# **D-Link**

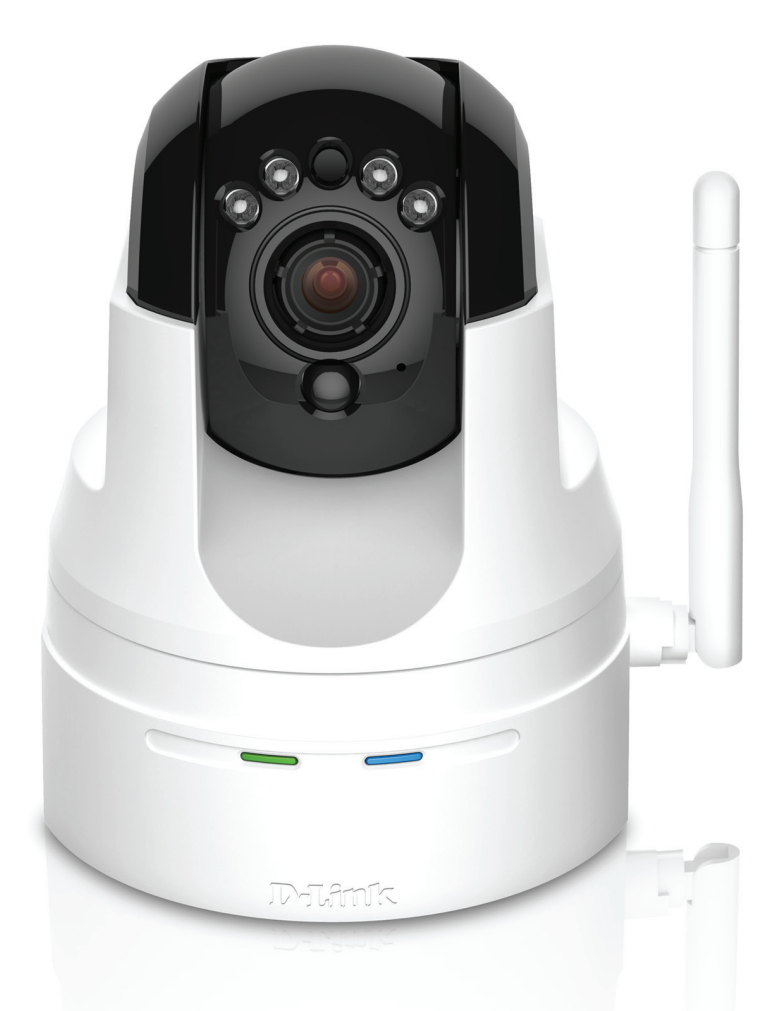

# **Manuel d'utilisation**

**Caméra réseau panoramique horizontal/vertical sans fil N HD**

DCS-5222L

# **Présentation du manuel**

<span id="page-1-0"></span>D-Link se réserve le droit de réviser ce document et d'en modifier le contenu sans aucune obligation de préavis. Les informations contenues dans le présent document peuvent devenir obsolète à mesure que nos services et sites Web se développent et changent. Consultez le site Web www.mydlink.com pour obtenir les informations les plus à jour.

# **Révisions du manuel**

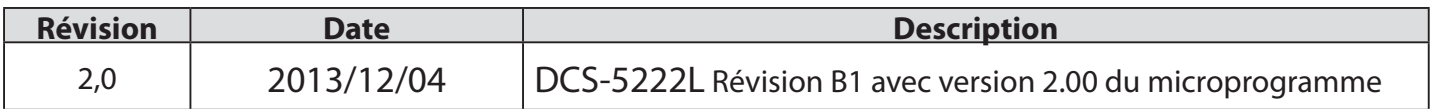

## **Marques commerciales**

D-Link et le logo D-Link sont des marques ou des marques déposées de D-Link Corporation ou de ses filiales aux États-Unis ou dans d'autres pays. Tous les autres noms de société ou de produit mentionnés dans ce document sont des marques ou des marques déposées de leur société respective.

Copyright © 2013 par D-Link Corporation.

Tous droits réservés. Toute reproduction partielle ou totale de cette publication est interdite sans l'autorisation préalable, expresse et écrite de D-Link Corporation.

# Table des matières

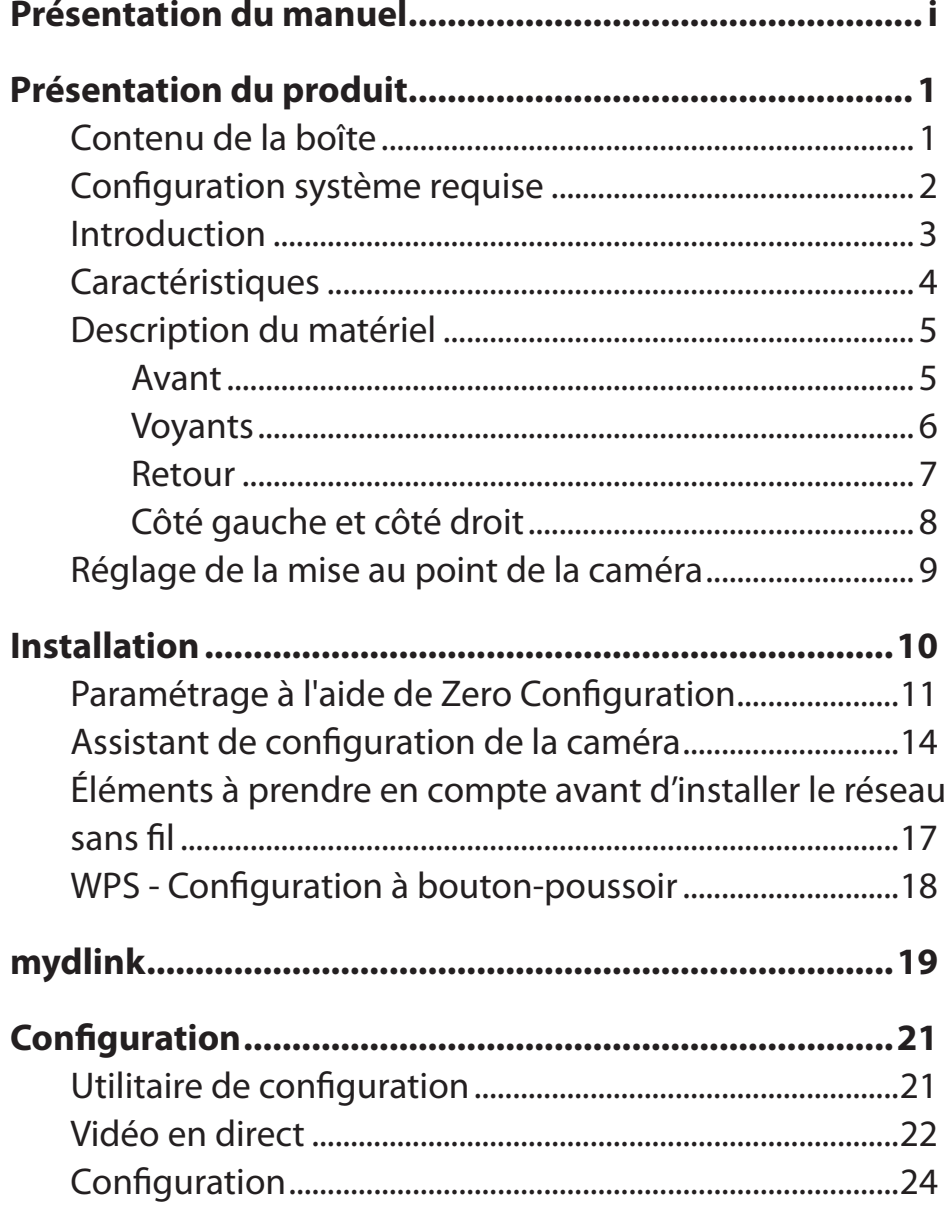

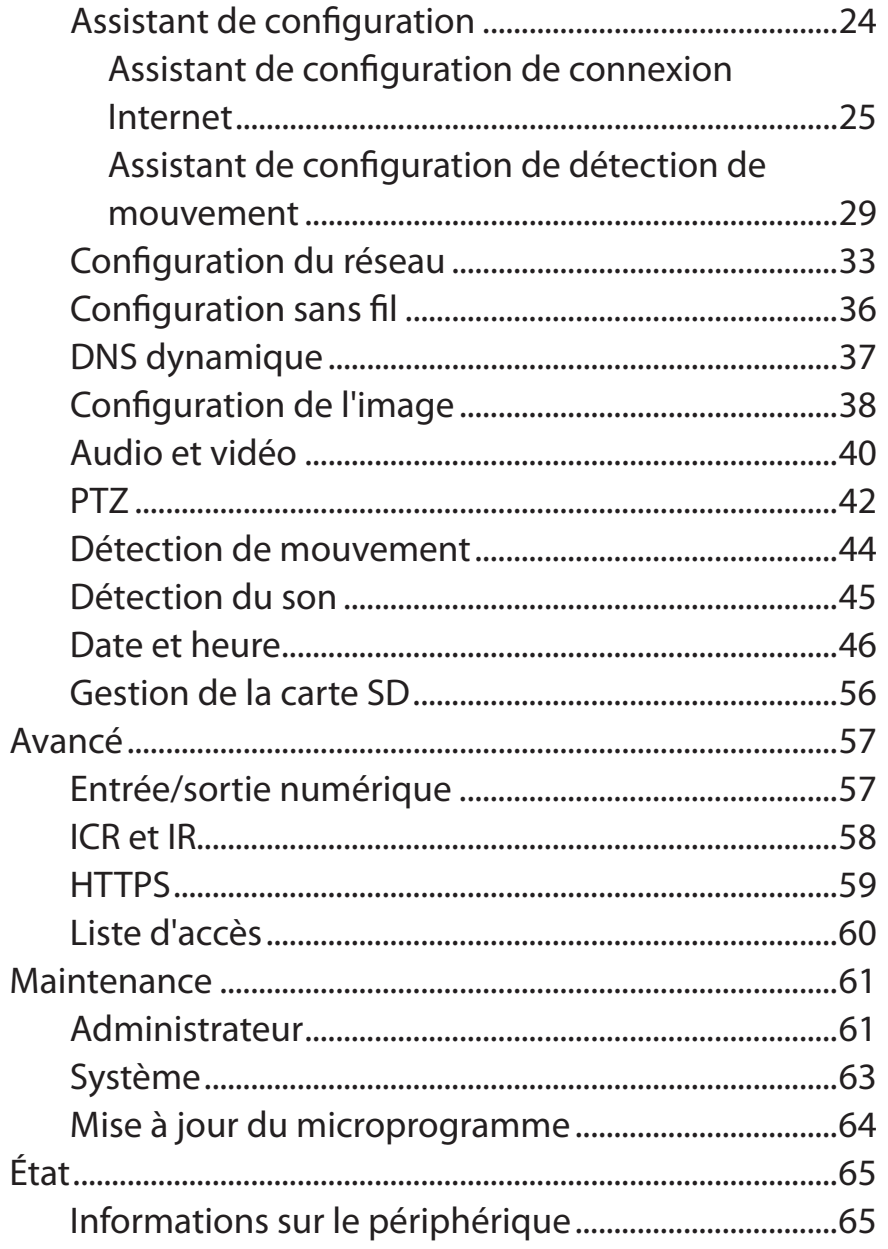

### **Table des matières**

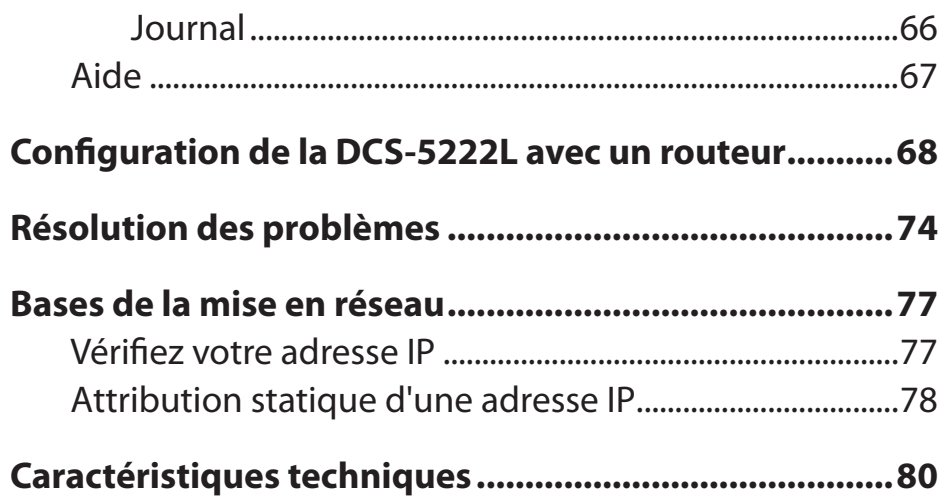

# **Contenu de la boîte Présentation du produit**

<span id="page-4-0"></span>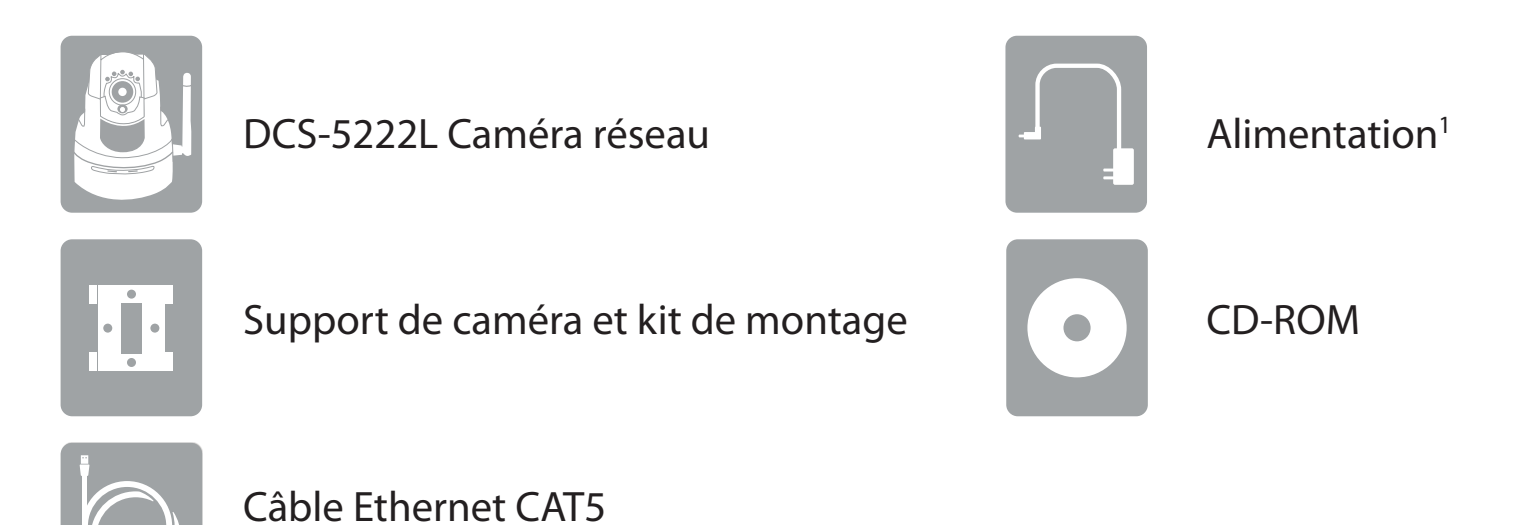

**1** N'utilisez pas d'alimentation dont la tension diffère de celle de la DCS-5222L sous peine de l'endommager et d'en annuler la garantie. Contactez immédiatement votre distributeur s'il manque l'un des éléments ci-dessus de la boîte.

## **Configuration système requise**

<span id="page-5-0"></span>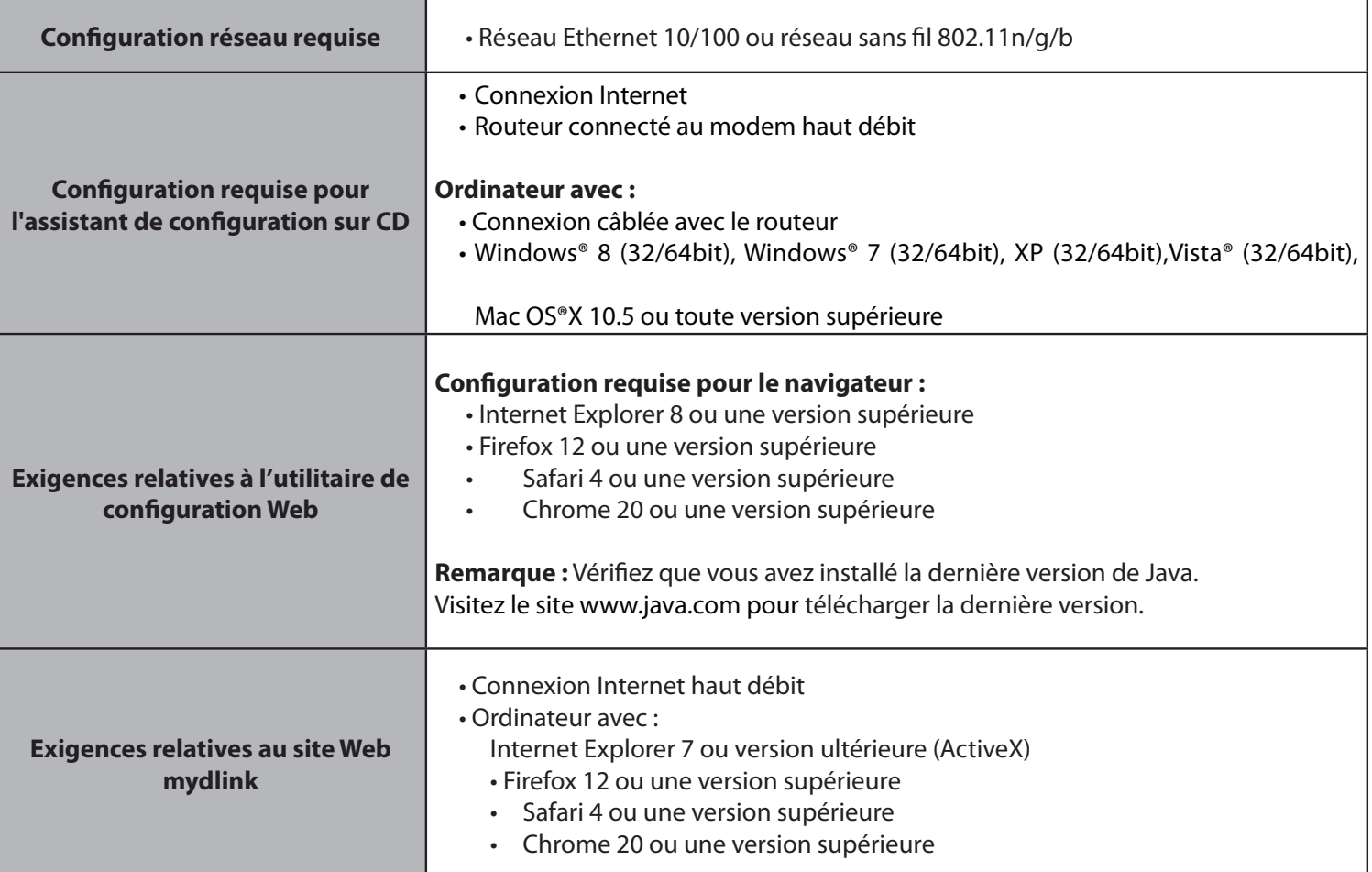

## **Introduction**

<span id="page-6-0"></span>Félicitations pour votre achat de la DCS-5222L Caméra réseau panoramique horizontal/vertical sans fil N HD. La DCS-5222L est une solution polyvalente pour votre petite entreprise ou votre bureau à domicile. La DCS-5222L est un système complet intégrant un processeur et un serveur Web, qui transmet de la vidéo de grande qualité pour la sécurité et la surveillance. La DCS-5222L est accessible à distance et peut être gérée à partir d'un ordinateur portable ou de bureau connecté à votre réseau local ou à partir d'Internet via un navigateur Web. La DCS-5222L est dotée de la connectivité sans fil 802.11n, permettant à la caméra d'être placée n'importe où dans la portée d'opération de votre réseau sans fil. La DCS-5222L est équipée de fonctions de surveillance à distance et de détection de mouvement permettant une solution complète et à bas prix pour la sécurité à la maison.

## **Caractéristiques**

### <span id="page-7-0"></span>**Simplicité d'utilisation**

La DCS-5222L constitue un système indépendant avec processeur intégré et ne requiert aucun matériel ou logiciel spécial tels que des cartes PC d'acquisition vidéo. La DCS-5222L prend à la fois en charge le mode ActiveX pour Internet Explorer et le mode Java pour les autres navigateurs, notamment Firefox, Chrome et Safari.

#### **Prend en charge une variété de plates-formes**

La DCS-5222L prend en charge l'interconnexion TCP/IP, le HTTP et d'autres protocoles Internet. Elle s'intègre aussi facilement à d'autres applications Internet et intranet grâce à ses fonctions normalisées.

### **Configuration Web**

À l'aide d'un navigateur Web standard, les administrateurs peuvent configurer et gérer directement la caméra réseau à partir de sa propre page Web via un intranet ou Internet.

### **Large gamme d'applications**

Avec les services actuels d'Internet à haut débit, la caméra réseau DCS-5222L représente une solution idéale pour transmettre des images vidéo en direct sur Internet et pour la télésurveillance. La DCS-5222L permet un accès à distance pour voir des images en direct et gérer les caméras réseau à tout moment, où que vous soyez dans le monde. La caméra réseau peut être mise en œuvre dans de nombreux cas de figure : surveillance de bâtiments industriels et résidentiels, de bureaux, de banques, d'hôpitaux, de crèches, de parcs d'attractions, etc.

#### **Prise en charge des réseaux sans fil 802.11n et Ethernet/Fast Ethernet**

La DCS-5222L prend aussi bien en charge la connectivité sans fil 802.11n que la connectivité Ethernet/Fast Ethernet, ce qui facilite son intégration dans votre environnement réseau existant. La DCS-5222L fonctionne avec un réseau Ethernet de 10 Mbits/s ou Fast Ethernet de 100 Mbits/s dans un environnement câblé classique et aussi avec des routeurs ou points d'accès 802.11n pour une flexibilité accrue. La fonction visite des lieux vous permet également de voir et de vous connecter aux réseaux sans fil disponibles.

#### **Utilitaire de contrôle à distance**

L'application D-ViewCam ajoute des fonctions améliorées et des fonctionnalités à la caméra réseau, et permet aux administrateurs de la configurer et d'y accéder à distance via un intranet ou Internet. D'autres fonctions comprennent la surveillance des images, l'enregistrement d'images sur un disque dur, l'affichage de jusqu'à 32 caméras sur un écran, et la capture d'images instantanées. Notez que D-ViewCam fonctionne sur les ordinateurs Windows® uniquement.

#### **Témoin IR pour une fonctionnalité jour et nuit**

Les témoins infrarouges intégrés permettent une vision nocturne allant jusqu'à 8 mètres.

## **Description du matériel Avant**

<span id="page-8-0"></span>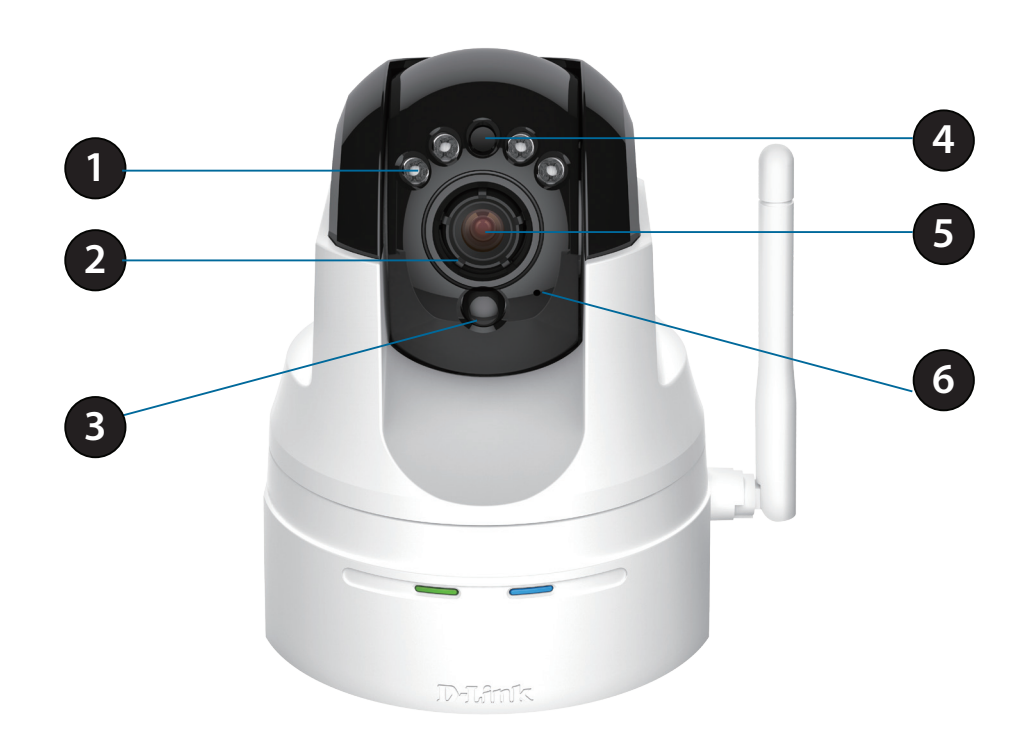

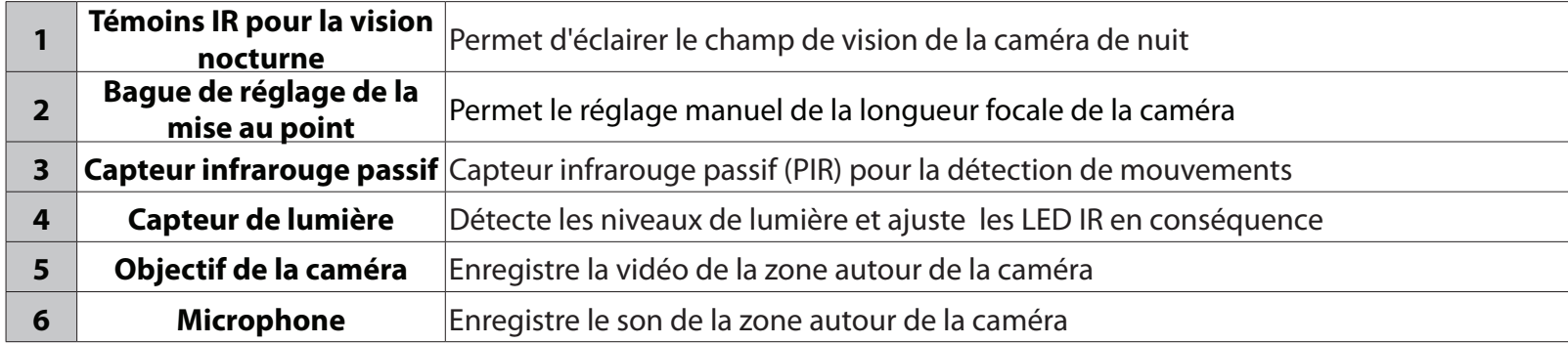

# <span id="page-9-0"></span>**Description du matériel Voyants**

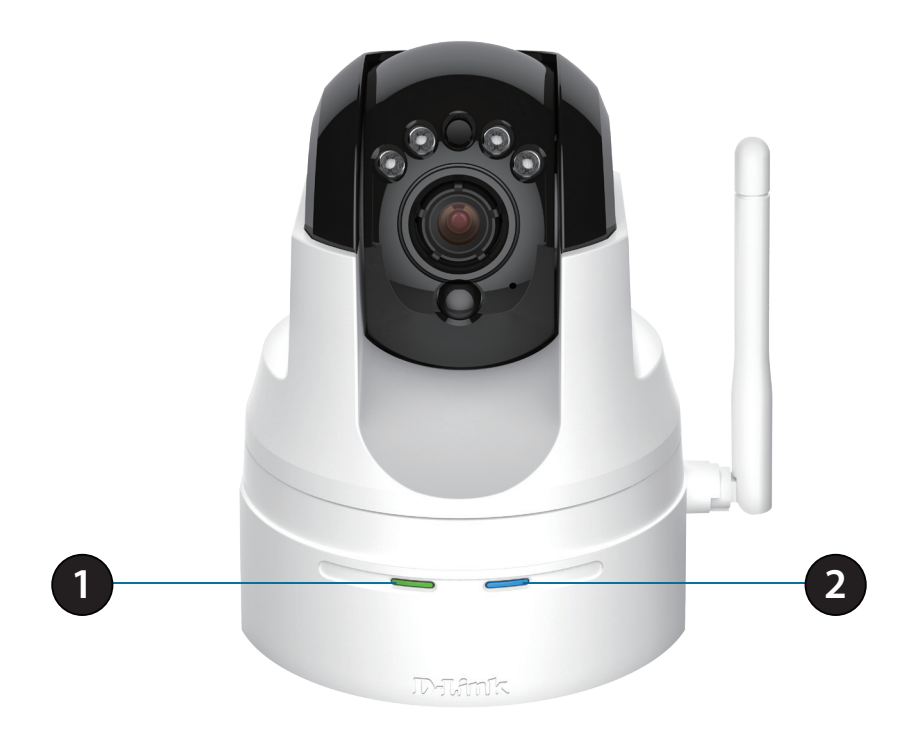

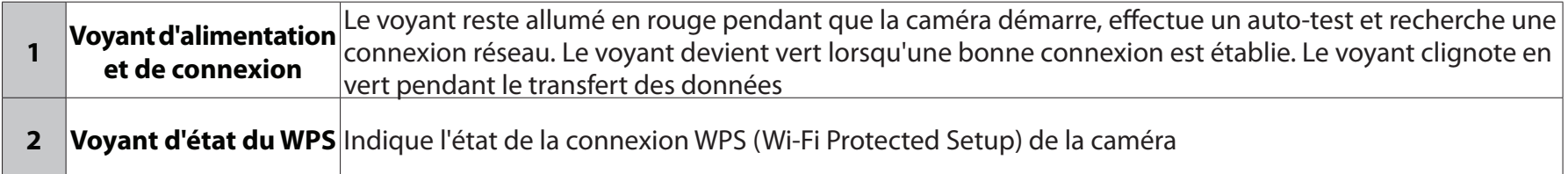

# **Description du matériel Retour**

<span id="page-10-0"></span>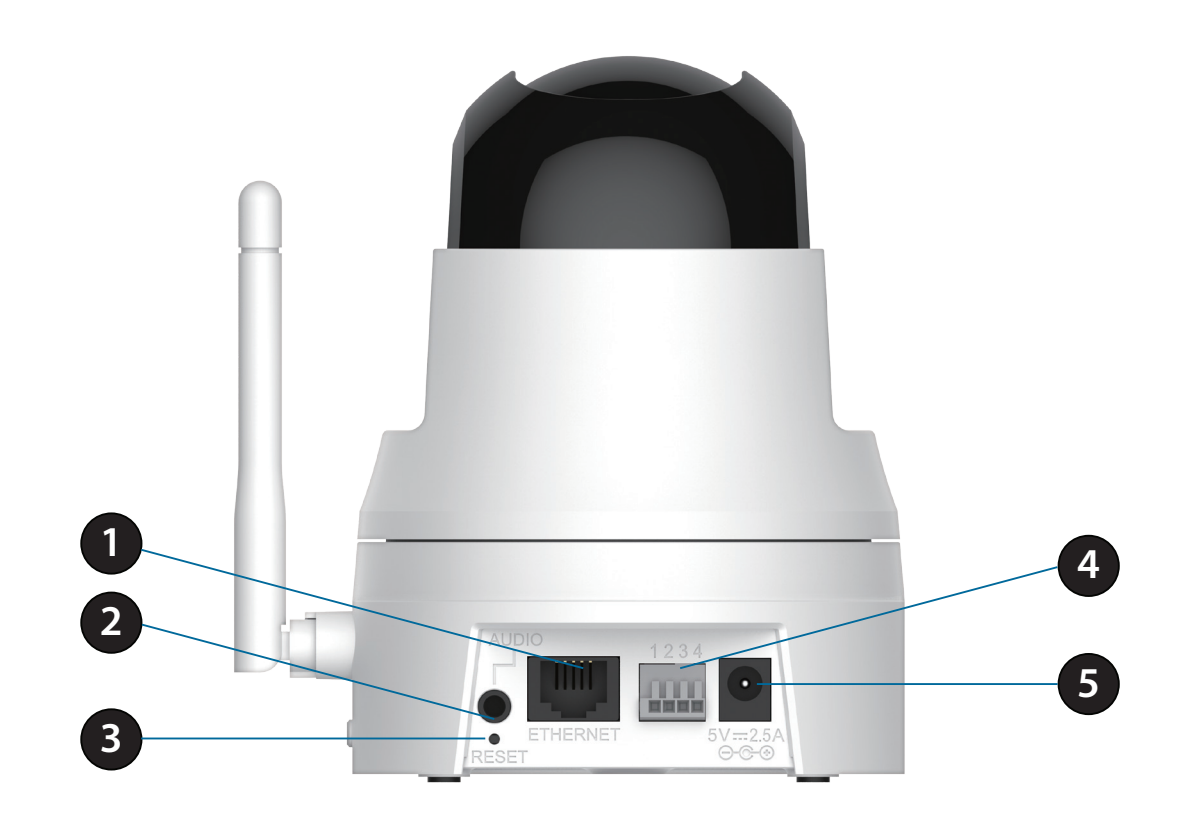

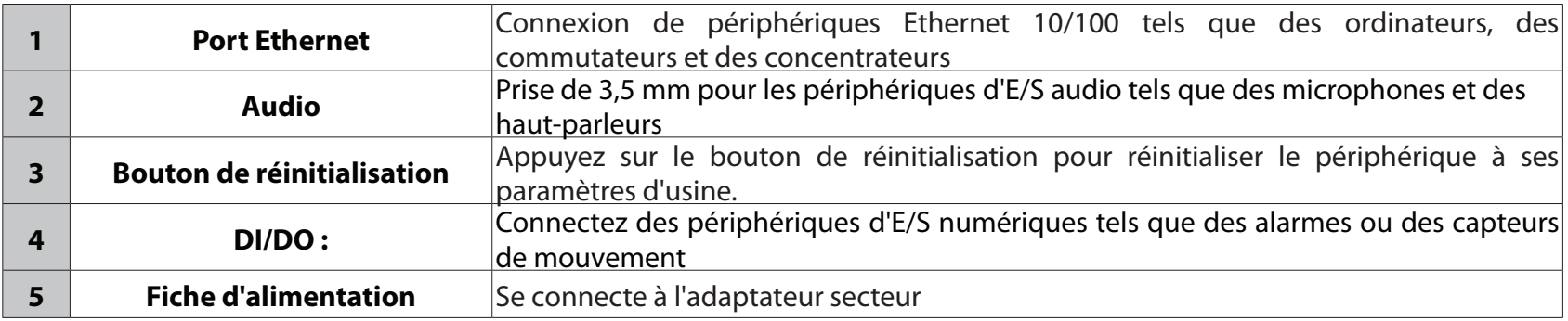

# **Description du matériel Côté gauche et côté droit**

<span id="page-11-0"></span>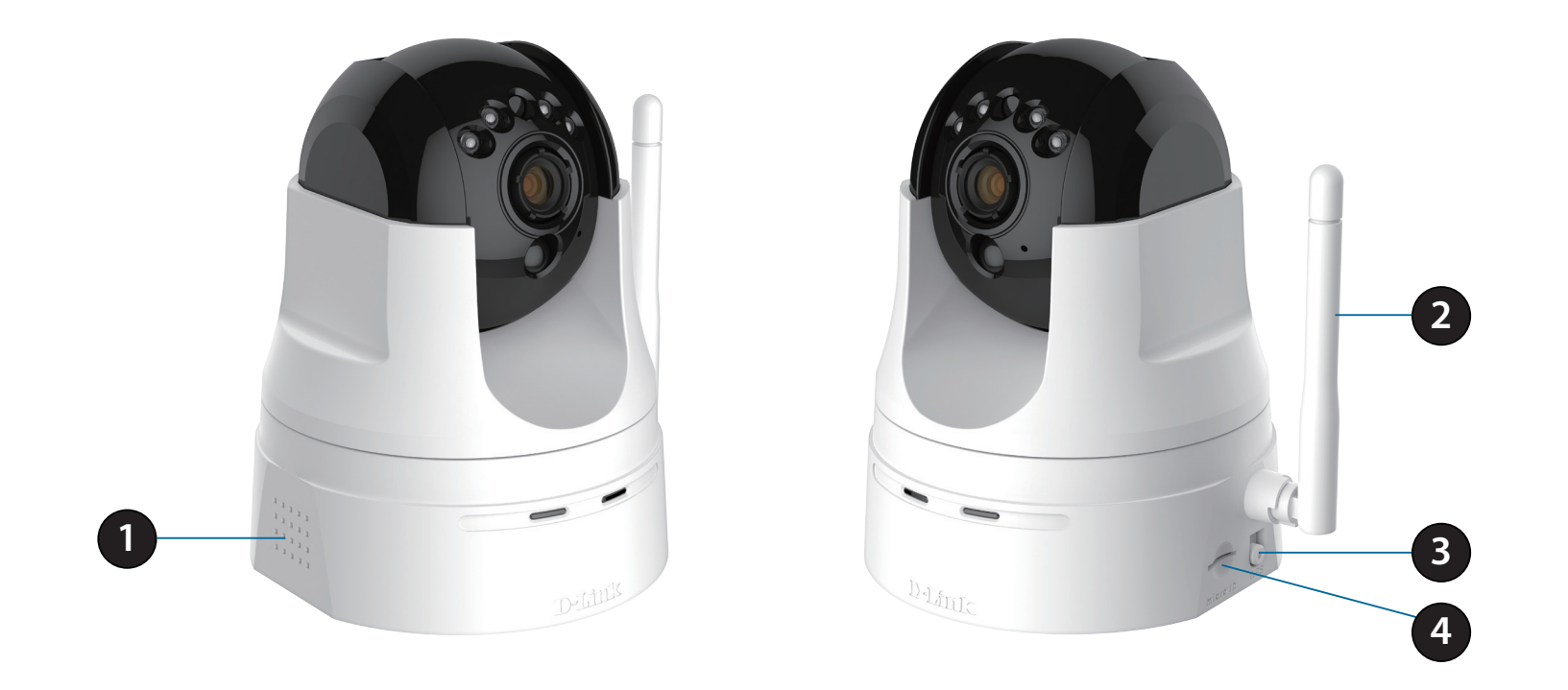

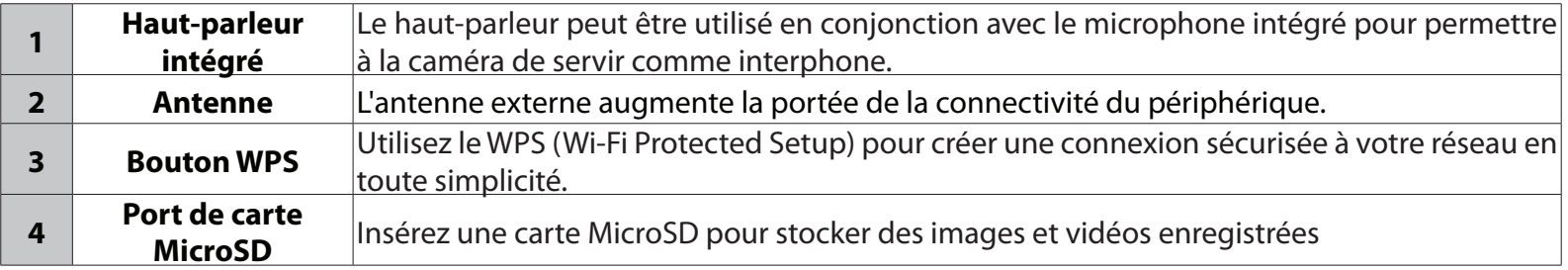

## **Réglage de la mise au point de la caméra**

<span id="page-12-0"></span>Pour régler manuellement la mise au point de la caméra, faites pivoter la bague de mise au point entourant l'objectif vers la droite ou vers la gauche.

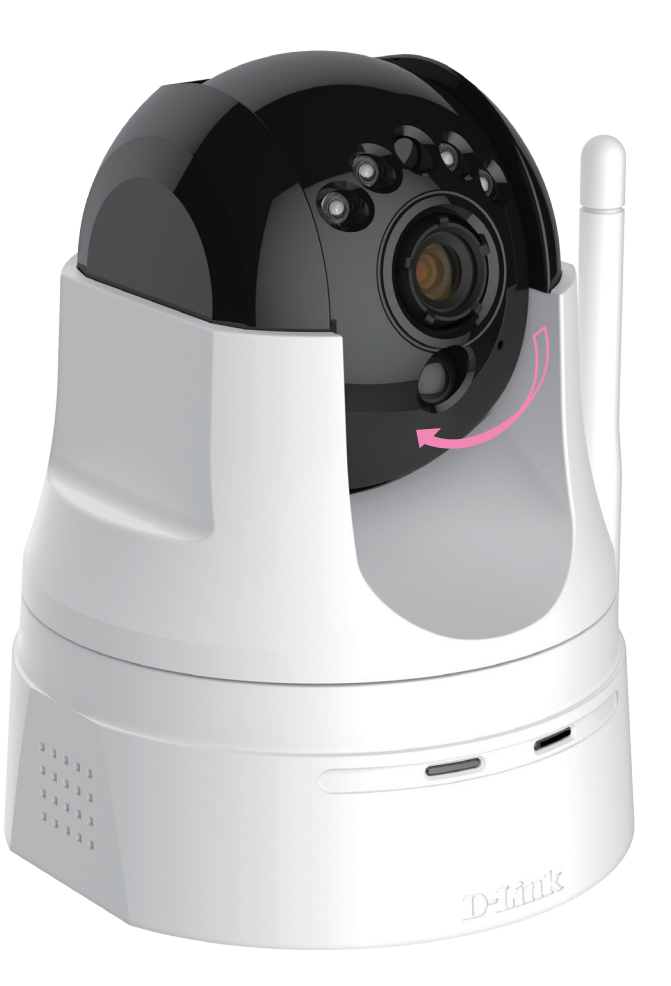

# **Installation**

<span id="page-13-0"></span>Vous pouvez configurer votre caméra de trois manières :

- **Paramétrage à l'aide de Zero Configuration** : Si vous avez un routeur mydlink, il s'agit de la manière la plus simple de configurer votre caméra. Reportez-vous à la page [11.](#page-14-1)
- **Assistant de configuration de la caméra** : Si vous n'avez pas de routeur mydlink, utilisez l'Assistant d'installation de la caméra pour vous guider tout au long de l'installation et de la configuration initiale de votre caméra. Reportez-vous à la page [14.](#page-17-1)
- **Installation manuelle du matériel** : Cette section vous indique comment configurer manuellement votre caméra, même si, afin d'utiliser ses fonctions mydlink, vous devez encore exécuter l'Assistant Installation de la caméra. Reportez-vous à la page [16.](#page-19-0)

# <span id="page-14-1"></span>**Paramétrage à l'aide de Zero Configuration**

<span id="page-14-0"></span>**Si vous possédez un routeur Cloud mydlink**, vous pouvez bénéficier de Zero Configuration. Cette fonction configure les paramètres de la caméra à votre place et ajoute cette dernière automatiquement à votre compte mydlink. Avec ce type de configuration, il vous suffit de brancher votre caméra, puis de la connecter à votre routeur pour qu'elle soit configurée.

Connectez votre DCS-5222L à votre routeur Cloud mydlink pour que la fonction Configuration Zéro la paramètre et l'ajoute automatiquement à votre compte mydlink. Après un court instant, vous pouvez accéder à votre caméra à distance, depuis le site Web www.mydlink.com, pour gérer et suivre votre DCS-5222L.

### **Connexion du câble Ethernet**

Utilisez le câble Ethernet fourni et branchez une extrémité dans la caméra. Branchez l'autre extrémité dans port disponible de votre routeur. Si vous souhaitez utiliser votre caméra sans fil, vous pourrez enlever le câble une fois le paramétrage à l'aide de Zero Configuration terminé.

### **Branchez l'adaptateur secteur externe**

Connectez une extrémité de l'adaptateur secteur au connecteur d'alimentation situé sur votre caméra et l'autre, dans une prise murale.

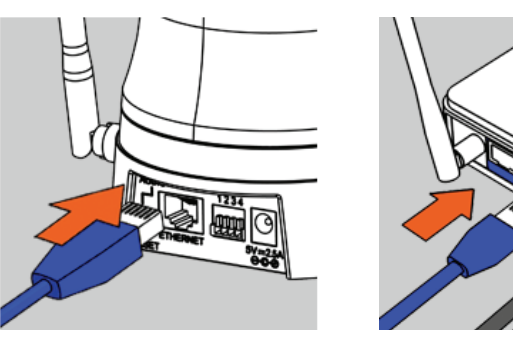

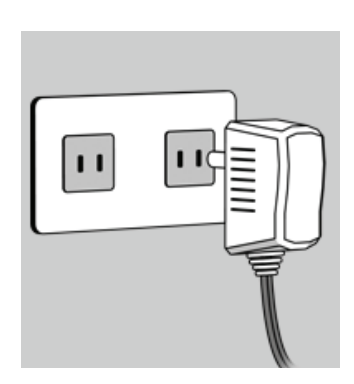

### **Contrôlez votre compte mydlink**

Ouvrez un navigateur Web et connectez-vous à votre compte mydlink. La page mydlink recherche les nouveaux périphériques et affiche un message contextuel **New device Found!** (Nouveau périphérique détecté) dans le coin inférieur gauche. Cliquez sur ce message pour continuer.

Un résumé et un avis de confirmation apparaissent, accompagnés des données configurées automatiquement. Prenez note des données, puis cliquez sur **Yes**  (Oui) pour ajouter la caméra à votre compte.

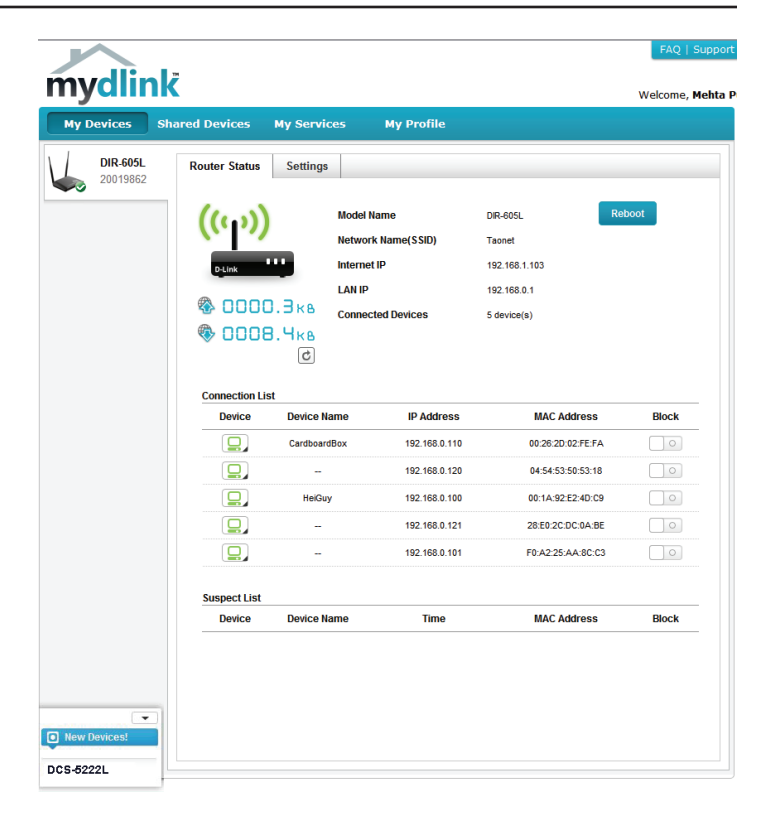

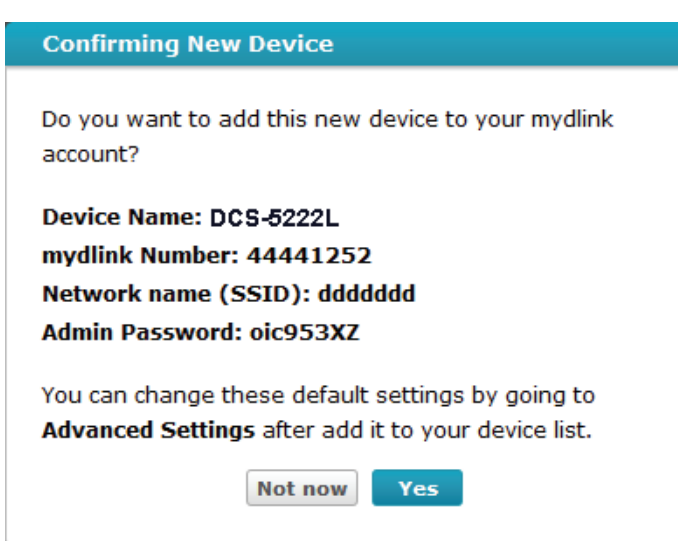

### **Section 2 - Installation**

Zero Configuration accède à l'onglet mydlink Live View (Vue en direct de mydlink) correspondant à votre caméra où vous voyez un écran similaire à celui-ci.

Si vous souhaitez connecter votre caméra sans fil à votre routeur, il vous suffit de déconnecter le câble Ethernet et de la déplacer vers l'emplacement prévu ; les paramètres sans fil de votre routeur ont été transférés automatiquement à la caméra et aucune configuration complémentaire n'est nécessaire.

Votre caméra est maintenant configurée. Vous pouvez passer à « mydlink » à la page <OV> pour en savoir plus sur les fonctions mydlink de cette caméra ou à « Configuration » à la page <OV> pour réaliser la configuration avancée de votre caméra.

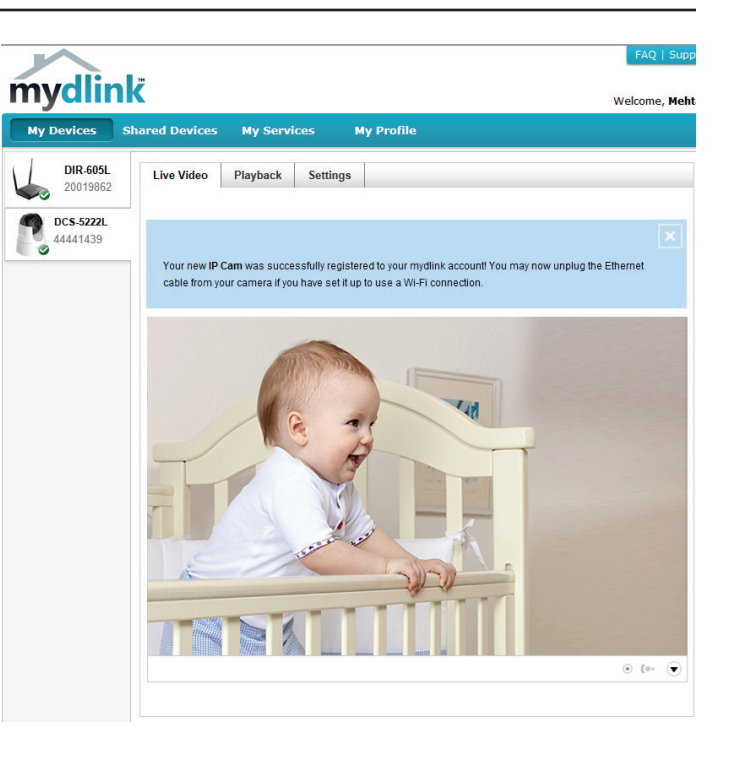

## **Assistant de configuration de la caméra**

<span id="page-17-0"></span>**Si vous n'avez pas de routeur Cloud mydlink,** vous pouvez utiliser l'Assistant de configuration de la caméra pour vous guider tout au long du processus d'ajout de votre caméra au service mydlink

### <span id="page-17-1"></span>**Utilisateurs de Windows**

Insérez le CD d'installation dans le lecteur optique de l'ordinateur pour démarrer le programme d'exécution automatique. Si le programme d'exécution automatique ne s'ouvre pas, allez dans Ordinateur, recherchez votre lecteur CD, puis double-cliquez sur le fichier autorun.exe.

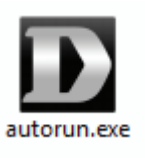

Une fois l'assistant démarré, cliquez simplement sur **Set up your Cloud Camera** (Configurer votre caméra Cloud) pour lancer l'assistant d'installation qui vous guidera étape par étape tout au long du processus d'installation, de la connexion de votre matériel à la configuration de votre caméra et à son enregistrement sur votre compte mydlink.

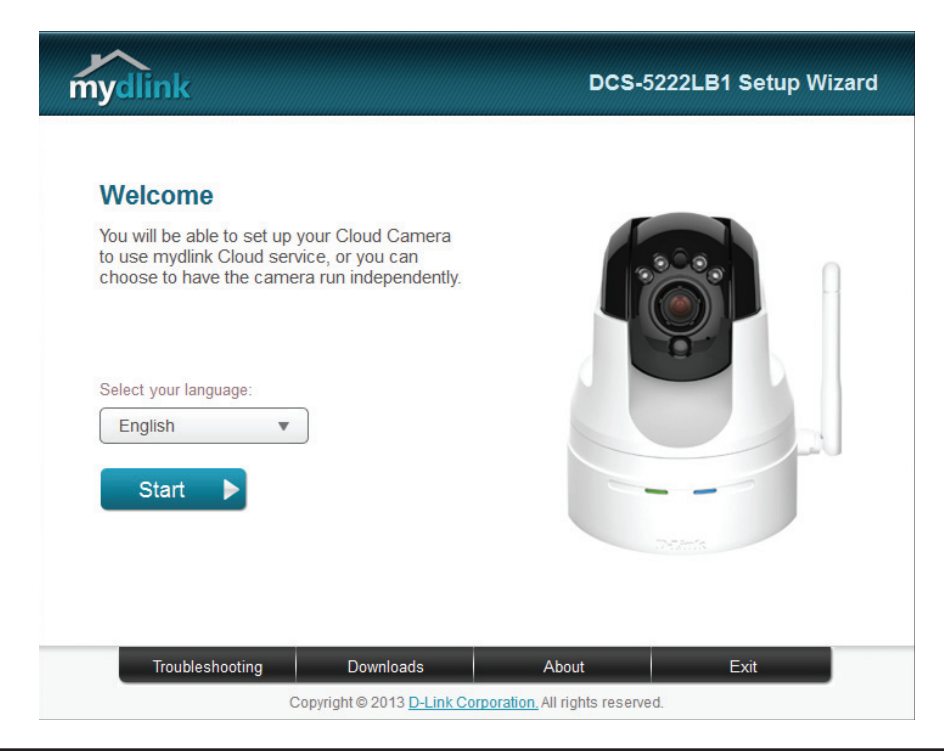

### **Utilisateurs Mac**

Insérez le CD d'installation dans le lecteur optique de l'ordinateur. Sur le Bureau, ouvrez votre lecteur CD et double-cliquez sur le fichier **SetupWizard**.

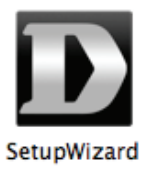

L'Assistant de configuration s'ouvre au bout de 20 à 30 secondes ; il vous guidera étape par étape tout au long du processus d'installation, de la connexion de votre matériel à la configuration de votre caméra et à son enregistrement sur votre compte mydlink.

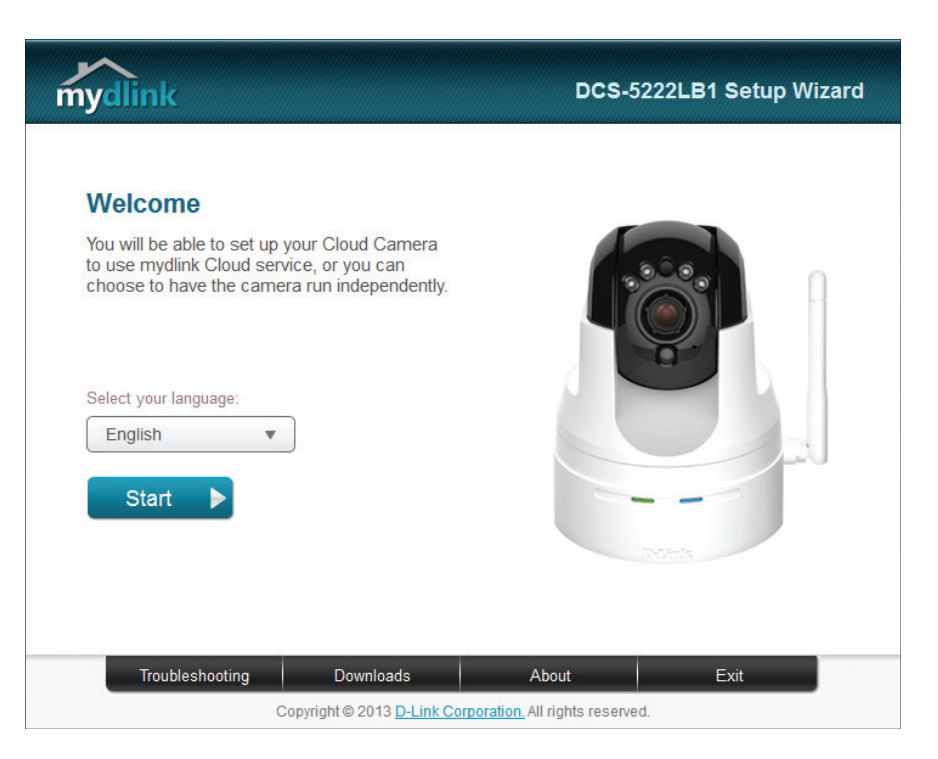

## **Installation manuelle du matériel**

Si vous souhaitez configurer votre caméra sans utiliser l'Assistant Configurer une caméra, veuillez procéder comme suit. Remarque : Pour utiliser les fonctions mydlink de ce produit, vous devez utiliser l'Assistant de configuration de la caméra ou la fonction Zero Configuration.

### **Connecter le câble Ethernet et le câble d'alimentation**

Utilisez le câble Ethernet fourni et branchez une extrémité dans la caméra. Branchez l'autre extrémité dans un port de réseau local disponible de votre routeur. Branchez l'alimentation secteur fourni à l'arrière de la caméra.

### **Branchez l'adaptateur secteur externe**

Connectez l'adaptateur d'alimentation dans une prise murale.

### **Configuration de votre caméra**

Reportez-vous à «Configuration» à la page <OV> pour obtenir des informations sur la configuration de votre caméra.

### **Option facultative : Utiliser le WPS pour une connexion sans fil**

Vous pouvez utiliser le WPS pour connecter votre caméra sans fil à votre réseau. Pour plus d'informations, reportez-vous à [«WPS - Configuration à bouton-poussoir» à la page 18](#page-21-1). Si votre routeur ne prend pas en charge le WPS, vous pourrez toujours configurer les paramètres sans fil de votre caméra dans l'interface Web de la caméra.

<span id="page-19-0"></span>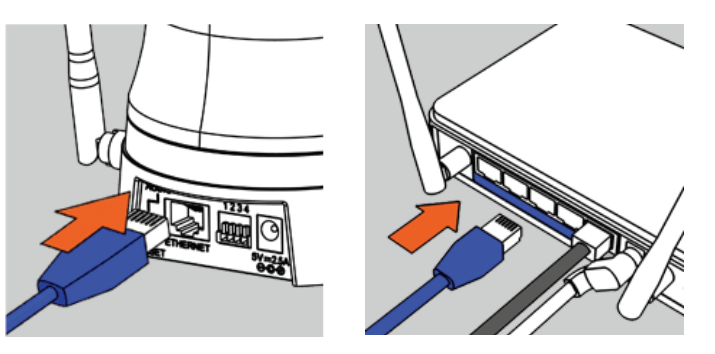

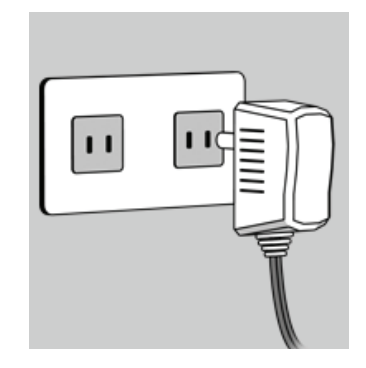

# <span id="page-20-0"></span>**Éléments à prendre en compte avant d'installer le réseau sans fil**

La caméra réseau sans fil D-Link vous permet d'accéder à votre réseau à l'aide d'une connexion sans fil, où que vous vous trouviez dans la portée d'exploitation de votre réseau sans fil. Le nombre, l'épaisseur et l'emplacement des murs, plafonds ou autres objets à travers lesquels les signaux sans fil doivent passer peuvent toutefois limiter la portée. En général, les portées varient en fonction des types de matériau et du bruit RF (radiofréquence) de fond de votre domicile ou votre entreprise. Pour optimiser la portée de votre réseau sans fil, suivez ces conseils de base :

- 1. Limitez au maximum le nombre de murs et de plafonds entre l'adaptateur et d'autres périphériques du réseau (par ex. votre caméra réseau), car chaque mur ou plafond peut réduire la portée de l'adaptateur de 1 à 30 mètres.
- 2. Faites attention à la ligne directe entre les périphériques en réseau. Un mur de 50 cm d'épaisseur avec une inclinaison de 45 degrés équivaut à un mur de presque 1 mètre d'épaisseur. Avec une inclinaison de 2 degrés, il équivaut à un mur de plus de 14 mètres d'épaisseur. Pour obtenir une meilleure réception, placez les appareils de sorte que le signal passe directement à travers le mur ou le plafond (au lieu de l'incliner).
- 3. Les matériaux de construction font une différence. Une porte pleine en métal ou des tiges en aluminium peuvent affaiblir le signal sans fil. Essayez de placer vos points d'accès, routeurs sans fil et autres périphériques réseau de sorte que le signal passe par une cloison sèche ou des portes ouvertes. Certains matériaux et objets, comme le verre, l'acier, le métal, les parois isolées, l'eau (aquariums), les miroirs, les classeurs, les briques et le béton, dégradent le signal du réseau sans fil.
- 4. Maintenez votre produit au moins 1 à 2 mètres à l'écart de dispositifs électriques ou d'appareils générant un bruit RF.
- 5. Si vous utilisez des téléphones sans fil de 2.4GHz ou d'autres sources de radiofréquence (par ex. des fours à microondes), cela risque de dégrader fortement votre connexion sans fil, voire de la couper totalement. Vérifiez que la base de votre téléphone de 2.4GHz se trouve le plus loin possible de vos périphériques sans fil. La base transmet un signal, même si le téléphone n'est pas utilisé.

# <span id="page-21-1"></span>**WPS - Configuration à bouton-poussoir**

<span id="page-21-0"></span>Vous pouvez créer une connexion à la caméra en utilisant la fonction WPS (Wi-Fi Protected Setup).

### **Pour établir une connexion WPS :**

### **Étape 1**

Maintenez le bouton WPS enfoncé pendant trois secondes. Le voyant d'état WPS bleu au-dessus du bouton clignote.

### **Étape 2**

Appuyez sur le bouton WPS du routeur ou du point d'accès dans les 120 secondes. Le bouton WPS est généralement situé à l'avant ou sur le côté du routeur. Pour certains routeurs et points d'accès, vous devrez peut-être vous connecter à l'interface Web, puis cliquer sur un bouton à l'écran pour activer la fonction WPS. Si vous n'êtes pas sûr de l'emplacement du bouton WPS sur votre routeur/PA, consultez son manuel d'utilisation.

La DCS-5222L établira automatiquement une connexion sans fil avec le routeur. Pendant la connexion, le voyant vert clignote et votre caméra redémarre.

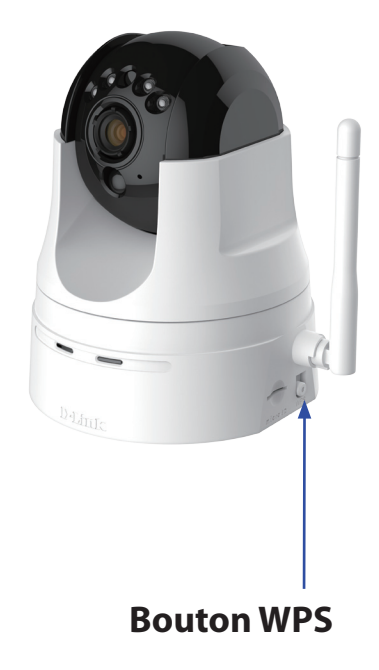

# **mydlink**

<span id="page-22-0"></span>Après avoir enregistré votre caméra DCS-5222L et créé un compte **mydlink** dans l'Assistant de configuration de la caméra, vous pourrez y accéder à distance, depuis le site Web www.mydlink.com. Après vous être connecté à votre compte **mydlink**, vous verrez un écran semblable au suivant :

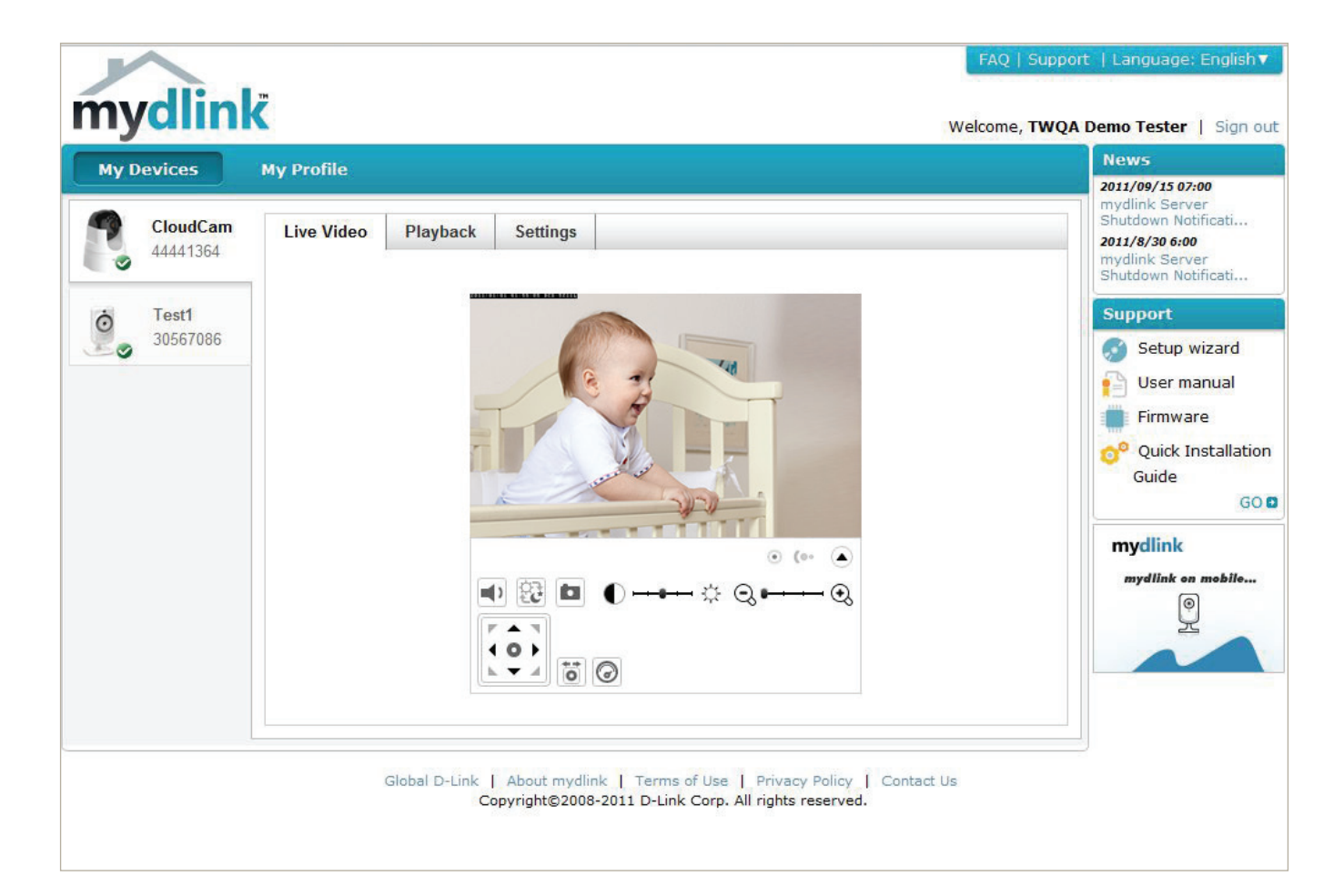

Pour obtenir plus de détails sur l'utilisation de votre caméra avec mydlink, accédez à la section **Support** (Assistance) du site Web mydlink et consultez la section **User Manual** (Manuel d'utilisation) correspondant à votre produit pour trouver le dernier guide d'instructions pour les fonctions mydlink de votre caméra.

# **État de la caméra**

Ici, vous pouvez voir l'état en ligne de chacune de vos caméras. Vous pouvez avoir l'un des états en ligne suivants :

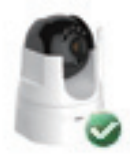

Une coche verte indique que votre caméra est en ligne et prête à l'emploi.

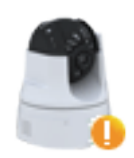

Un point d'exclamation jaune indique que votre caméra est en ligne, mais que le mot de passe a changé. Vous devez saisir votre nouveau mot de passe pour accéder de nouveau à votre caméra.

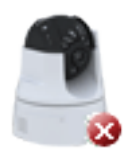

Un X rouge indique que votre caméra est hors ligne et actuellement inaccessible à distance.

Si votre caméra est hors ligne, essayez l'une des opérations suivantes :

- Vérifiez que la connexion Internet à votre caméra fonctionne correctement.
- Essayez de redémarrer votre routeur Internet.
- Contrôlez la connexion des câbles de votre caméra et vérifiez qu'ils sont serrés.
- Vérifiez que le voyant situé sur votre caméra reste allumé en vert.

Si vous ne parvenez toujours pas à accéder à votre caméra, réinitialisez-la, puis exécutez de nouveau l'Assistant d'installation de la caméra depuis le CD-ROM joint au programme.

# **Utilitaire de configuration Configuration**

<span id="page-24-0"></span>Après l'exécution de l'assistant d'installation, la caméra est prête à être utilisée. L'interface de configuration Web intégré dans la caméra est conçu pour vous permettre d'accéder et de configurer votre DCS-5222L en toute simplicité. À la fin de l'assistant, saisissez l'adresse IP de votre caméra dans un navigateur Web, par exemple Internet Explorer®. Pour vous ouvrir une session, utilisez le nom d'utilisateur **admin** et le mot de passe que vous avez créé lors de l'exécution de l'assistant d'installation. Si vous n'avez pas créé de mot de passe, laissez le champ vide. Après avoir saisi votre mot de passe, cliquez sur **OK**.

**Remarque :** Si la caméra est reliée directement au PC ou si vous utilisez la caméra sur un réseau fermé, son adresse IP par défaut est 192.168.0.20.

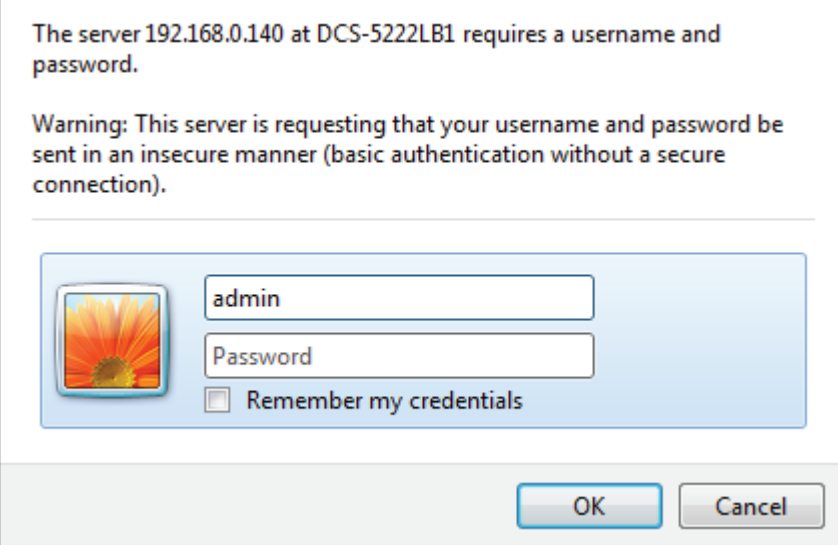

# **Vidéo en direct**

<span id="page-25-0"></span>Une diffusion vidéo en direct de la caméra est affichée lors de la connexion à l'interface Web de la caméra.

P/T/Z Action Pad (Action Utilisez l'Action Pad du Panoramique horizontal/vertical et du zoom Pad PTZ) : pour contrôler les mouvements et le zoom de la caméra. Les grandes icônes fléchées feront pivoter la caméra vers le haut, le bas, la gauche ou la droite alors que les petites icônes fléchées feront déplacer la caméra de façon diagonale dans la direction qu'elles indiquent. Le bouton **Home** (Position initiale) placera la caméra dans la position initiale prédéfinie.

Pan (Panoramique Appuyez sur ce bouton et la caméra fera un panoramique horizontal de horizontal) : l'extrême gauche vers l'extrême droite puis reviendra à sa position initiale.

Preset Sequence Cliquez sur ce bouton pour déplacer rapidement la caméra vers la (Séquence prédéfinie) : configuration de surveillance souhaitée selon les positions prédéfinies. Reportez-vous à [«PTZ» à la page 42](#page-45-1) pour créer des positions prédéfinies.

Fin : Ceci arrêtera le panoramique horizontal et la surveillance.

Go To (Aller à) : Sélectionnez une position prédéfinie de la liste déroulante pour bouger rapidement la caméra vers la position prédéfinie souhaitée. Reportez-vous à [«PTZ» à la page 42](#page-45-1) pour créer des positions prédéfinies.

Vitesse du panoramique Ces paramètres permettent de modifier la vitesse du panoramique horizontal/ horizontal/vertical/ vertical et du panoramique automatique de la caméra. **panoramique automatique :**

Dwell Time (Temps de Définissez la durée en secondes pendant laquelle la caméra reste sur chaque passage) : point prédéfini sur un chemin.

Language Selection Sélectionnez la langue par défaut pour l'interface utilisateur. **(Sélection de la langue) :**

> La page suivante contient plusieurs icônes qui peuvent être utilisées pour contrôler les principales fonctions de la caméra.

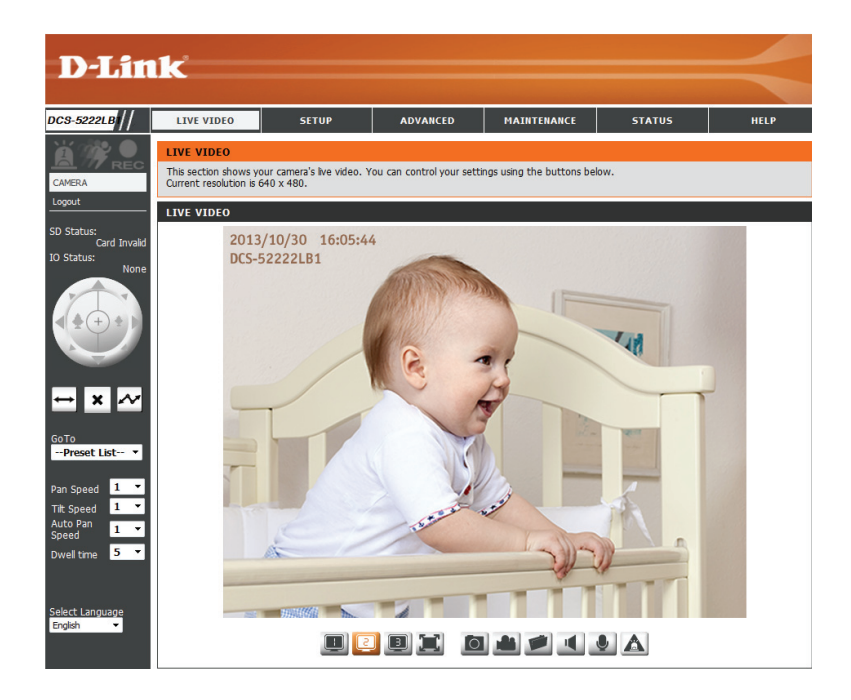

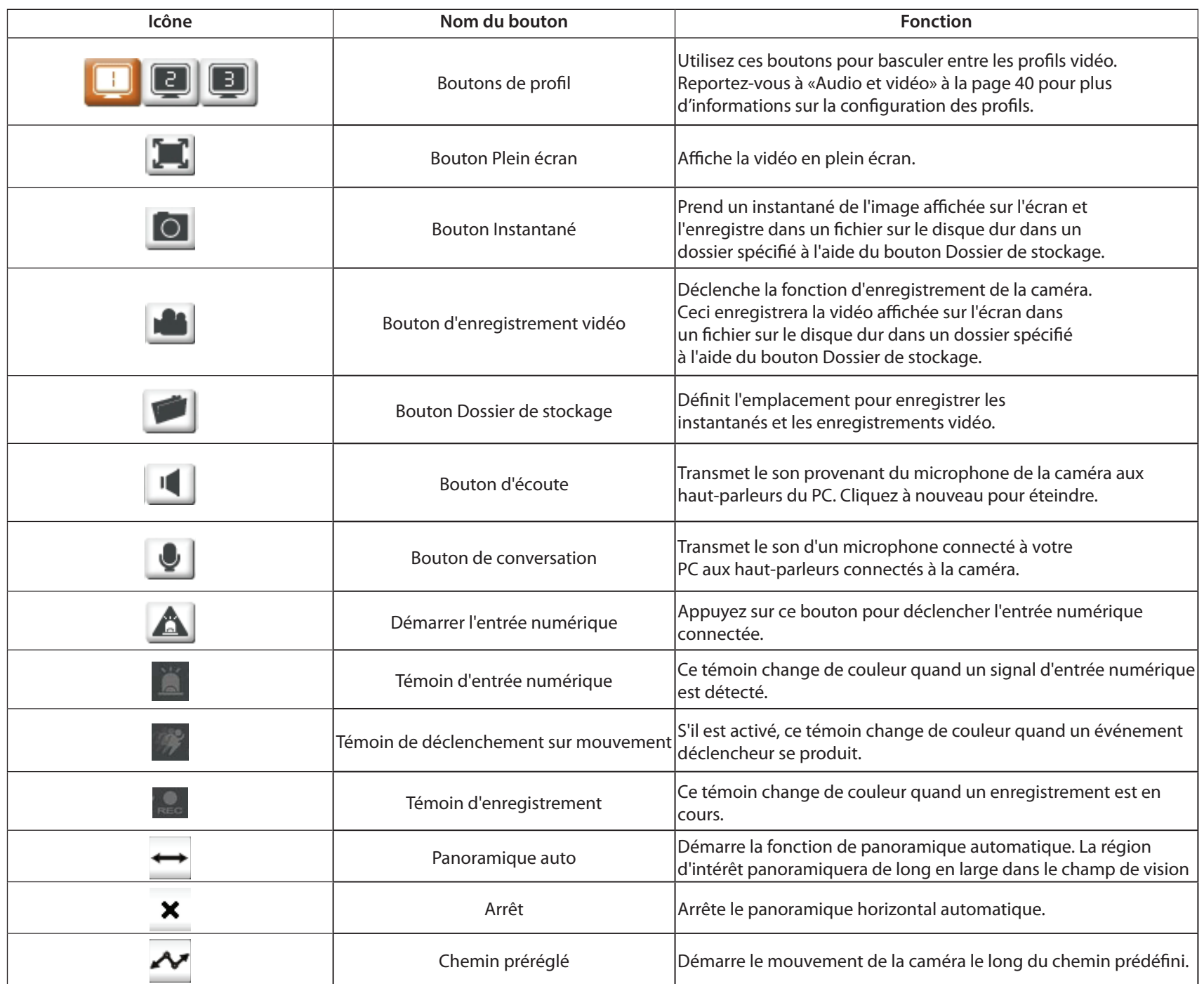

# **Configuration Assistant de configuration**

<span id="page-27-0"></span>Cette section vous permet de lancer les assistants qui vous guideront tout au long du processus de configuration des diverses fonctions de votre caméra. Si vous maîtrisez le réglage manuel des paramètres, vous pouvez ignorer les assistants et réaliser la configuration selon vos besoins.

Internet Vous choisirez peut-être de configurer votre réseau en **Connection Setup** utilisant l'Internet Connection Setup Wizard (Assistant Wizard (Assistant de configuration de connexion Internet) qui comporte de configuration de des instructions étape par étape. Veuillez vous reporter **connexion Internet):** à la page «Assistant de configuration de connexion [Internet» à la page 25](#page-28-1) pour plus de détails.

Manual Si vous préférez configurer manuellement la connexion Internet Internet de la caméra, vous pouvez vous reporter à **Connection Setup** [«Configuration du réseau» à la page 33](#page-36-1) qui fournit plus (Configuration de de détails sur les informations requises. **connexion Internet) :**

Mouvement Vous choisirez peut-être de configurer la détection Detection Setup de mouvement à l'aide de l'Assistant de configuration Wizard (Assistant de détection de mouvement qui comporte des de configuration instructions étape par étape. Veuillez vous reporter à de la détection de la page «Assistant de configuration de détection de [mouvement» à la page 29](#page-32-1) pour plus de détails. **mouvement) :**

Manual Si vous préférez configurer les fonctions de détection Mouvement de mouvement de la caméra manuellement, consultez Detection Setup la page [«Détection de mouvement» à la page 44](#page-47-1), qui **(Configuration de** offre davantage d'informations sur les données la détection de requises. **mouvement) :**

#### **INTERNET CONNECTION SETTINGS**

In this section, you can setup the IP camera's wired network interface settings. If you are configuring this device for the first time, D-Link recommends that you click the Setup Wizard button, and follow the instructions on screen. If you wish to modify or configure the IP camera settings manually, click manual setup to enable the IP camera connection setup.

**Internet Connection Setup Wizard** 

Manual Internet Connection Setup

#### **IP CAMERA MOTION DETECTION SETTINGS**

In this section, you can setup the IP camera's Motion Detection settings. If you are configuring this device for the first time, D-Link recommends that you click the Setup Wizard button, and follow the instructions on screen. If you wish to modify or configure the Motion Detection manually, click manual setup to enable the Motion Detection setup.

Motion Detection Setup Wizard

Manual Motion Detection Setup

### **Assistant de configuration de connexion Internet**

<span id="page-28-0"></span>Cet assistant vous guidera étape par étape pour configurer votre nouvelle caméra D-Link et la connecter à Internet. **Notez que cet assistant ne va pas enregistrer votre caméra auprès de mydlink. com**.

Cliquez sur **Next** (Suivant) pour continuer.

Sélectionnez **DHCP** si vous souhaitez que votre serveur DHCP (généralement activé sur votre routeur) attribue les paramètres IP à la caméra. Si vous voulez attribuer manuellement les paramètres IP, sélectionnez **Static IP Address** (Adresse IP statique) et saisissez les informations suivantes :

Adresse IP : Saisissez une adresse IP pour votre caméra.

- Masque de sous- Saisissez le masque de sous-réseau de votre réseau. **réseau :**
	- Passerelle par Saisissez l'adresse de la passerelle par défaut. Il s'agit défaut : généralement de l'adresse IP de votre routeur.
- **DNS principal :** Saisissez l'adresse IP du serveur DNS principal. Il s'agit généralement de l'adresse IP de votre routeur.
- **DNS secondaire :** Saisissez l'adresse IP du serveur DNS secondaire. Cette option est facultative.

Si vous devez vous connecter via PPPoE, sélectionnez **Enable PPPoE** (Activer PPPoE) et saisissez le nom d'utilisateur et mot de passe de votre connexion PPPoE. Ne sélectionnez cette option que si votre caméra est connectée directement à votre modem haut débit. Si elle se trouve sur un réseau avec un routeur ou une passerelle, ne sélectionnez pas cette option. Cliquez sur **Next** (Suivant) pour continuer.

#### <span id="page-28-1"></span>welcome to d-link setup wizard - internet connection setup

This wizard will quide you through a step-by-step process to configure your new D-Link IP camera and connect the IP camera to the internet. To set-up your camera motion detection settings, please click Back button to close this wizard and re-open the motion detecti

- Step 1: Setup LAN Settings
- Step 2: Setup DDNS Settings
- · Step 3: IP camera Name Settings
- · Step 4: Setup Time Zone

Back Next Cancel

#### **Step 1: Setup LAN Settings**

Please select whether your IP camera will connect to the Internet with a DHCP connection or Static IP address. If your IP camera is connected to a router, or you are unsure which settings to pick, D-Link recommends that you keep the default selection of DHCP connecPlease enter your ISP Username and Password in the case that your ISP is using PPPoE and then click on the Next button. Please contact your ISP if you do not know your Username and Password.

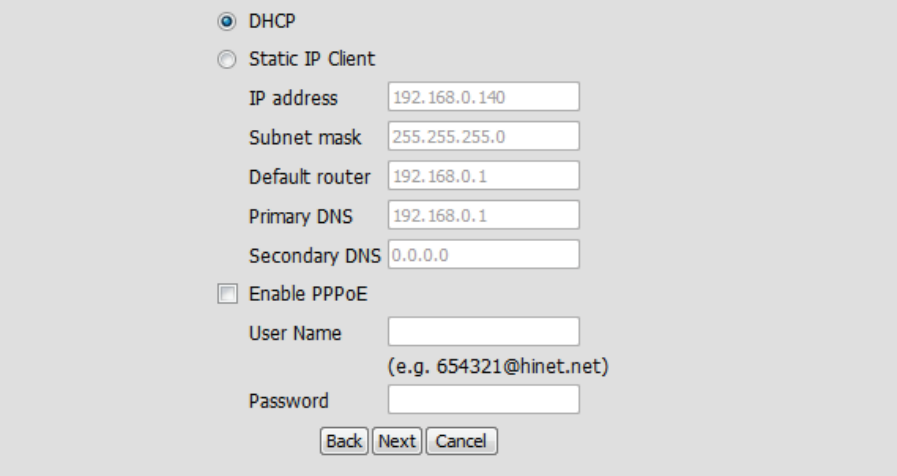

### **Section 4 - Configuration**

Un compte DNS dynamique vous permet d'accéder à votre caméra via Internet et votre adresse IP change à chaque fois que vous vous connectez à Internet. Si vous avez un compte DNS dynamique, cliquez sur **Enable** (Activer) et saisissez les informations suivantes :

> St If  $\theta$ en

Activer: Cliquez pour activer la fonction DDNS.

**DDNS**: Après avoir été modifié, le DDNS (Dynamic Domain Name Server) conserve un nom d'hôte DNS et synchronise l'adresse IP publique du modem. Le nom d'utilisateur et le mot de passe sont requis lorsque le service DDNS est utilisé.

Server Address (Adresse Sélectionnez votre serveur DNS dynamique dans le menu du serveur) : déroulant.

Nom d'hôte : saisissez le nom d'hôte du serveur DDNS.

- Nom d'utilisateur : Saisissez votre nom d'utilisateur ou votre adresse électronique pour vous connecter au DDNS.
	- Mot de passe : Saisissez le mot de passe que vous avez utilisé pour vous connecter au serveur DDNS.
	- Délai d'attente : Vous pouvez préciser à quelle fréquence la caméra indique son adresse IP globale courante au serveur DDNS en saisissant un nombre entier d'heures.

Cliquez sur **Next** (Suivant) pour continuer.

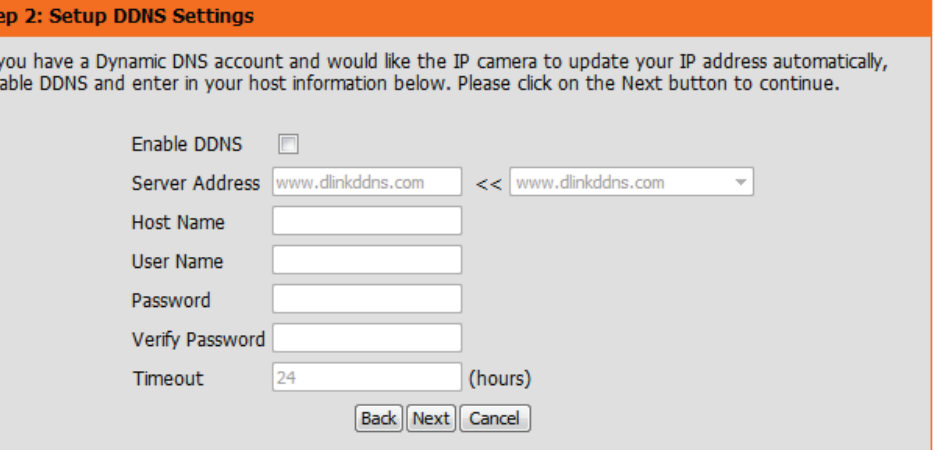

Créez un nom unique pour votre caméra. Cliquez sur **Next** (Suivant) pour continuer.

#### **Step 3: IP camera Name Settings**

D-Link recommends that you rename your IP camera for easy accessibility. You can then identify and connect to your IP camera via this name. Please assign a name of your choice before clicking on the Next button.

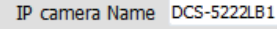

Back || Next || Cancel |

Sélectionnez le fuseau horaire dans lequel se trouve la caméra géographiquement afin que les événements programmés se produisent à l'heure correcte. Si votre fuseau horaire respecte l'heure d'été, cochez la case **Enable Daylight Saving** (Activer l'heure d'été) et sélectionnez **Auto Daylight Saving** (Heure d'été automatique) pour que l'heure d'été soit réglée automatiquement ou sélectionnez **Set date and time manually** (Régler la date et l'heure manuellement) pour activer du menu déroulant afin que vous puissiez définir le début et la fin de l'heure d'été vous-même.

Cliquez sur **Next** (Suivant) pour continuer.

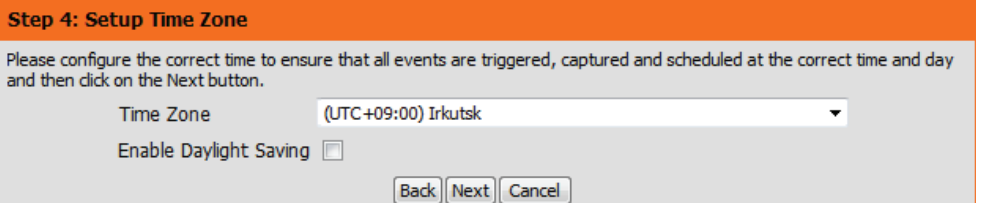

Un résumé des options sélectionnées s'affiche pour confirmation. Si vous êtes satisfait de la configuration sélectionnée, cliquez sur **Apply** (Appliquer) sinon cliquez sur **Back** (Retour) pour apporter les changements nécessaires.

#### Step 5: Setup complete

Below is a summary of your IP camera settings. Click on the Back button to review or modify settings or click on the Apply button if all settings are correct. It is recommended to note down these settings in order to access your IP camera on the network or via your

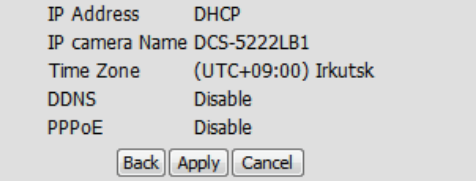

### **Assistant de configuration de détection de mouvement**

<span id="page-32-0"></span>Cet assistant vous guidera étape par étape pour configurer les fonctions de détection de mouvements de votre nouvelle caméra D-Link.

Cliquez sur **Next** (Suivant) pour continuer.

#### <span id="page-32-1"></span>**Welcome To D-LINK Setup Wizard - Motion Detection**

This wizard will guide you through a step-by-step process to configure your IP camera's motion detection functions. To setup the IP camera LAN or Internet settings, please dick on the Back button to dose this wizard and re-open the IP camera Setup wizard. Otherwise d

- Step 1: Specify Motion Detection Area Settings
- Step 2: Motion Detection Schedule
- Step 3: Alerts and Notifications

Back | Next | Cancel

### **Section 4 - Configuration**

L'activation de l'option Video Motion (Détection de présence par vidéo) permet à votre caméra d'utiliser la fonction de détection de mouvement. Vous pouvez tracer une zone de mouvement définie qui sera utilisée à des fins de surveillance dans une zone sélectionnée.

**Enable Video Motion**  Cochez cette case pour activer la fonction de détection **(Activer la détection de**  de mouvement de la caméra et précisez si la caméra **présence par vidéo) :** doit capturer un instantané ou un clip vidéo lorsqu'un mouvement est détecté.

Sensitivity (Sensibilité): Définit la différence mesurable indiquant un mouvement. Saisissez une valeur comprise entre 0 et 100.

Cliquez sur **Next** (Suivant) pour continuer.

### **Step 1: Specify Motion Detection Area Settings**

This section will allow you to enable or disable motion detection as well as control the sensitivity of your camera's ability to detect movement.

Enable Video Motion © Snapshot © Video Clip

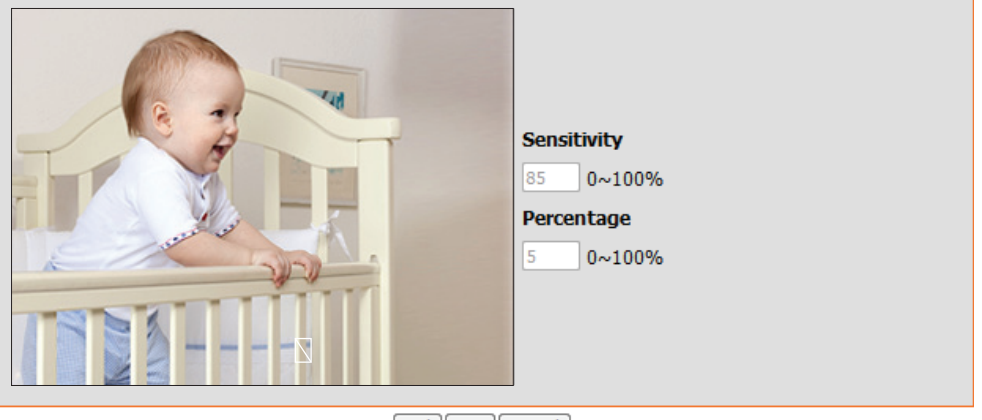

Back Next Cancel

#### **Step 1: Specify Motion Detection Area Settings**

This section will allow you to enable or disable motion detection as well as control the sensitivity of your camera's ability to detect movement.

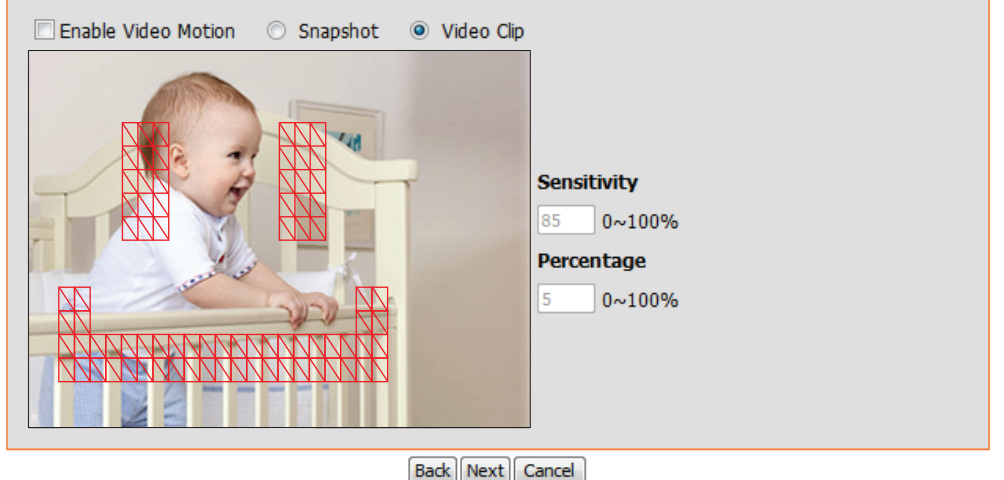

Cette étape vous permet d'activer la détection de mouvement en fonction d'un calendrier personnalisé. Précisez le jour et les heures. Vous pouvez aussi choisir de toujours enregistrer les mouvements détectés.

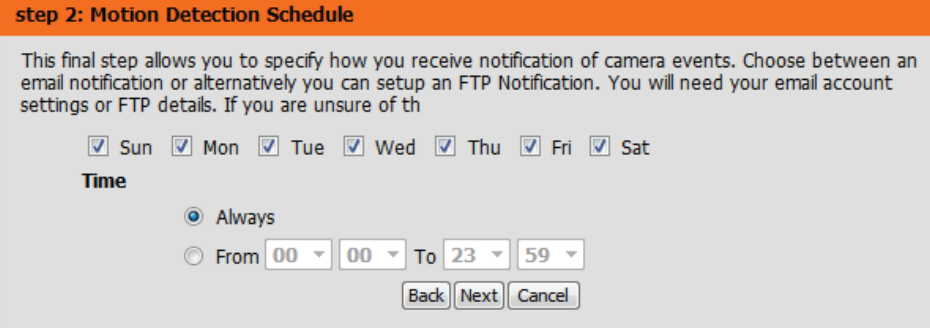

### **Étape 3**

Cette étape vous permet de définir comment recevoir les notifications d'événement de votre caméra. Vous pouvez choisir de ne pas recevoir de notifications, ou de recevoir des notifications par courrier électronique ou FTP.

Veuillez saisir les informations pertinentes de votre compte de courrier électronique ou FTP.

Cliquez sur **Next** (Suivant) pour continuer.

#### **Step 3: Alerts and Notification**

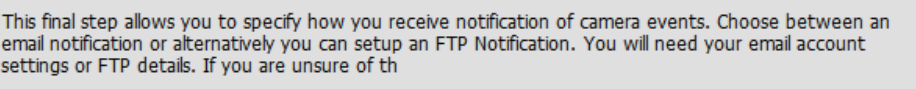

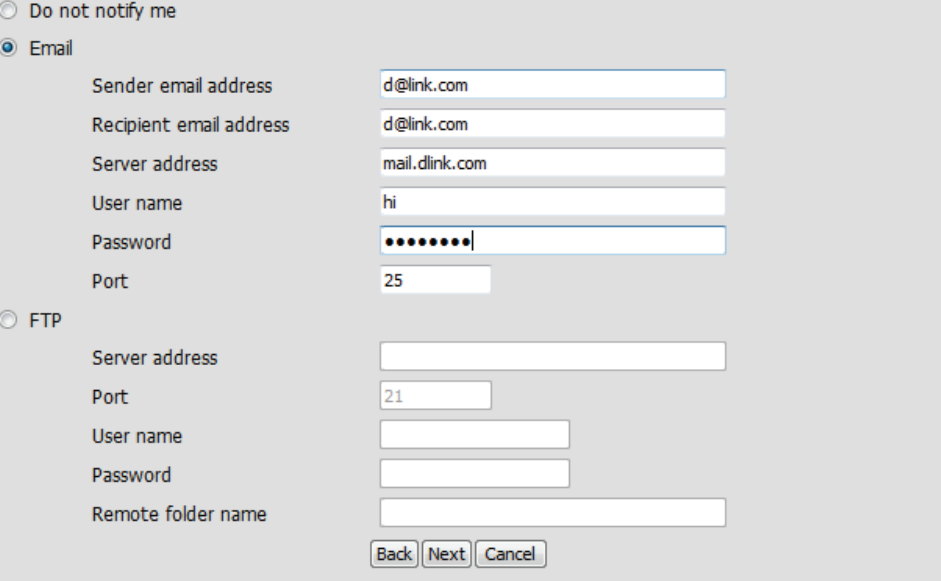

Un résumé des options sélectionnées s'affiche pour confirmation. Si vous êtes satisfait de la configuration sélectionnée, cliquez sur **Apply** (Appliquer) sinon cliquez sur **Back** (Retour) pour apporter les changements nécessaires.

#### **Step 4: Setup Complete**

You have completed your IP camera setup. Please dick the Back button if you want to review or modify your settings or dick<br>on the Apply button to save and apply your settings.

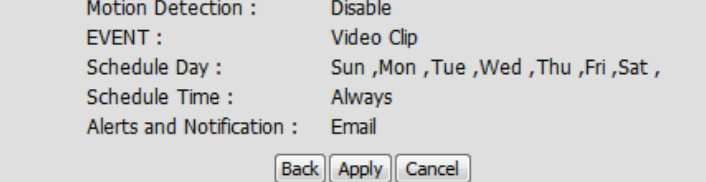
## **Configuration du réseau**

Utilisez cette section pour configurer les connexions réseau de votre caméra. Toutes les informations pertinentes doivent être saisies avec précision. Après tout changement effectué, cliquez sur le bouton **Save Settings** (Enregistrer les paramètres) pour enregistrer vos changements.

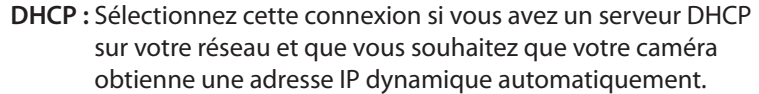

Si vous choisissez DHCP, il est inutile de renseigner les paramètres d'adresse IP.

**Client IP statique :** Vous pouvez obtenir une adresse IP statique ou fixe et d'autres informations sur le réseau auprès de l'administrateur réseau pour votre caméra. Une adresse IP statique peut simplifier l'accès à votre caméra à l'avenir.

**Adresse IP :** Saisissez l'adresse IP fixe dans ce champ.

**Masque de sous-**Ce numéro sert à déterminer si la cible se trouve sur le **réseau :** même sous-réseau. La valeur par défaut est 255.255.255.0.

**Default Router**  Précisez le routeur utilisé pour rediriger des images vers les **(Routeur par défaut) :** cibles d'un autre sous-réseau. Des paramètres de passerelle invalides peuvent entraîner l'échec des transmissions vers un autre sous-réseau.

**DNS principal :** Le serveur de noms de domaine principal traduit les noms en adresses IP.

**DNS secondaire :** Le DNS secondaire prend le relais en cas de problème avec le serveur principal.

**Enable UPnP**  L'activation de ce paramètre permet à votre caméra d'être Presentation (Activer configurée comme un périphérique UPnP sur votre réseau. **la présentation UPnP) :**

**Enable UPnP Port**  L'activation de ce paramètre permet à la caméra d'ajouter Forwarding (Activer automatiquement des entrées de redirection de port dans la redirection de port le routeur sur un réseau compatible avec la fonction UPnP. **UPnP) :**

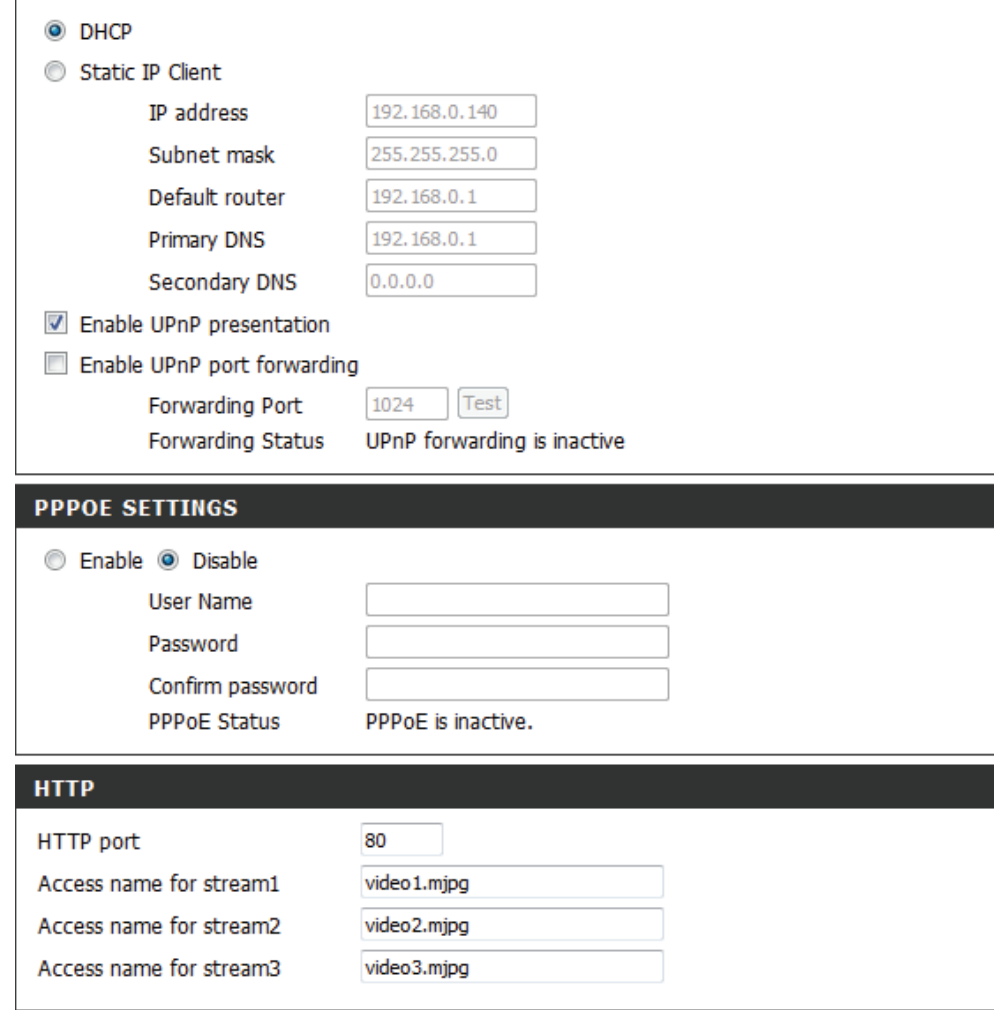

**Enable PPPoE**  Activez ce paramètre si votre réseau utilise le protocole **(Activer PPPoE) :** PPPoE.

**User Name (Nom**  Saisissez le nom d'utilisateur et le mot de passe de votre **d'utilisateur) /**  compte PPPoE. Ressaisissez votre mot de passe dans le Password (Mot de champ Confirm Password (Confirmer le mot de passe). Vous passe) : pouvez obtenir ces informations auprès de votre FAI.

**HTTP Port**  Le numéro de port par défaut est 80. **(Port HTTP) :**

**Access Name for**  Le nom par défaut est video#.mjpg, où # est le numéro du **Stream 1~3 (Nom**  flux.

**d'accès des flux 1** 

**à 3) :**

**HTTPS Port (Port**  Vous pouvez utiliser un PC avec un navigateur sécurisé **HTTPS) :** pour vous connecter au port HTTPS de la caméra. Le numéro de port par défaut est 443.

**RTSP Port (Port**  Le numéro de port que vous utilisez pour la diffusion RTSP **RTSP) :** sur les appareils mobiles, tels que les téléphones mobiles ou les agendas électroniques. Le numéro de port par défaut est 554. Vous pouvez préciser l'adresse d'un flux particulier. Par exemple, live1.sdp peut être consulté à rtsp://x.x.x.x/video1.sdp où x.x.x.x représente l'adresse IP de votre caméra.

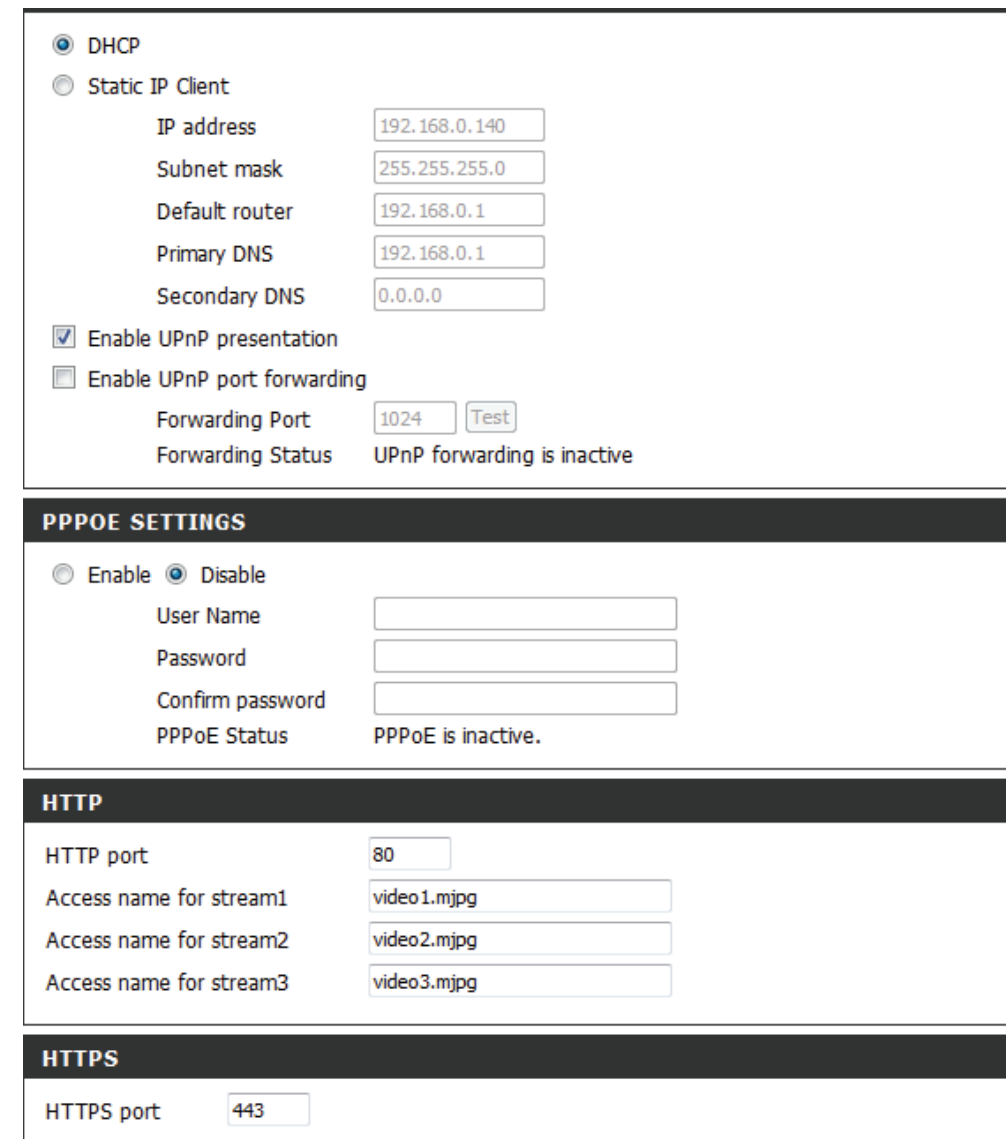

### **Section 4 - Configuration**

**Enable CoS (Activer la**  L'activation du paramètre Class of Service (Classe de **CoS) :** service) permet d'appliquer la règle Best-Effort (Au mieux) sans réaliser de réservations de largeur de bande.

**Enable QoS (Activer la**  L'activation de la QoS vous permet de définir une règle **QoS) :** de priorité de trafic afin de garantir une qualité de service constante pendant les pics d'activité. Si la caméra réseau est connectée à un routeur qui applique la QoS, les paramètres du routeur outrepasseront ceux de la caméra.

**Enable IPV6 (Activer**  Activez le paramètre IPV6 pour utiliser le protocole IPV6. **IPv6) :** L'activation de cette option vous permet de configurer l'adresse manuellement, mais aussi de préciser une adresse IP, un routeur et un DNS principal en option.

**Enable Multicast for**  La DCS-5222L vous permet de multidiffuser chacun des flux **stream (Activer la**  disponibles par l'intermédiaire d'une adresse de groupe et **multidiffusion pour le**  de définir une valeur TTL pour chaque flux. Indiquez le port flux) : et les paramètres TTL que vous souhaitez utiliser si vous ne voulez pas appliquer les paramètres par défaut.

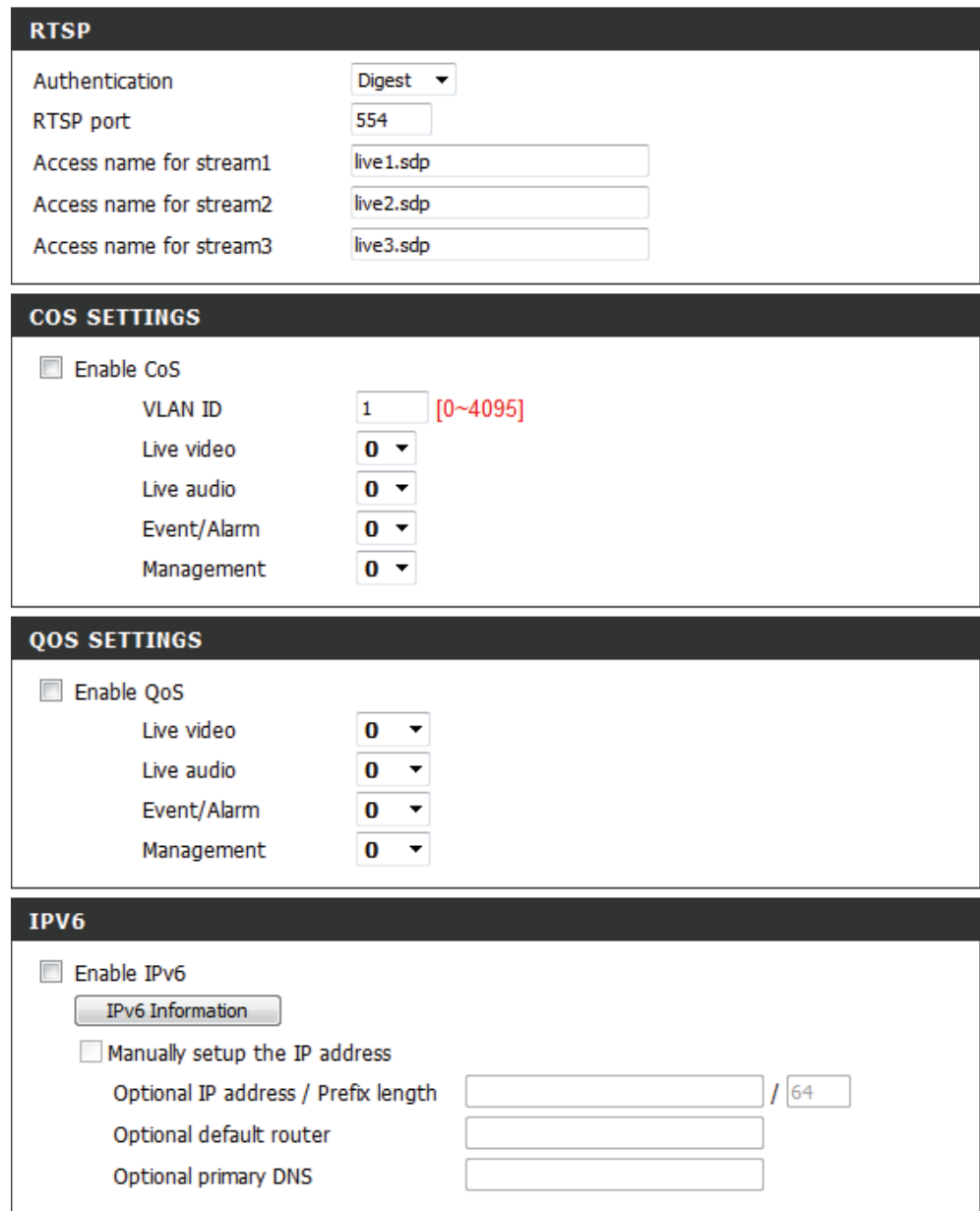

## **Configuration sans fil**

Pour configurer les paramètres de l'interface du réseau sans fil de votre caméra réseau, commencez par activer les **Wireless Settings** (Paramètres sans fil) dans cette fenêtre.

- Enable Wireless (Activer Cochez la case pour activer fonctionnalité sans fil ou le mode sans fil) : décochez la case pour désactiver la fonctionnalité sans fil.
- Site Survey (Visite des Cliquez sur le bouton Rescan (Balayer à nouveau) pour lieux) : rechercher des réseaux sans fil disponibles. Après le balayage, sélectionnez un réseau sans fil auquel vous souhaitez vous connecter dans la boîte déroulante.
	- SSID: Le nom du réseau sans fil.
- Wireless Mode (Mode Utilisez la liste déroulante pour sélectionner le mode du sans fil) : réseau sans fil auquel vous souhaitez vous connecter. Le **mode Infrastructure** est généralement utilisé pour la connexion à un point d'accès ou un routeur. **Le mode Ad-Hoc** est généralement utilisé pour la connexion directe à un autre ordinateur.
	- Channel (Canal) : Si vous utilisez le mode Ad-hoc, sélectionnez le canal du réseau sans fil auquel vous souhaitez vous connecter, ou sélectionnez **Auto**.

Authentication Sélectionnez le type d'authentification que vous utilisez **(Authentification):** pour votre réseau sans fil {Open (Ouverte), Shared (WEP) (Partagée [WEP]), **WPA-PSK** ou **WPA-PSK2}**.

- Si vous utilisez l'authentification **WPA-PSK** ou **WPA-Chiffrement : PSK2**, vous devez préciser si votre réseau sans fil utilise le chiffrement TKIP ou AES. Si vous utilisez l'authentification **Open** (ouverte) ou **Shared** (partagée), ce paramètre sera automatiquement configuré pour vous.
	- Key (Clé) : Saisissez la clé ou la phrase de passe pour accéder à un réseau sécurisé.

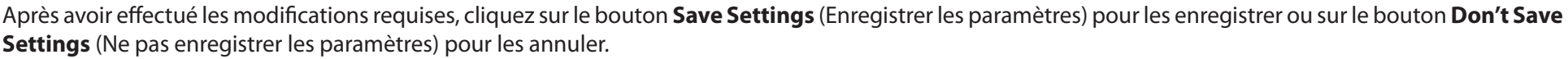

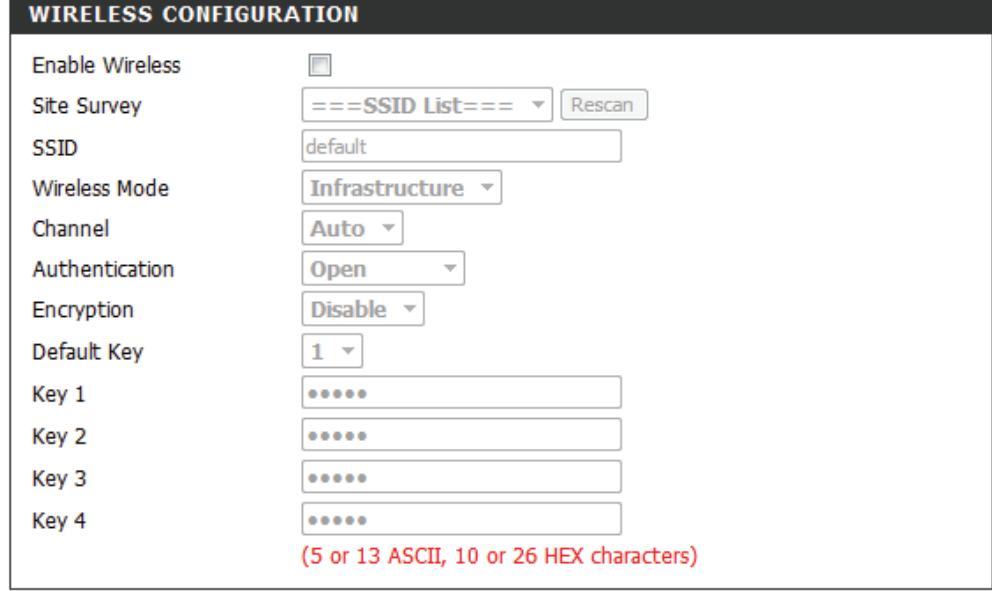

Save Settings

Don't Save Settings

## **DNS dynamique**

Cette section vous permet de configurer le paramètre DDNS de votre caméra. Le DDNS permet à tous les utilisateurs d'accéder à votre caméra à l'aide d'un nom de domaine au lieu d'une adresse IP.

**Enable DDNS** Cliquez pour activer la fonction DDNS. **(Activer le DDNS) :**

Server Address Sélectionnez votre serveur DNS dynamique dans le menu (Adresse du déroulant. **serveur) :** 

Nom d'hôte : saisissez le nom d'hôte du serveur DDNS.

- Nom d'utilisateur : Saisissez votre nom d'utilisateur ou votre adresse électronique pour vous connecter au DDNS.
	- Mot de passe : Saisissez le mot de passe que vous avez utilisé pour vous connecter au serveur DDNS.

Vérifier Ressaisissez votre mot de passe pour vérifier. **Mot de passe :**

- Délai d'attente : Vous pouvez préciser à quelle fréquence la caméra indique son adresse IP globale courante au serveur DDNS en saisissant un nombre entier d'heures.
	- **État :** Affiche l'état de connexion de votre compte DDNS.

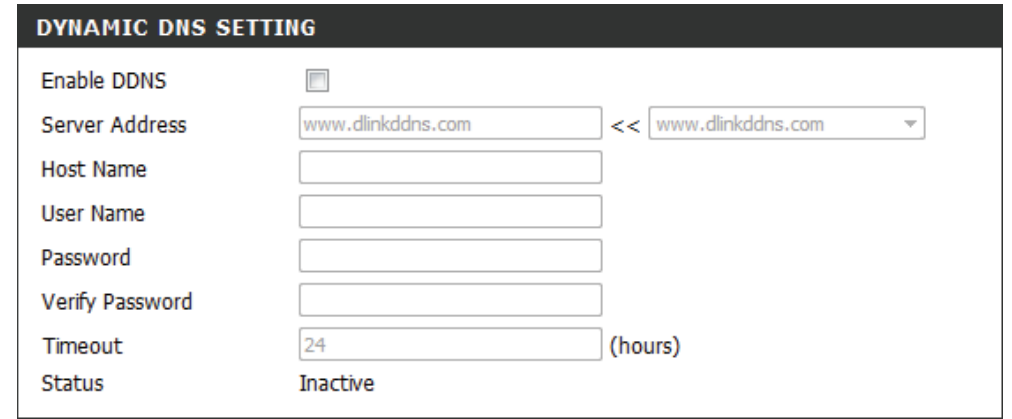

## **Configuration de l'image**

Cette section vous permet de régler les paramètres de l'image et du capteur de votre caméra.

Enable Privacy Mask Le paramètre Privacy Mask (Masque de confidentialité) (Activer le masque de vous permet de définir 3 zones rectangulaires sur l'image confidentialité) : de la caméra qui doivent être bloquées/exclues des enregistrements et des instantanés.

> Vous pouvez cliquer-déplacer le curseur de la souris sur limage de la caméra pour tracer une zone de masque. Faites un clic droit sur l'image de la caméra pour afficher les options suivantes :

**Disable All (Désactiver tout) :** Désactive toutes les zones de masque **Enable All (Activer tout) :** Active toutes les zones de masque

**Reset All (Réinitialiser tout) :** Efface toutes les zones de masque

Anti Flicker (Anti- Si la vidéo scintille, essayez d'activer ce paramètre. **scintillement) :**

Mirror (Symétrie) : Ceci inversera l'image horizontalement.

Flip (Retournement) : Ceci inversera l'image verticalement.

- Power Line (Ligne Sélectionnez la fréquence utilisée par vos lignes électriques électrique) : pour éviter les interférences ou la distorsion.
- Balance des blancs : Utilisez le menu déroulant pour modifier les réglages de la balance des blancs pour aider à équilibrer les couleurs dans différentes conditions d'éclairage. Vous pouvez choisir entre Auto, Outdoor (Extérieur), Indoor (Intérieur), Fluorescent, et Push Hold (Maintenir enfoncé).

### PRIVACY MASK AREA OF VIDEO SETTING

#### T Enable Privacy Mask Setting

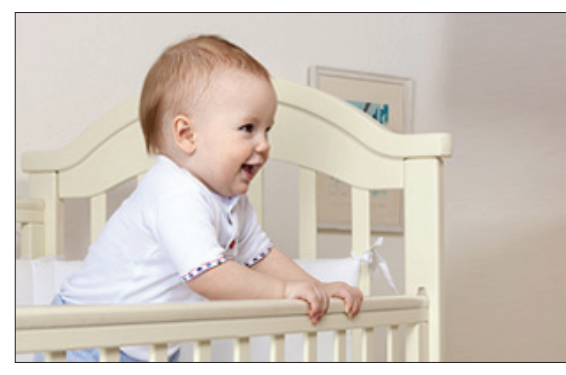

- · Privacy mask: mask 3 privacy area(s) on video.
- Click the right mouse button on the video control to show the popmenu.
- Press the left mouse button, drag and drop to set the privacy area.
- · Privacy area can be enabled or disabled.
- After you finish all privacy mask settings, click the Save button.

Save

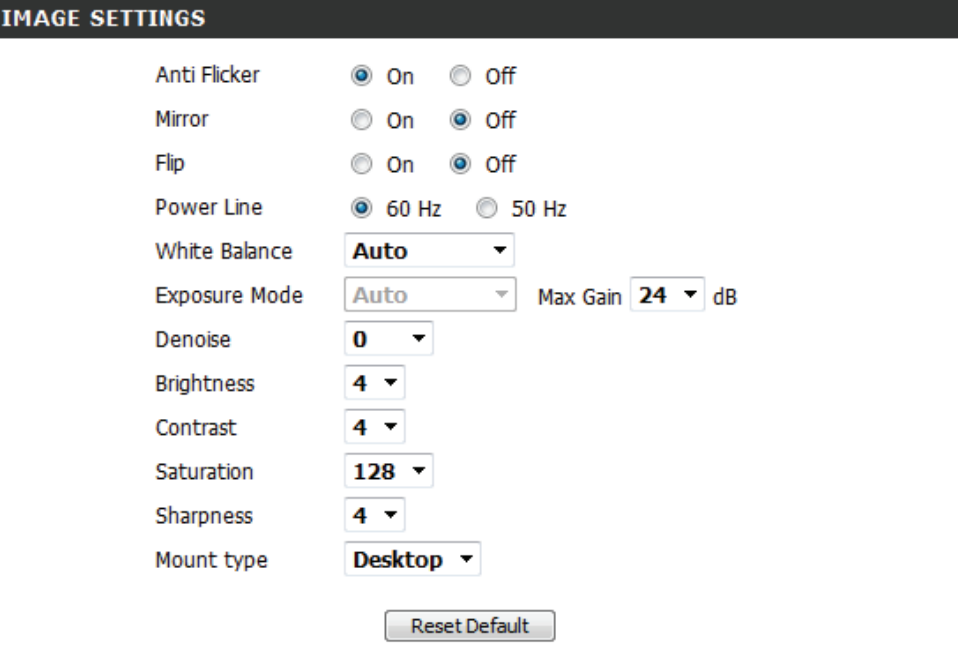

**Exposure**  Modifie le mode d'exposition. Utilisez la liste déroulante **Mode (Mode**  pour régler l'appareil pour un environnement Indoor **d'exposition) :** (Intérieur), Outdoor (Extérieur), ou Night (Nocturne), ou sur Moving (Mouvement) pour capturer des objets en mouvement. L'option Low Noise (Faible bruit) mettra l'accent sur la création d'une image de haute qualité, sans bruit. Vous pouvez aussi créer trois différents modes d'exposition personnalisés. Le paramètre Max Gain (Gain maximum) vous permettra de contrôler le montant maximum du gain à appliquer pour éclaircir l'image.

**Denoise**  Ce paramètre contrôle la quantité de réduction de bruit qui **(Débruitage) :** sera appliquée à l'image.

**Brightness**  Ceci règle la luminosité de l'image de la caméra. **(Luminosité) :**

**Contrast**  Ceci règle le contraste de l'image de la caméra, rendant une **(Contraste) :** image délavée plus claire ou réduisant la luminosité d'une image surexposée.

- **Saturation :** Ceci règle la saturation des couleurs. La saturation contrôle **Sharpness**  Précisez une valeur de 0 à 8 pour indiquer le niveau de l'intensité des couleurs dans l'image.
- **(Netteté) :** netteté à appliquer à l'image.
- **Mount type (Type**  Sélectionnez le type de montage qui convient (**plafonnier de montage) :** ou **sur bureau**) pour vous assurer que les commandes PTZ réagissent correctement.

**Remarque** : **Vous pouvez utiliser les options Symétrie** et **Retournement** si vous avez fixé la DCS-5222L au plafond.

#### PRIVACY MASK AREA OF VIDEO SETTING

#### T Enable Privacy Mask Setting

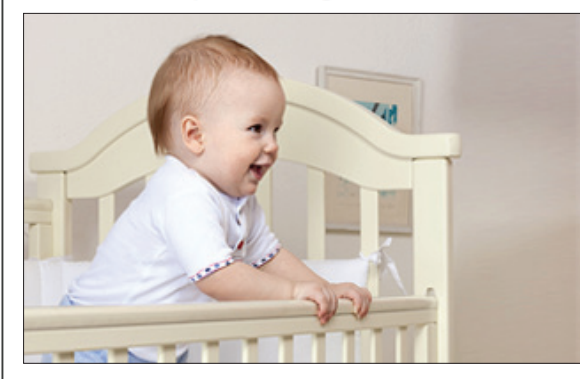

· Privacy mask: mask 3 privacy area(s) on video.

- Click the right mouse button on the video control to show the popmenu.
- Press the left mouse button, drag and drop to set the privacy area.
- · Privacy area can be enabled or disabled.
- After you finish all privacy mask settings, click the Save button.

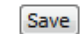

#### **IMAGE SETTINGS**

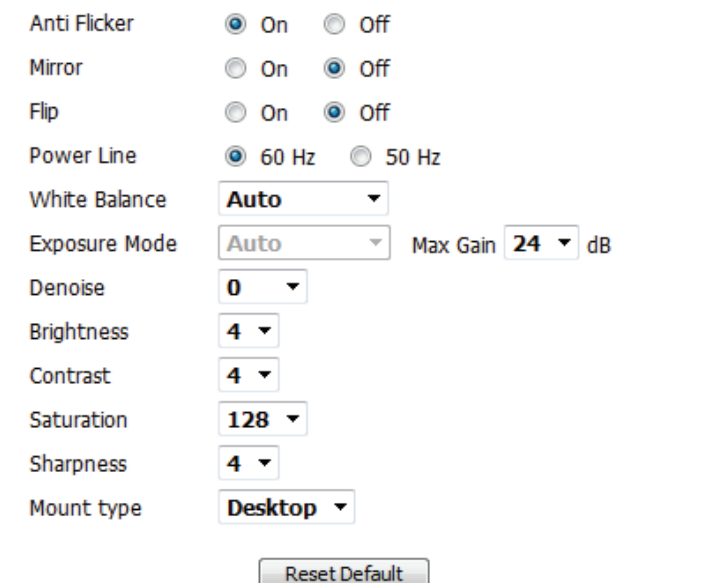

## **Audio et vidéo**

Vous pouvez configurer jusqu'à 3 profils vidéo avec différents paramètres pour la caméra. Vous pouvez donc configurer des profils différents pour l'affichage sur l'ordinateur et les appareils mobiles. De plus, vous pouvez également configurer les paramètres audio à deux voies de la caméra. Après tout changement effectué, cliquez sur le bouton **Save** (Enregistrer) pour enregistrer vos changements.Il y a trois sélections de sortie du capteur (VGA, XGA et SXGA). Ne sélectionnez pas SXGA si vous voulez activer la fonction de détection de mouvement.

**Aspect ratio**  Définissez le format d'image de la vidéo sur 4:3 standard ou **(Format d'image)** 16:9 grand écran.

**Mode :** Définissez le codec vidéo à utiliser sur JPEG ou H.264.

**Frame size**  La taille d'image détermine la résolution totale de la **(Taille d'image)**  capture, et la superficie de la fenêtre d'affichage détermine **/ View window**  la taille de la fenêtre d'affichage de la vidéo en direct. Si la area (Superficie taille d'image est plus grande que la taille de la vidéo en **de la fenêtre**  direct, vous pouvez utiliser les commandes ePTZ pour voir **d'affichage) :** toute la zone.

> 16:9 1280 x 800, 1280 x 720, 800 x 450, 640 x 360, 480 x 270, 320 x 176

4:3 1024 x 768, 800 x 600, 640 x 480, 480 x 360, 320 x 240

**Remarque** : Si la superficie de votre fenêtre d'affichage est la même que la taille de votre image, vous ne pourrez pas utiliser la fonction ePTZ.

**Maximum frame**  Une vitesse d'images plus élevée produit des vidéos plus rate (Vitesse fluides et nécessite plus de bande passante. Une vitesse d'images d'images plus basse produit des mouvements saccadés et **maximum) :** nécessite moins de bande passante.

<span id="page-43-0"></span>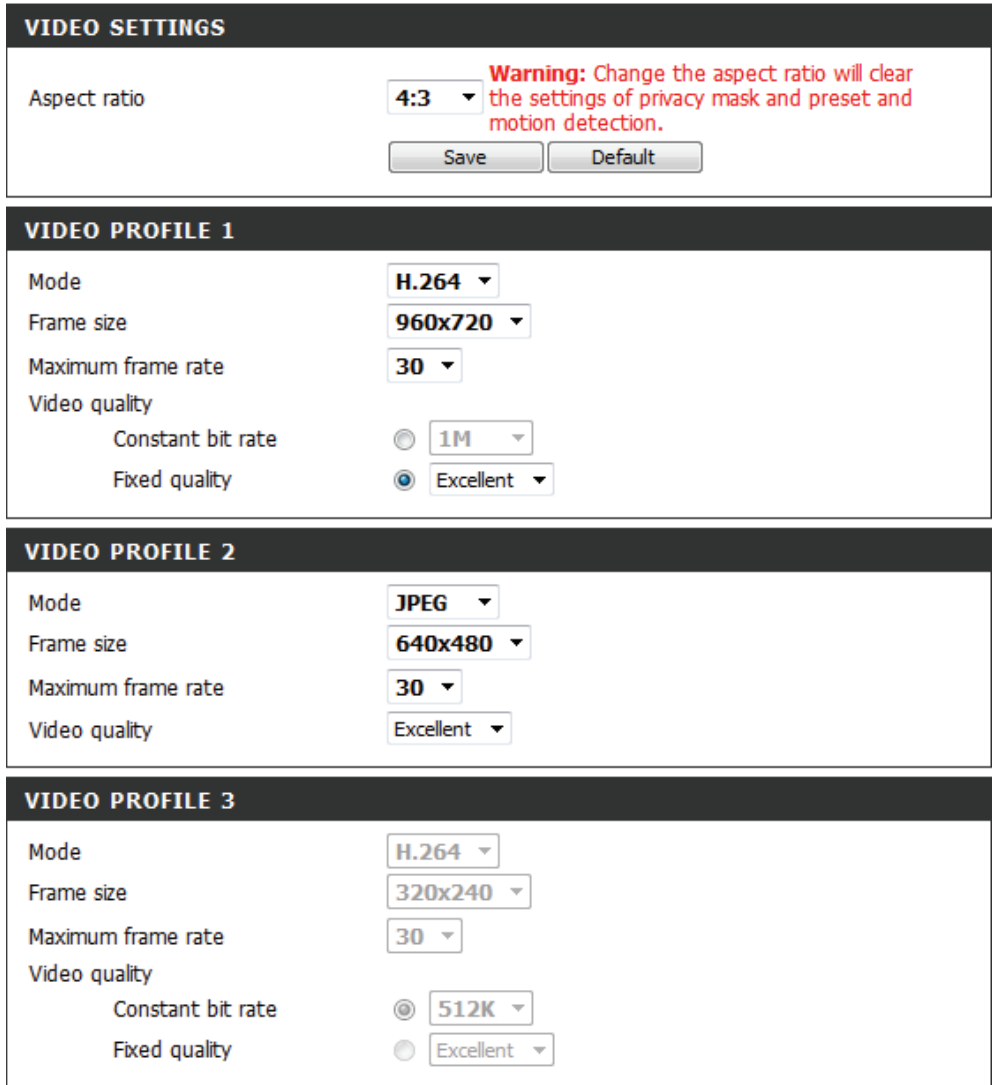

### **Section 4 - Configuration**

- **Video Quality (Qualité**  Cette option limite la vitesse d'images maximum. Elle
	- **vidéo) :** peut être associée à l'option « Fixed quality » (Qualité fixe) pour optimiser l'utilisation de la bande passante et la qualité de la vidéo. Si l'utilisation d'une bande passante fixe est souhaitée quelle que soit la qualité de la vidéo, sélectionnez « Constant bit rate » (Débit constant), puis indiquez la bande passante souhaitée.
- **Constant bit rate (Débit**  La vitesse en bits/s aura une incidence sur le débit binaire **binaire constant) :** de la vidéo enregistrée par la caméra. Des débits binaires plus élevés produisent une vidéo de meilleure qualité.
	- **Fixed quality (Qualité**  Sélectionnez le niveau de qualité d'image que la caméra fixe) : essayera de maintenir. Des niveaux de haute qualité se traduiront par des débits binaires accrus.
- **Audio in off (Entrée audio**  Cocher cette case coupera le son de l'entrée audio. **désactivée) :**
- **Audio in gain level (Niveau**  Ce paramètre contrôle le niveau de gain appliqué à l'entrée **de gain de l'entrée audio) :** audio pour augmenter son volume.
- **Audio out off (Sortie audio**  Cocher cette case coupera le son de la sortie audio. **désactivée) :**
- **Audio out volume level**  Ce paramètre contrôle le niveau de gain appliqué à la sortie **(Niveau du volume de la**  audio pour augmenter son volume.**sortie audio) :**

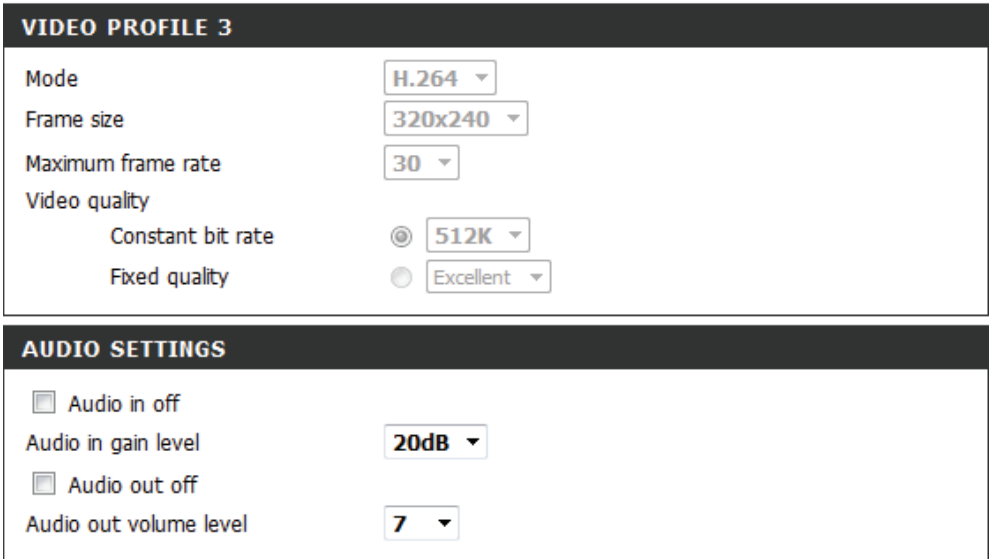

*Remarque :* Des tailles d'image, fréquences d'images et débits binaires plus grands vous donneront une vidéo de meilleure qualité, mais ils exigeront également plus de bande passante du réseau. Pour obtenir les meilleurs résultats sur un téléphone mobile, il est conseillé de fixer la fréquence d'images sur 5 i/s et le débit binaire sur 20 kbits/s. De même, sélectionnez le codage audio approprié pour vos besoins en bande passante.

Après avoir effectué les modifications requises, cliquez sur le bouton **Save Settings** (Enregistrer les paramètres) pour les enregistrer ou sur le bouton **Don't Save Settings** (Ne pas enregistrer les paramètres) pour les annuler.

## **PTZ**

Cette section vous permet de configurer le fonctionnement du panoramique horizontal et vertical de votre caméra. Vous pouvez indiquer la position de l'objectif pour le bouton Home (Position initiale) et préciser jusqu'à 24 positions prédéfinies, ce qui vous permet de voir rapidement ces zones prédéfinies du champ de la caméra sur l'écran Live Video (Video en direct).

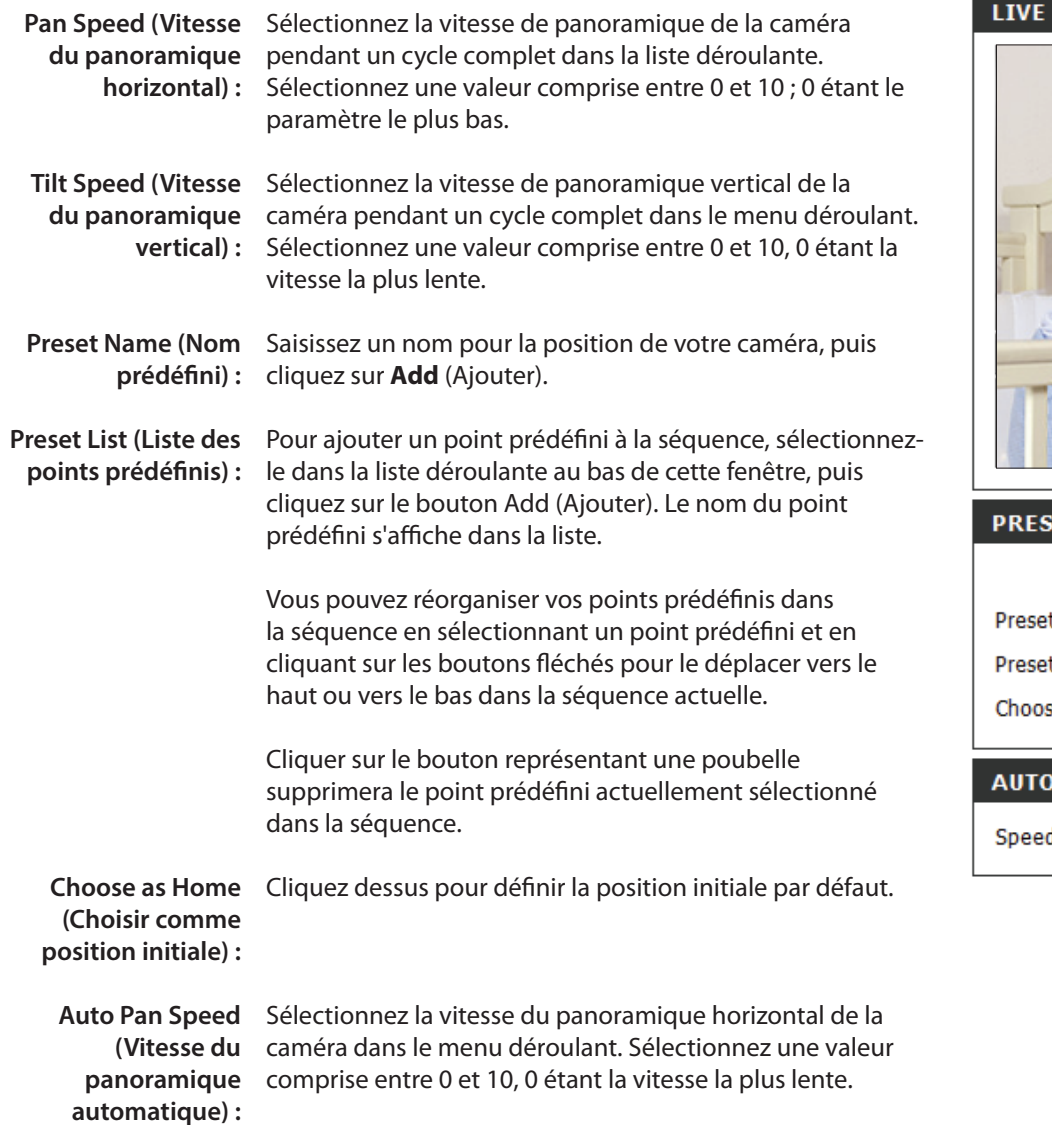

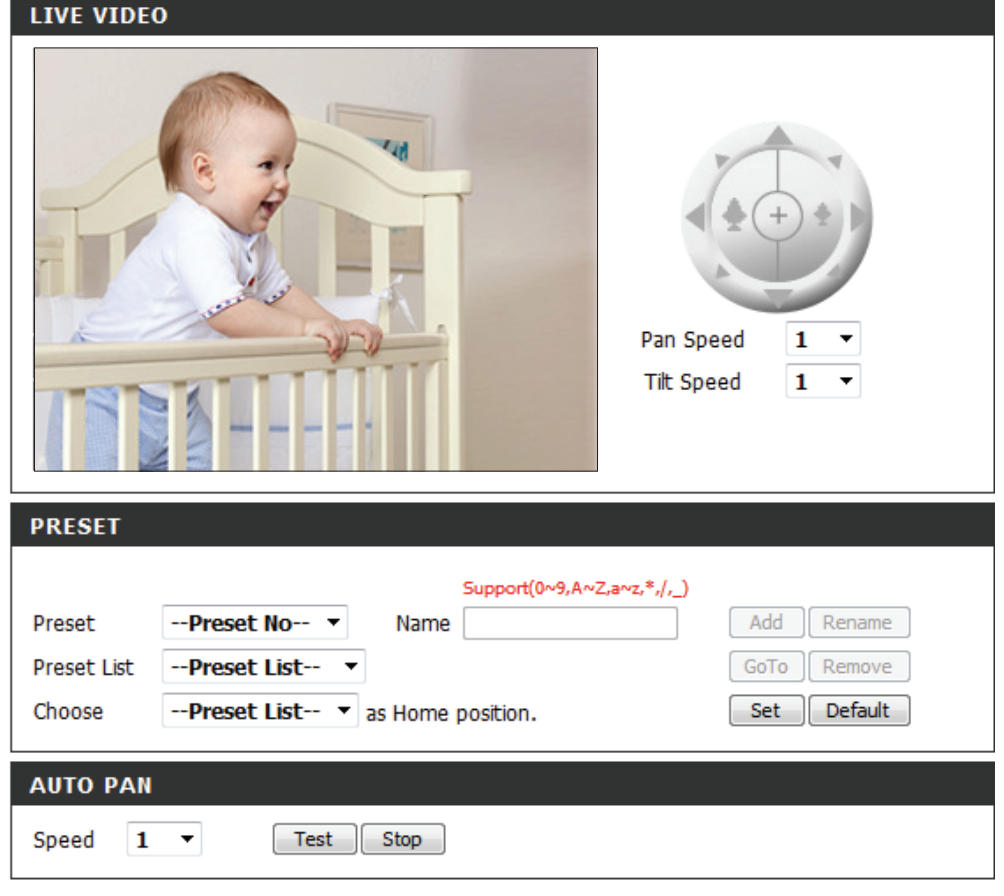

Preset Sequence Cette section vous permet de créer une séquence (Séquence prédéfinie) : prédéfinie qui déplace automatiquement le champ de vision de la caméra à travers un ensemble de vues prédéfinies.

> Pour ajouter un point prédéfini à la séquence, sélectionnezle dans la liste déroulante au bas de cette fenêtre, définissez le **Dwell time** (Temps de passage) pour déterminer combien de temps la caméra affichera son champ de vision à partir de ce point prédéfini, puis cliquez sur le bouton **Add** (Ajouter). Le nom du point prédéfini s'affiche dans la liste, suivi par son temps de passage associé.

Vous pouvez réorganiser vos points prédéfinis dans la séquence en sélectionnant un point prédéfini et en cliquant sur les boutons fléchés pour le déplacer vers le haut ou vers le bas dans la séquence actuelle.

Cliquer sur le bouton représentant une poubelle supprimera le point prédéfini actuellement sélectionné dans la séquence.

Si vous voulez changer le temps de passage pour un point prédéfini, sélectionnez-le dans la liste, saisissez un nouveau temps de passage, puis cliquez sur le bouton **Update** (Mettre à jour).

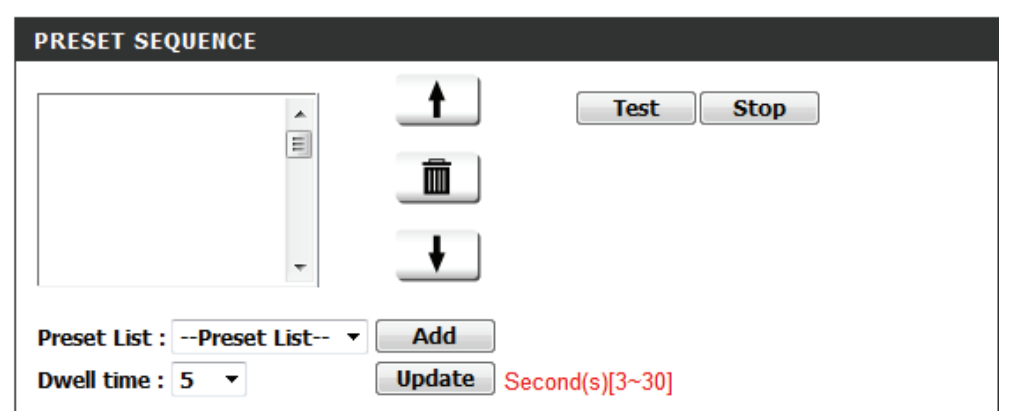

## **Détection de mouvement**

Cette option vous permet de configurer la détection de mouvements de votre caméra réseau.

Enable Video Cochez cette case pour activer la fonction de détection de mouvement (Activer la détection de la caméra.

### **de présence par**

**vidéo) :**

Sensitivity Ce paramètre règle la sensibilité de la caméra au mouvement, où 100% (Sensibilité) : est le réglage le plus sensible et 0% le moins sensible.

- **Drawing Mode (Mode Sélectionnez Draw Motion Area (Définir une zone de mouvement)** définition) : pour sélectionner la zone de l'image où surveiller tout mouvement qui déclenchera un enregistrement ou un instantané. Utilisez votre souris pour cliquer sur les blocs dont vous souhaitez surveiller le mouvement. Sélectionnez **Erase Motion Area** (Effacer une zone de mouvement) pour supprimer les blocs et arrêter la surveillance de cette zone de l'image par la caméra.
	- Effacer : Cliquer sur ce bouton effacera toutes les zones de détection de mouvements.

Après avoir effectué les modifications requises, cliquez sur le bouton **Save Settings** (Enregistrer les paramètres) pour les enregistrer ou sur le bouton **Don't Save Settings** (Ne pas enregistrer les paramètres) pour les annuler.

La grille rouge sur la droite indique une zone qui a été sélectionnée pour la détection de mouvement. Quand un mouvement est détecté, la page VIDÉO EN DIRECT affichera une icône orange clignotante comme celle ci-dessous.

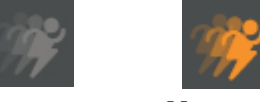

**Aucun Mouvement Mouvement**

L'icône de notification de mouvement continuera à clignoter tant que le mouvement est détecté. Si aucune mouvement supplémentaire n'est détecté, elle retournera à son état initial après huit secondes.

#### **LIVE VIDEO**

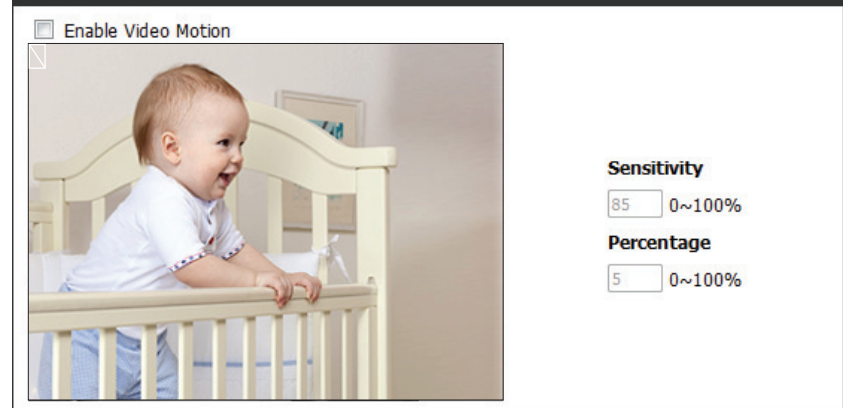

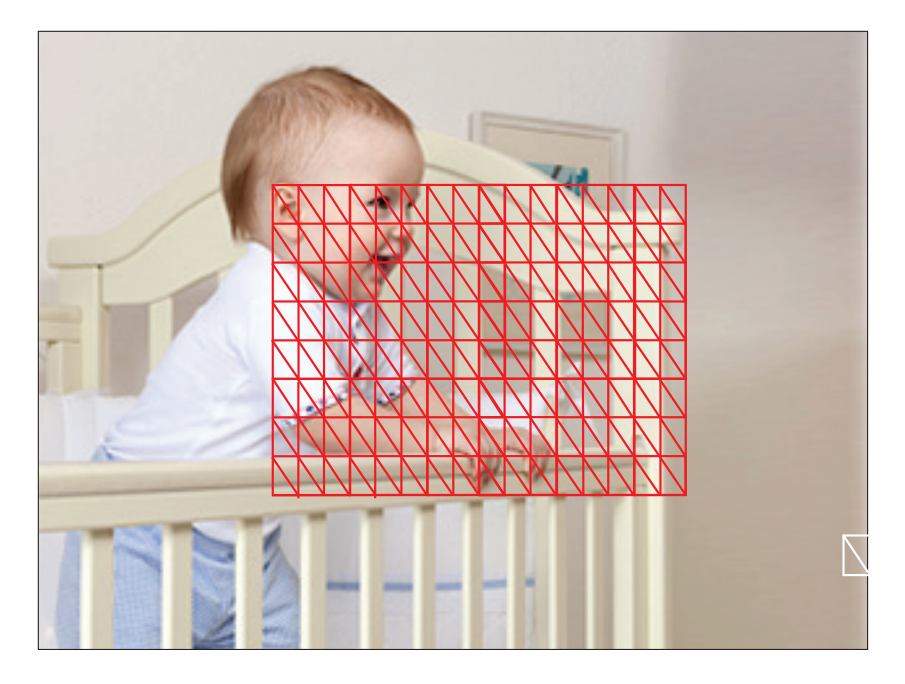

## **Détection du son**

L'activation de Sound Detection (Détection du son) permet à votre caméra d'utiliser le microphone intégré pour déclencher des événements avec du son. Si cette option est sélectionnée, l'option Trigger By (Déclenchement par) sous SD Recording (Enregistrement sur carte SD), Video Clip (Clip vidéo) ou Snapshot (Instantané) doit aussi être sélectionnée.

Enable Sound Cochez cette case pour activer la fonction de détection Detection (Activer la de mouvement de la caméra. **détection du son) :**

Detection Level Précise le niveau mesurable indiquant un son. Veuillez **(Niveau de** saisir une valeur comprise entre 50 et 90 ; plus le nombre **détection) :** <sup>est élevé plus la sensibilité de la caméra au son est élevée.</sup>

Après avoir effectué les modifications requises, cliquez sur le bouton **Save Settings** (Enregistrer les paramètres) pour les enregistrer ou sur le bouton **Don't Save Settings** (Ne pas enregistrer les paramètres) pour les annuler.

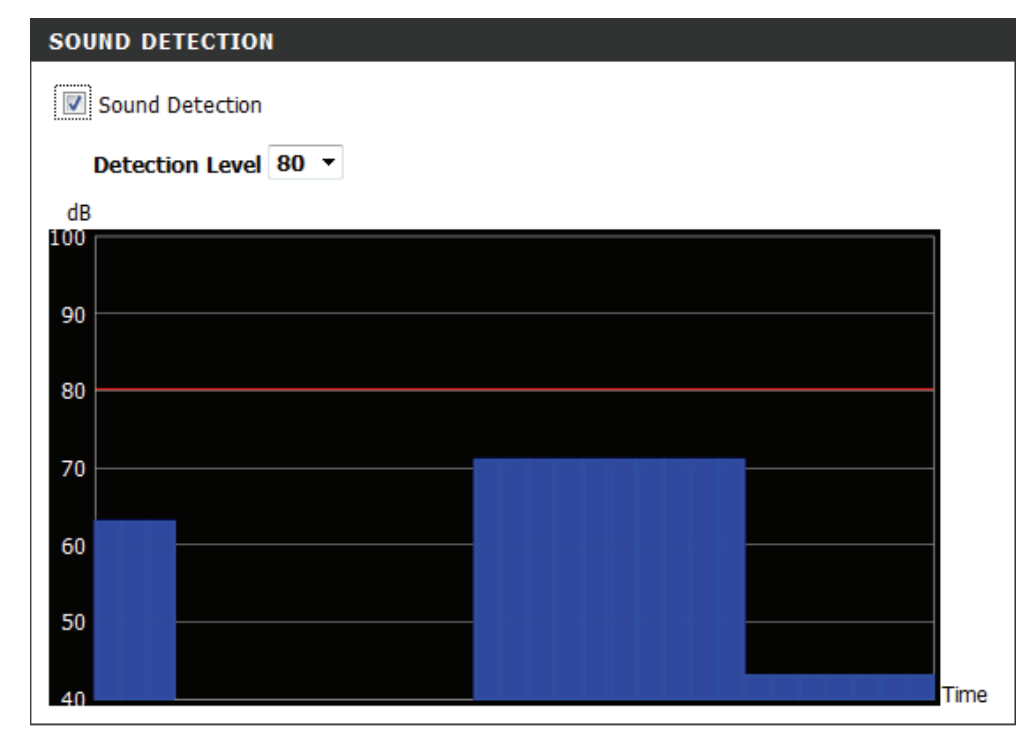

## **Date et heure**

Cette section vous permet de configurer les paramètres de l'horloge système interne de votre caméra.

**Fuseau horaire :** Sélectionnez le fuseau horaire correspondant à votre région dans le menu déroulant.

**Activer l'heure d'été :** Cochez cette case si la caméra se trouve dans une région où l'heure d'été est appliquée.

**Auto Daylight**  Cette option ajustera automatiquement l'heure d'été. **Saving (Heure d'été automatique) :**

**Synchroniser avec le**  Le NTP (Network Time Protocol) synchronise votre serveur NTP : caméra avec un serveur horaire Internet. Vous pouvez saisir l'adresse IP d'un serveur ou en sélectionner un dans le menu déroulant.

Set the Date and Time Sélectionnez cette option pour régler l'heure **Manually (Régler**  manuellement. **la date et l'heure manuellement) :**

Copy your Computer's Cliquez sur cette option synchronique les informations Time Settings (Copier relatives à l'heure avec votre PC. **les paramètres horaires** 

**de l'ordinateur) :**

Après avoir effectué les modifications requises, cliquez sur le bouton **Save Settings** (Enregistrer les paramètres) pour les enregistrer ou sur le bouton **Don't Save Settings** (Ne pas enregistrer les paramètres) pour les annuler.

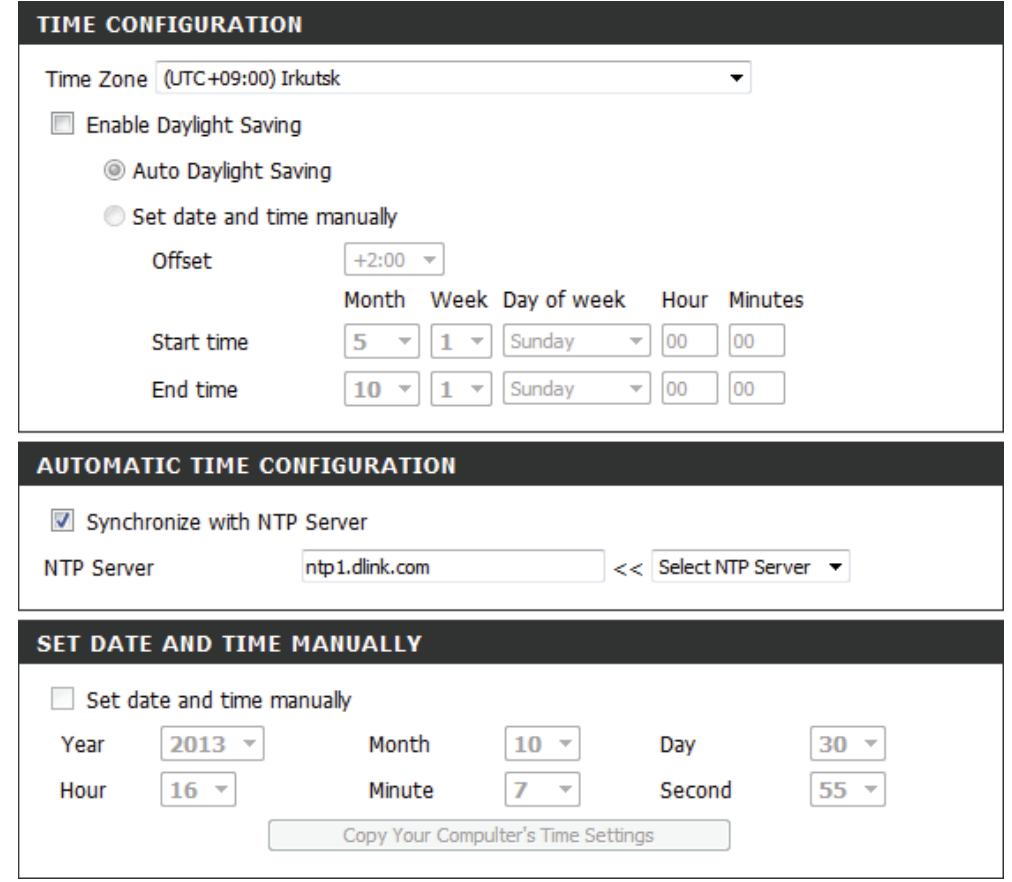

### **Event Setup (Configuration de l'événement)**

Dans une application type, lorsqu'un mouvement est détecté, la DCS-5222L envoie les images à un serveur FTP ou via des courriers électroniques, sous forme de notifications. Comme illustré ci-dessous, un événement peut être déclenché par de nombreuses sources, comme la détection de mouvements ou les périphériques d'entrée numérique externes. Quand un événement est déclenché, une action définie sera effectuée. Vous pouvez configurer la caméra réseau pour qu'elle envoie des instantanés ou des vidéos à votre adresse électronique ou sur un site FTP.

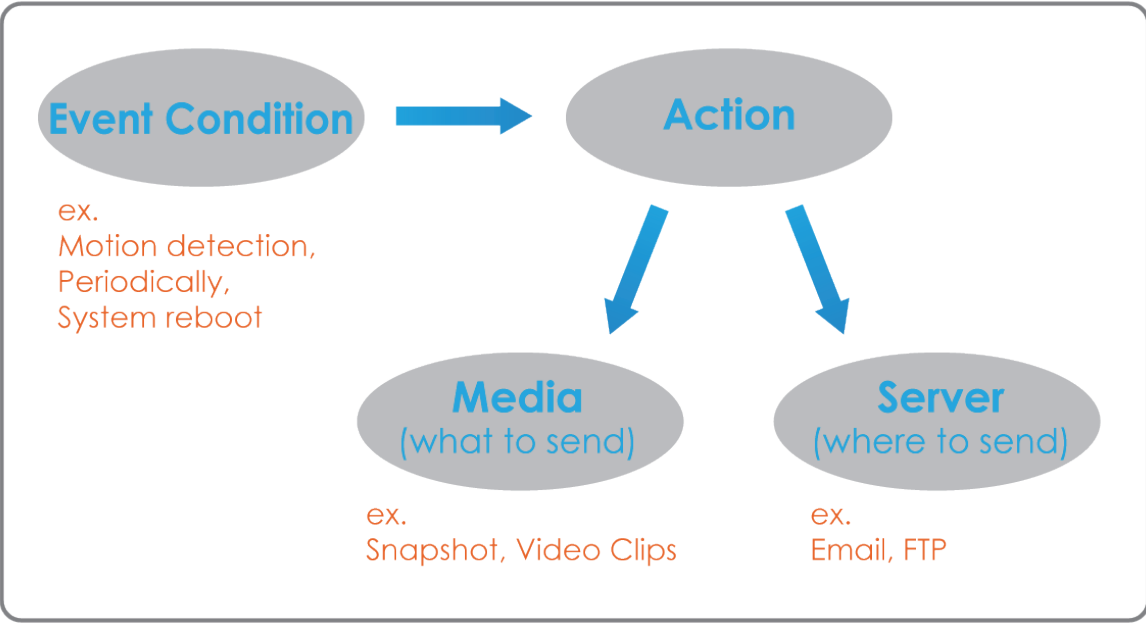

Pour lancer le tracé d'un événement, il est conseillé de configurer les colonnes serveur et multimédia en premier pour que la caméra réseau sache quelle action réaliser en cas de déclenchement.

La page de configuration de l'événement comprend quatre sections différentes.

- Server (Serveur)
- Media (Multimédia)
- Event (Événement)
- Recording (Enregistrement)
- 1. Pour ajouter un nouvel élément (événement, serveur ou multimédia), cliquez sur **Add** (Ajouter). Un écran s'affichera et vous permettra de mettre à jour les champs appropriés.
- 2. Pour supprimer l'élément sélectionné du menu déroulant d'événements, de serveurs ou de multimédia, cliquez sur **Delete** (Supprimer).
- 3. Cliquez sur le nom de l'élément pour ouvrir une fenêtre contextuelle de modification.

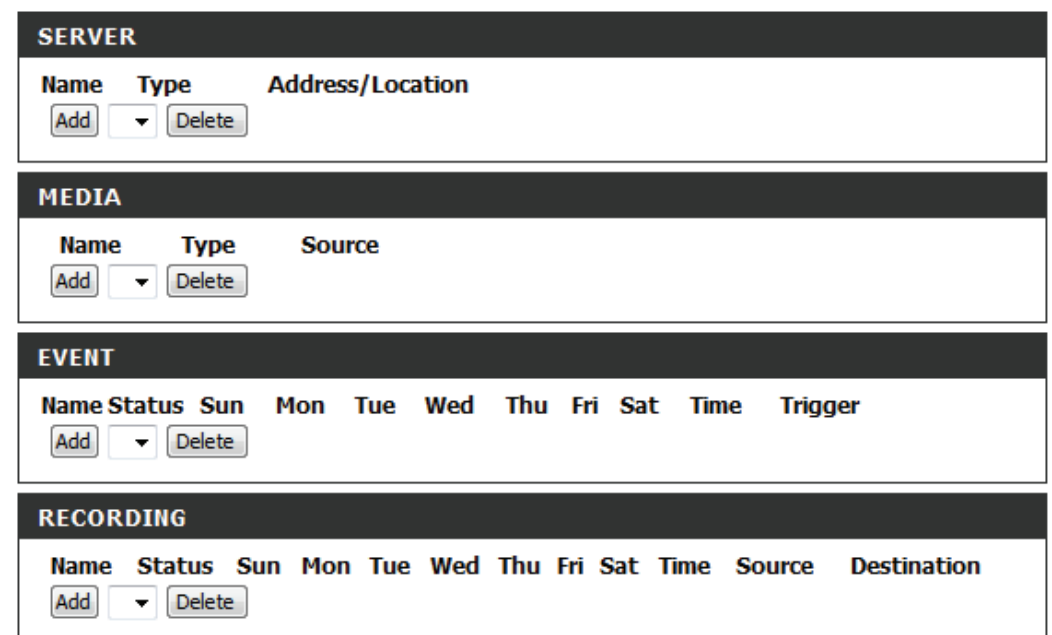

### **Ajout d'un serveur**

Vous pouvez configurer jusqu'à cinq serveurs pour enregistrer les instantanés et/ou les vidéos. Après tout changement effectué, cliquez sur le bouton **Save Settings** (Enregistrer les paramètres) pour enregistrer vos changements.

Server Name (Nom du Saisissez le nom unique de votre serveur. **serveur) :**

> **Courrier**  Saisissez la configuration pour le compte du serveur de **électronique :** courrier électronique cible.

> > **FTP :** Saisissez la configuration pour le compte du serveur FTP cible.

Network Storage Indiquez un périphérique de stockage réseau. Un seul **(Stockage en réseau) :** périphérique de stockage réseau est pris en charge.

**SD Card (Carte SD) :** Utilisez le stockage de la carte SD intégrée à la caméra.

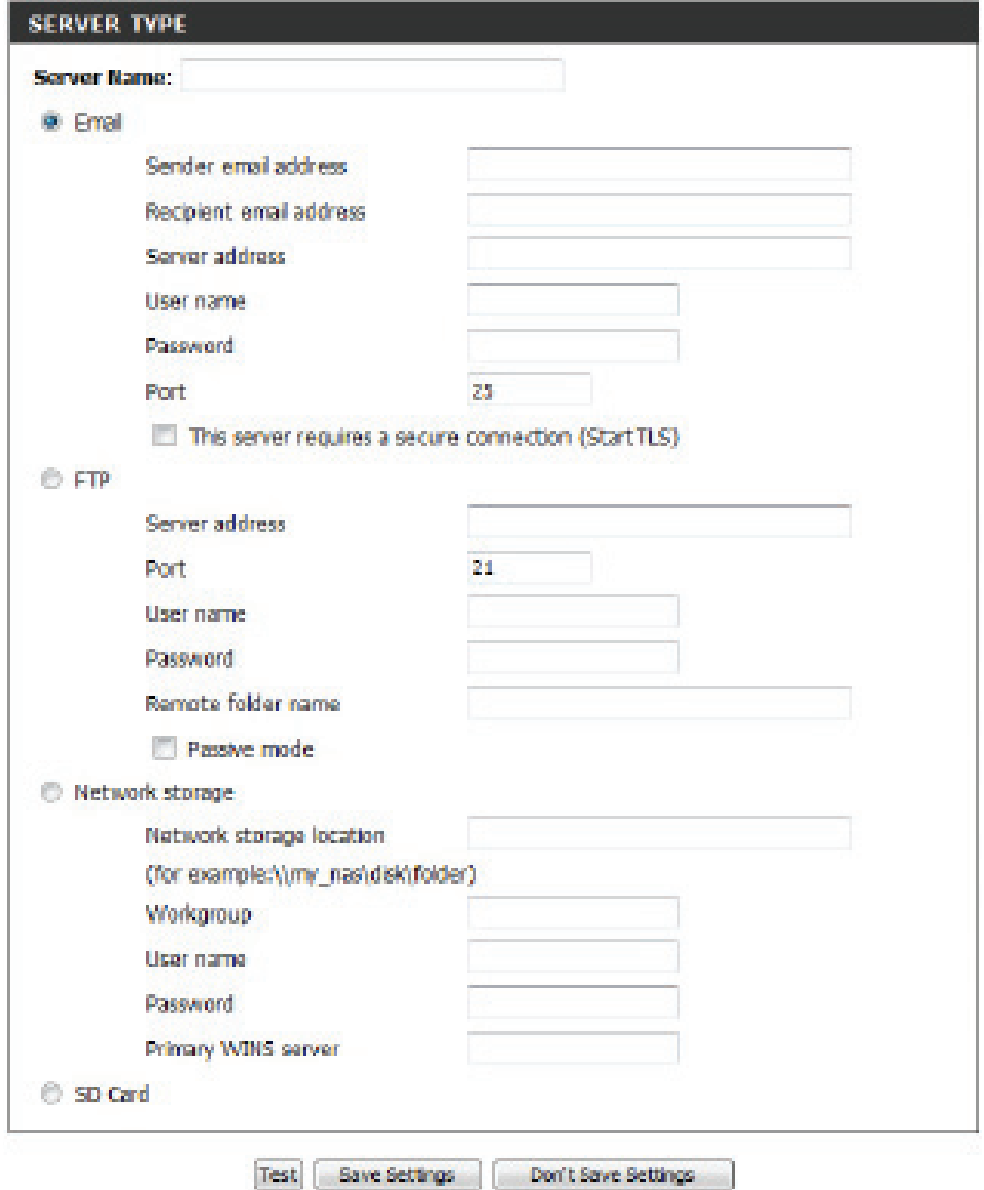

### **Ajouter un média**

Il existe trois types de média, **Snapshot** (Instantané), **Video Clip** (Clip vidéo), et **System Log** (Journal système). Après tout changement effectué, cliquez sur le bouton **Save Settings** (Enregistrer les paramètres) pour enregistrer vos changements.

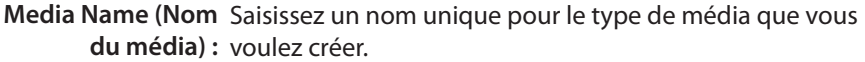

Snapshot Sélectionnez cette option pour définir le type de média **(Instantané) :** sur instantané.

**Source :** Définissez le profil vidéo à utiliser comme source multimédia. Reportez-vous à la section [«Audio et vidéo»](#page-43-0)  [à la page 40](#page-43-0) pour obtenir plus d'informations sur les profils vidéo.

**Send pre-event**  Définissez le nombre d'images avant événement à **image(s) [0~3]**  prendre.

**(Envoyer une/** Les images avant événement sont des images prises avant **des images avant**  que l'instantané de l'événement principal ne soit pris. **événement [[0~4]) :**

**Send post-event**  Définissez le nombre d'images après événement à **image(s) [0~7]**  prendre. Les images après événement sont des images **(Envoyer une/** prises après que l'instantané de l'événement principal des images après ne soit pris. Vous pouvez définir jusqu'à 7 images après **événement [[0~7]) :** événement à prendre.

File name prefix Le préfixe est ajouté au nom du fichier. **(Préfixe du nom de fichier) :**

**Add date and time**  Cochez cette option pour ajouter des informations suffix to file name relatives à l'heure comme suffixe du nom de fichier. **(Ajouter un suffixe de date et heure au nom de fichier) :**

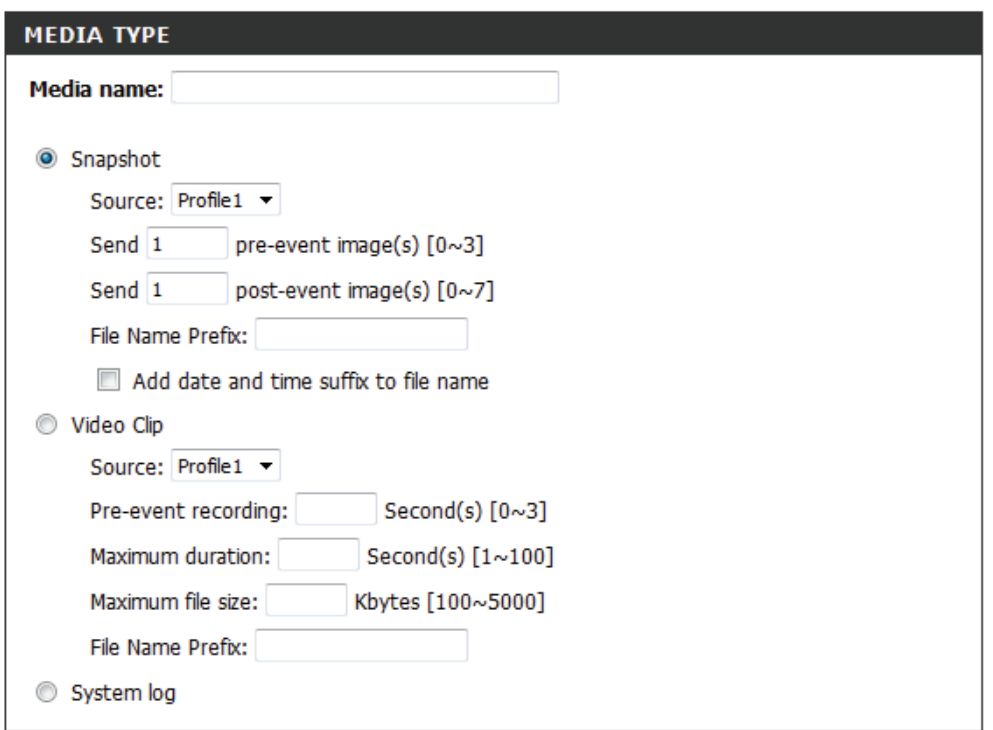

Don't Save Settings Save Settings

### **Section 4 - Configuration**

Video clip (Clip vidéo) : Sélectionnez cette option pour définir le type de média Source : sur clip vidéo. Définissez le profil vidéo à utiliser comme source multimédia.

Reportez-vous à [«Audio et vidéo» à la page 40](#page-43-0) pour obtenir plus d'informations sur les profils vidéo.

**Pre-event recording**  Cette option définit le nombre de secondes à enregistrer **(Enregistrement avant**  avant que le clip vidéo de l'événement principal ne

**événement) :** commence. Vous pouvez enregistrer jusqu'à 3 secondes de vidéo avant événement.

**Maximum duration**  Définissez la durée maximale de la vidéo pour **(Durée maximale) :** l'enregistrement de vos clips vidéo.

Maximum file size (Taille Définissez la taille de fichier maximale pour **de fichier maximale) :** l'enregistrement de vos clips vidéo.

File name prefix (Préfixe Il s'agit du préfixe qui sera ajouté au nom de fichier des **du nom de fichier) :** clips vidéo enregistrés.

System log (Journal Sélectionnez cette option pour définir le type de média système) : sur journal système. Ceci enregistrera l'événement dans le journal système de la caméra, mais n'enregistrera aucun instantané ni vidéo.

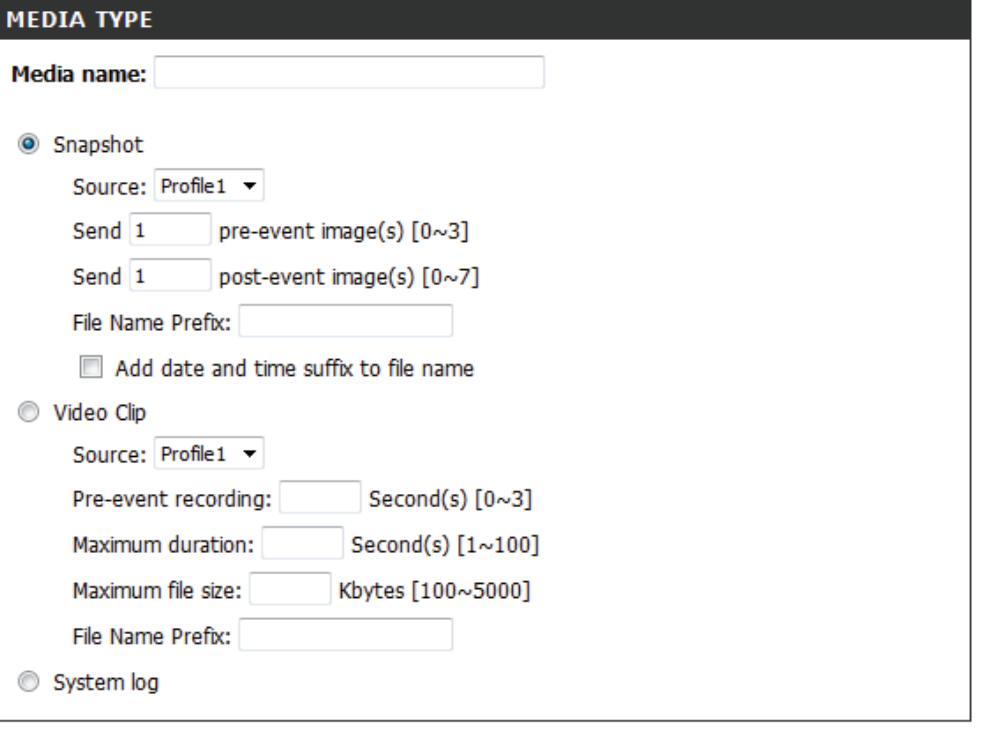

Save Settings Don't Save Settings

### **Ajout d'un événement**

Créez et planifiez jusqu'à 2 événements avec leurs propres paramètres ici. Après tout changement effectué, cliquez sur le bouton **Save Settings**  (Enregistrer les paramètres) pour enregistrer vos changements.

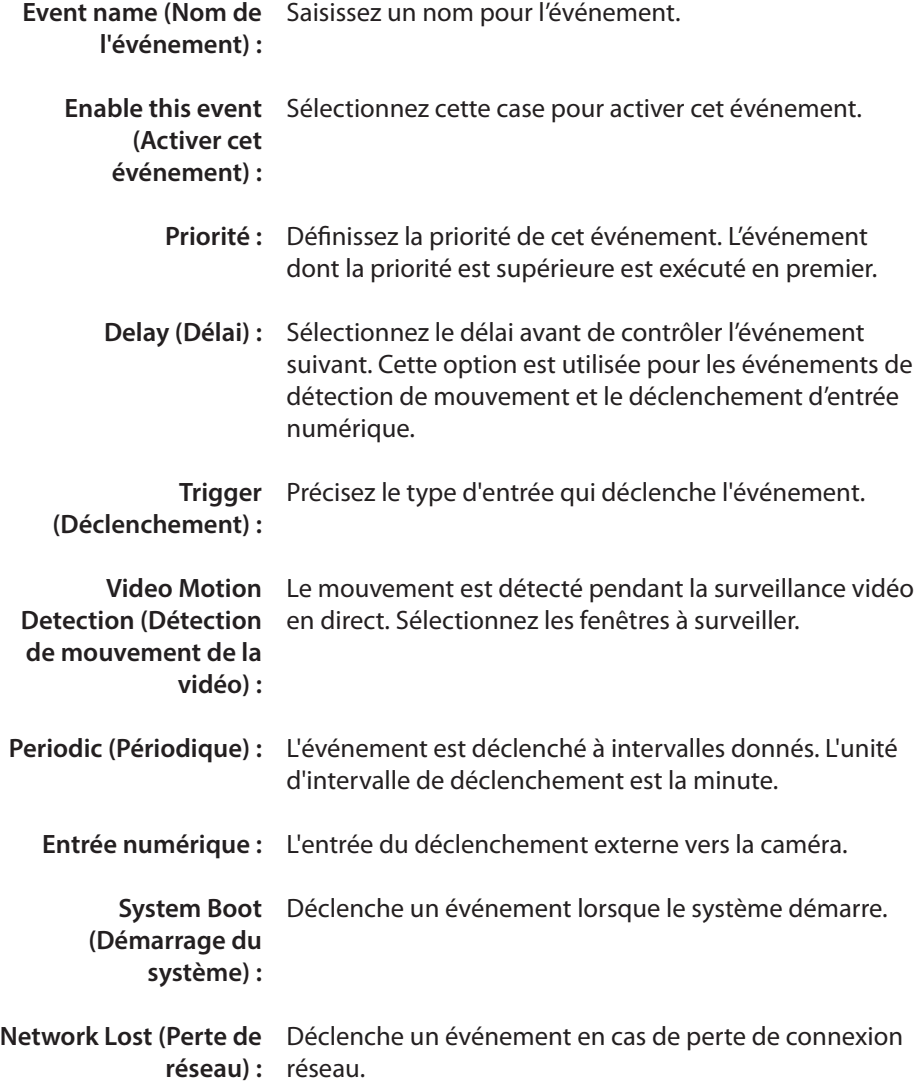

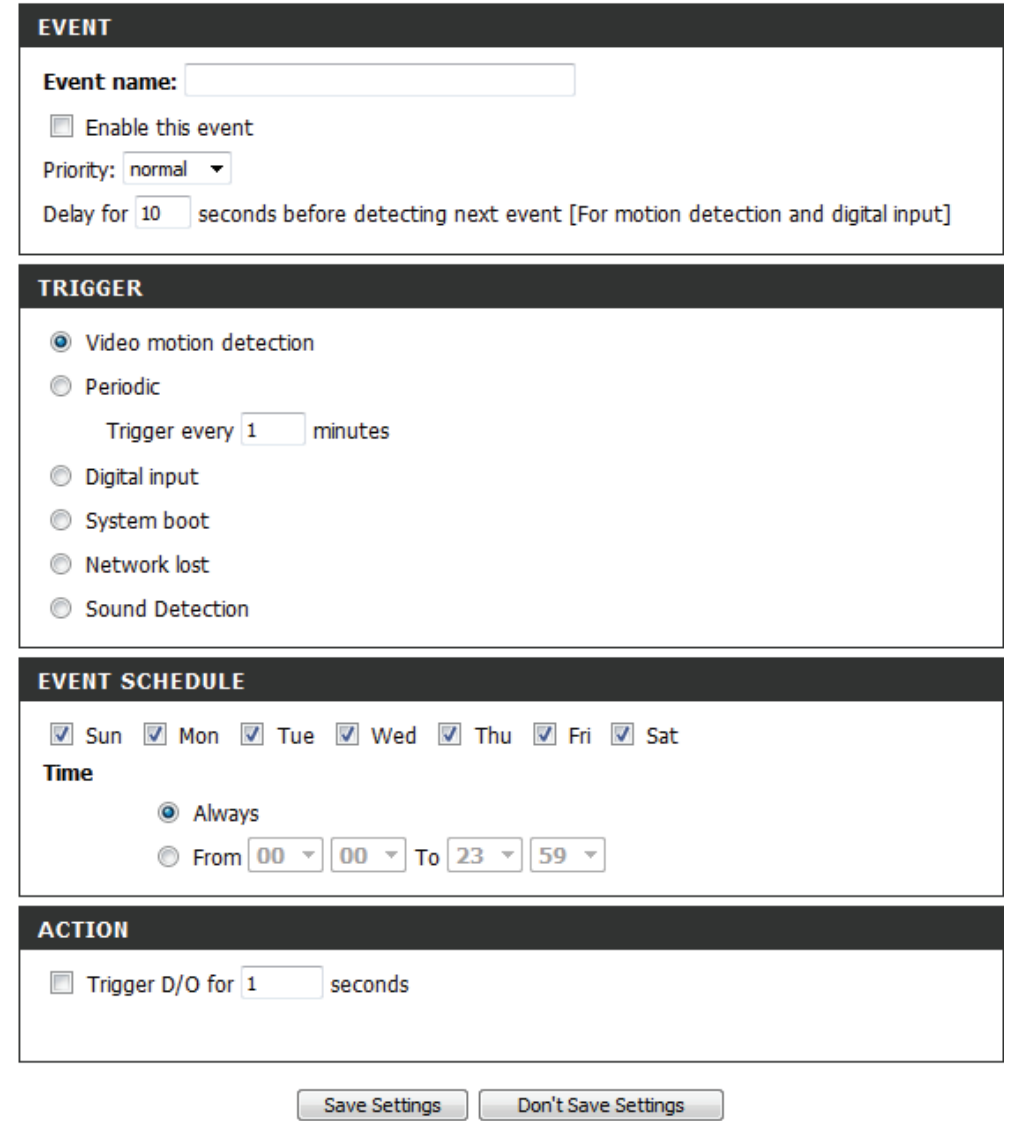

### **Section 4 - Configuration**

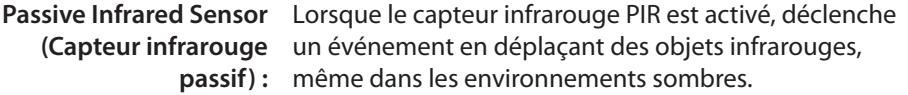

Sound Detection Déclenche un événement lorsqu'un déclencheur audio (Détection du son) : est enregistré.

> **Heure :** Sélectionnez Always (Toujours) ou saisissez l'intervalle de temps.

**Trigger D/O**  Sélectionnez cette option pour déclencher la sortie **(Déclenchement D/O) :** numérique pendant un nombre précis de secondes quand un événement se produit.

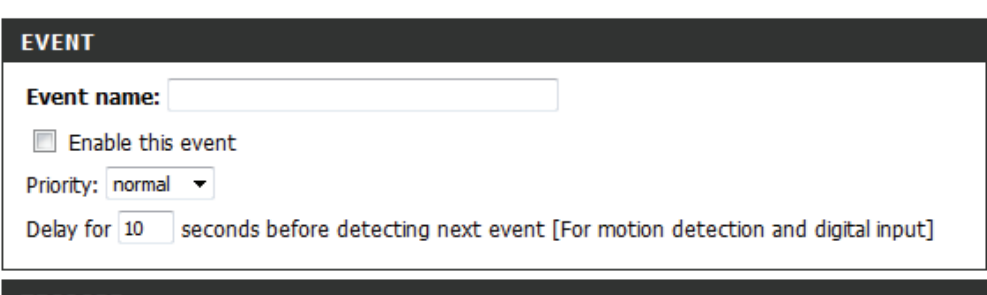

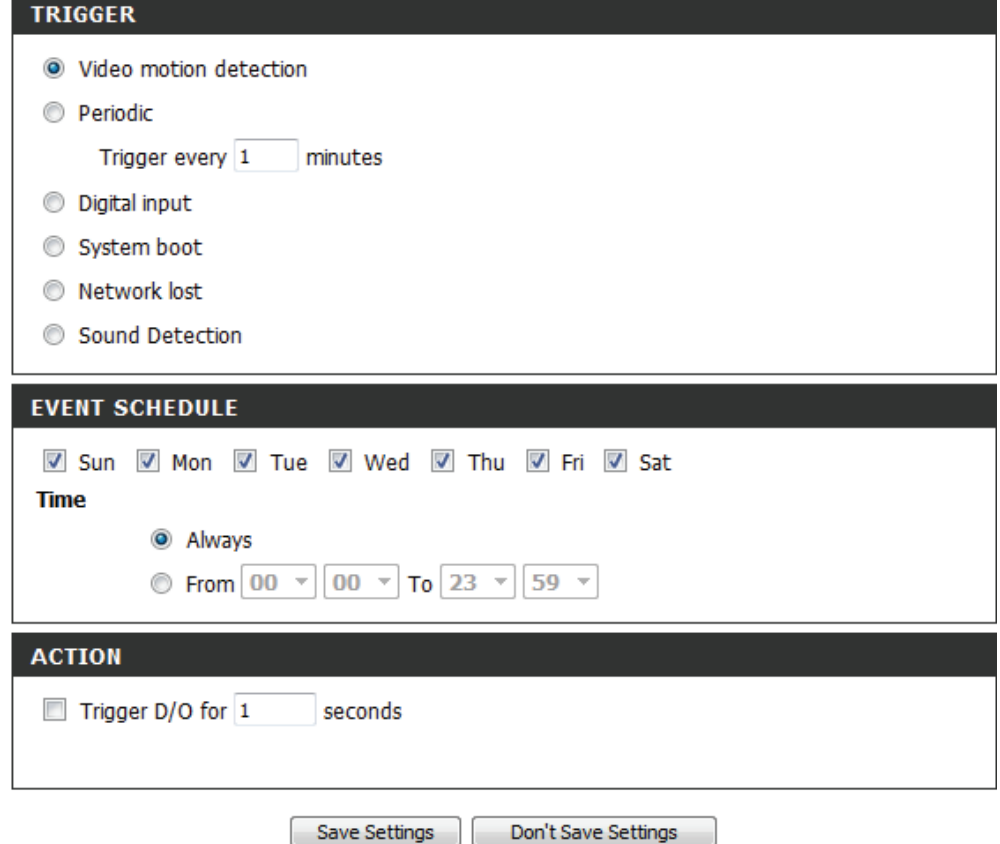

### **Ajout d'un enregistrement**

Vous pouvez configurer et gérer les paramètres d'enregistrement ici. Après tout changement effectué, cliquez sur le bouton **Save Settings**  (Enregistrer les paramètres) pour enregistrer vos changements.

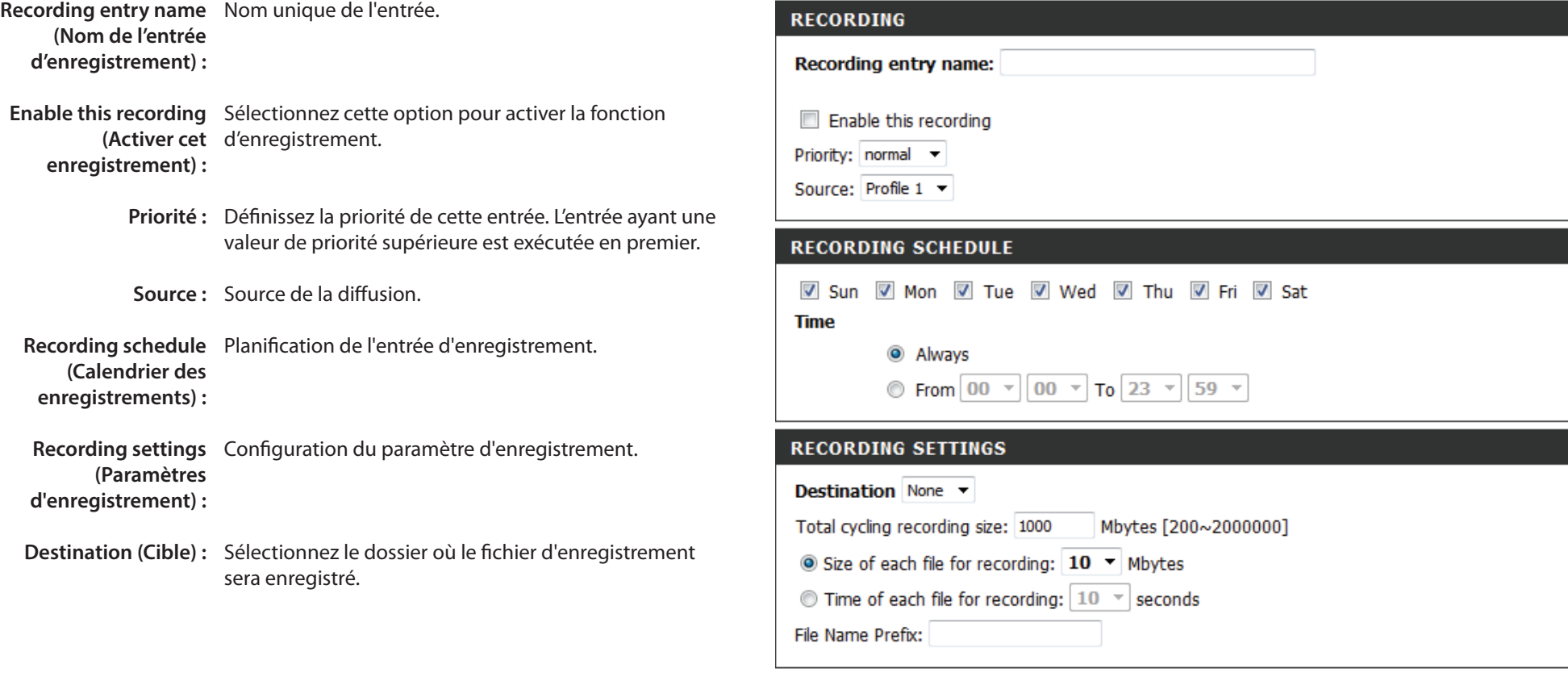

Save Settings Don't Save Settings

### **Section 4 - Configuration**

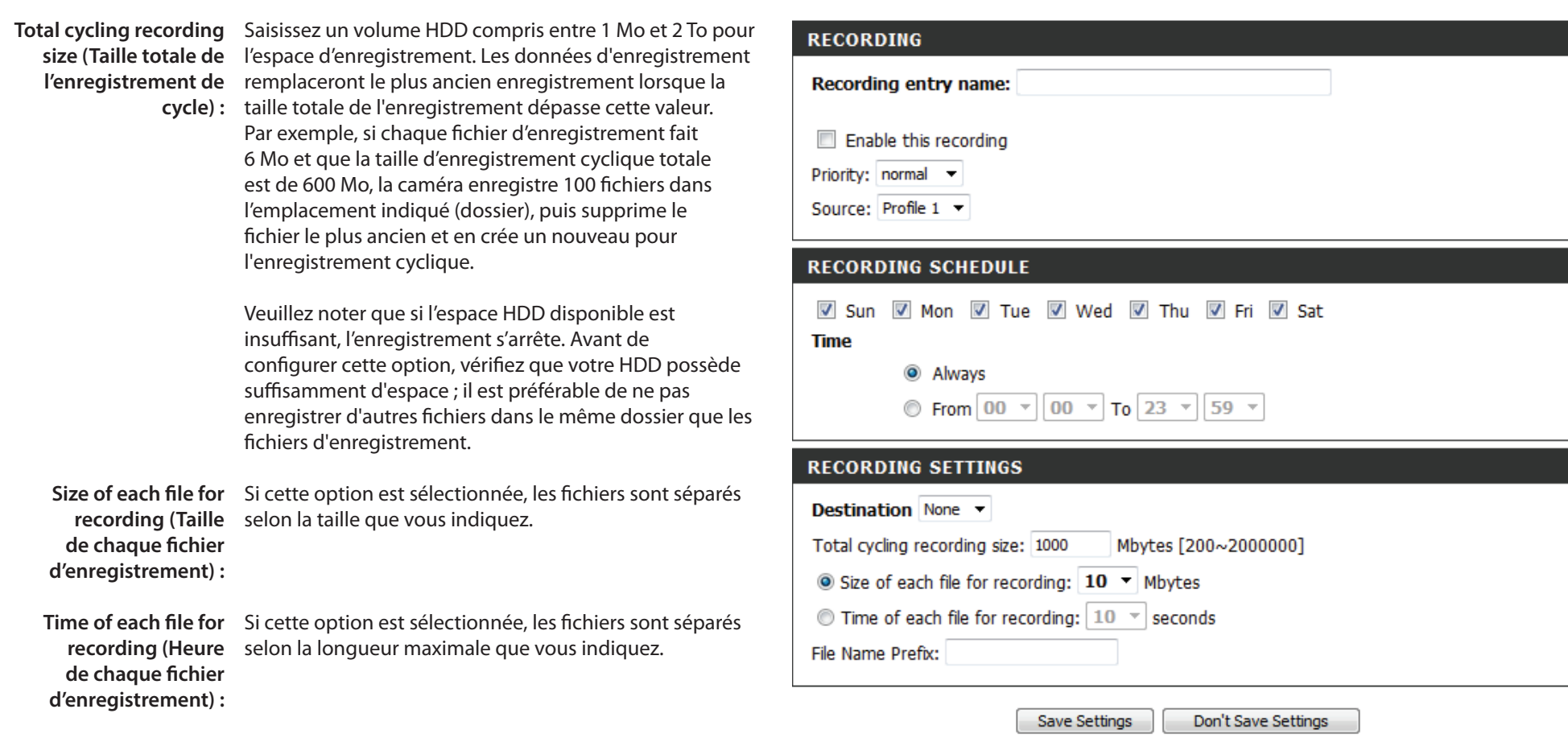

File name prefix (Préfixe Le nom du préfixe est ajouté au nom du ou des fichiers

**du nom de fichier) :** d'enregistrement.

## **Gestion de la carte SD**

Cette page vous permet de parcourir et de gérer les fichiers enregistrés sur une carte SD insérée dans la caméra.

Remarque : Il est recommandé pour utiliser la fonction **Format SD Card** (Formater la carte SD) lors de la première insertion d'une carte SD.

- Format SD Card Cliquez dessus pour formater automatiquement la carte **(Formater la carte SD) :** SD et créer un dossier pour la vidéo. Le formatage de votre carte SD effacera toutes les données actuellement enregistrées.
- **Delete (Supprimer) :** Cochez la case en face du bouton Delete (Supprimer) pour sélectionner les fichiers à supprimer. Le bouton Delete (Supprimer) permet de supprimer les fichiers qui sont sélectionnés.
	- **Nom :** Le nom du fichier d'enregistrement.
	- **Size (Taille) :** La taille du fichier.
- **Refresh (Actualiser) :** cliquez dessus pour actualiser la page.
- Files per page (Fichiers sélectionnez le nombre de fichiers à afficher sur une par page): seule page. Le maximum est de 100 fichiers.
	- Pages : Affiche le numéro de la page actuelle et le nombre total de pages.

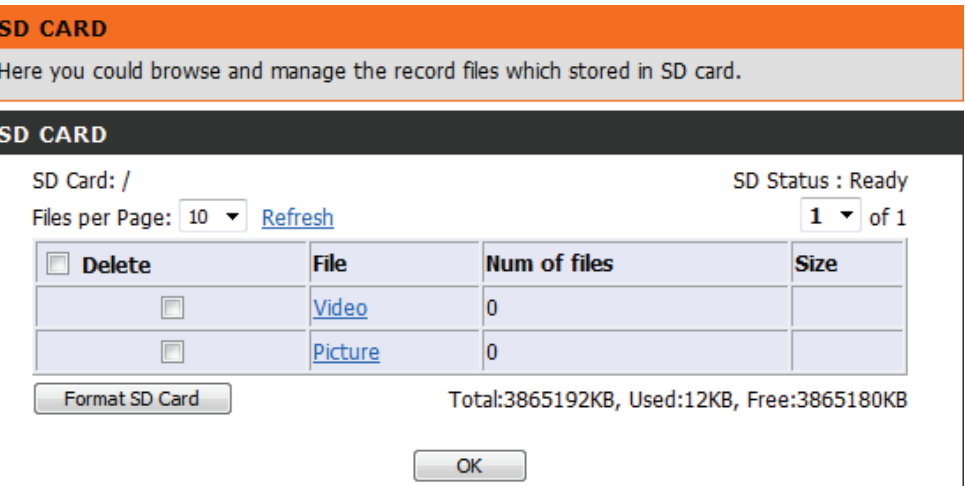

## **Avancé Entrée/sortie numérique**

Cet écran vous permet de contrôler le comportement des périphériques d'entrée et de sortie numériques. Le connecteur E/S sert d'interface physique pour la sortie numérique (DO) et l'entrée numérique (DI) servant à connecter divers périphériques d'alarme externes (par ex. capteurs IR et relais avertisseurs). L'entrée numérique sert à connecter les périphériques d'alarme externes et, une fois déclenchés, les images sont capturées et envoyées par courrier électronique. Après tout changement effectué, cliquez sur le bouton **Save Settings** (Enregistrer les paramètres) pour enregistrer vos changements.

**Sélectionnez le mode**  La caméra envoie un signal quand un événement est **DI ou DO :** déclenché, selon le type de périphérique connecté au circuit DI.

> N.C. signifie **Normally Closed** (Normalement fermé = NF). Cela signifie que l'état normal du circuit est fermé. Par conséquent, les événements sont déclenchés lorsque l'éta du périphérique passe à « Open » (Ouvert).

> N.O. signifie **Normally Open** (Normalement ouvert = NO). Cela signifie que l'état normal du circuit est ouvert. Par conséquent, les événements sont déclenchés lorsque l'éta du périphérique passe à « Closed (Fermé) ».

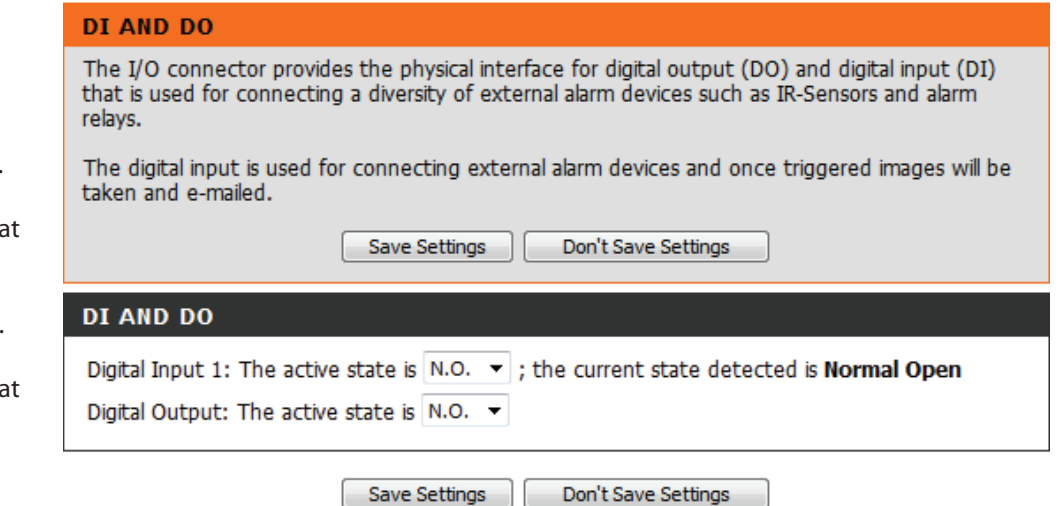

## **ICR et IR**

Vous pouvez configurer les paramètres ICR et IR ici. Un filtre ICR (Infrared Cut-Removable = Infrarouge amovible mécaniquement) peut être enlevé pour augmenter la sensibilité dans les environnements sombres.

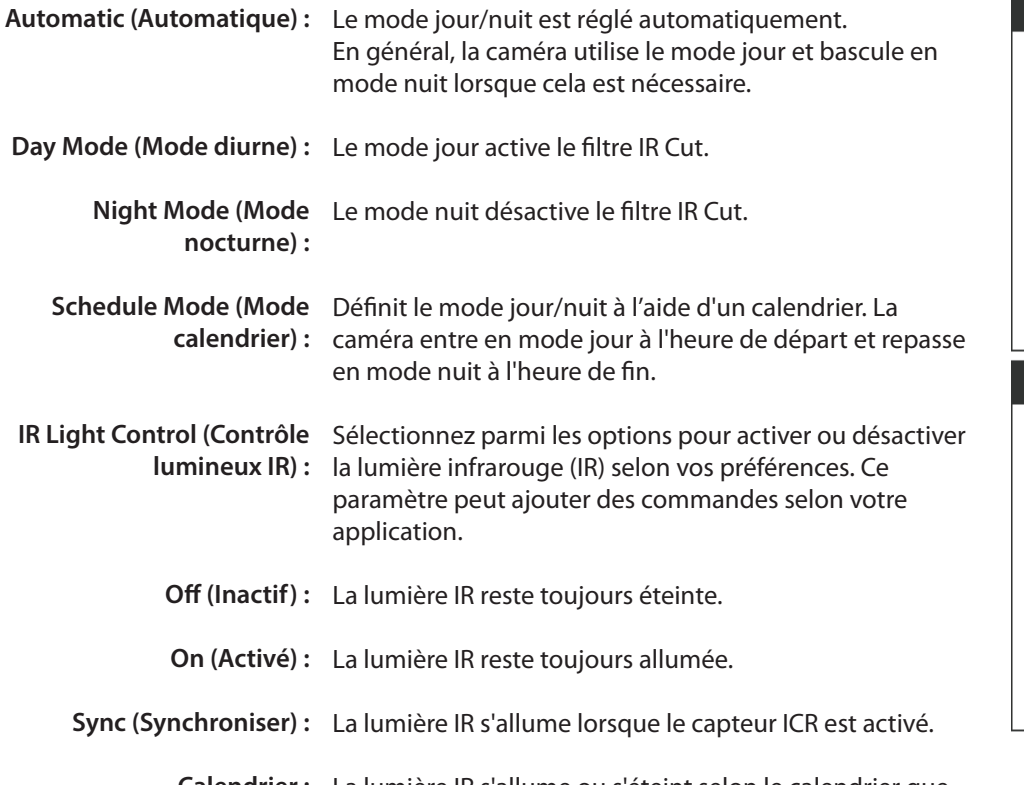

**Calendrier :** La lumière IR s'allume ou s'éteint selon le calendrier que vous définissez ci-dessous.

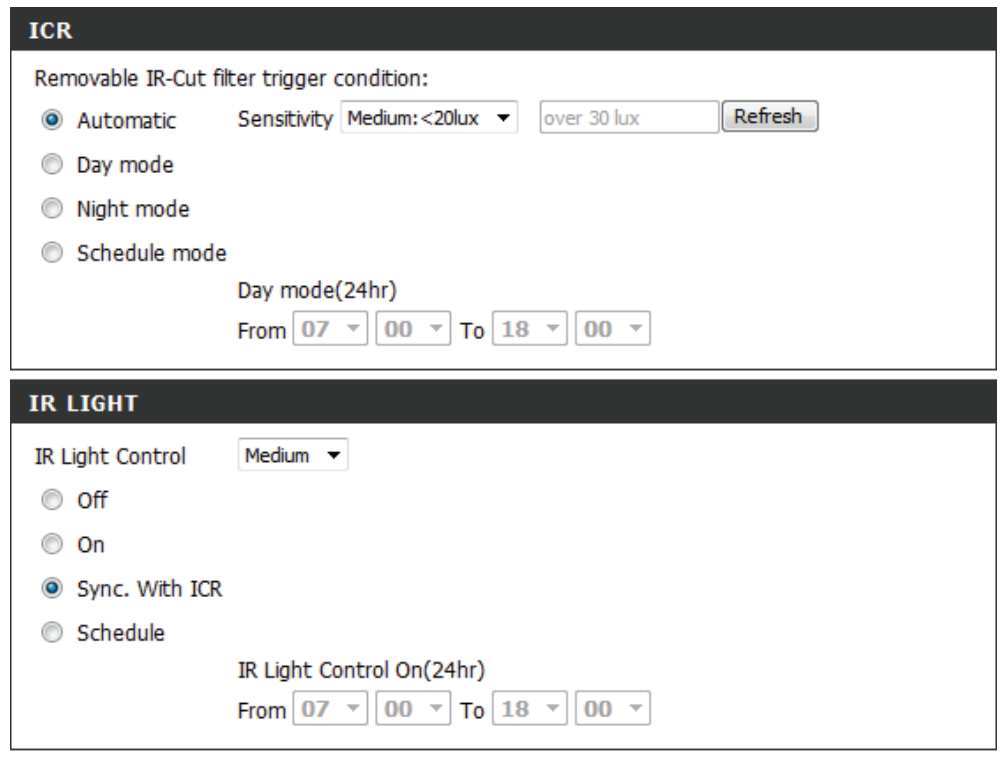

Save Settings Don't Save Settings

## **HTTPS**

Cette page vous permet d'installer et d'activer un certificat HTTPS pour sécuriser l'accès à votre caméra. Après tout changement effectué, cliquez sur le bouton **Save Settings** (Enregistrer les paramètres) pour enregistrer vos changements.

**Enable HTTPS Secure**  Activez le service HTTPS **Connection (Activer une connexion sécurisée HTTPS) :**

**Create Certificate**  Choisissez la manière dont le certificat doit être créé. **Method (Méthode de**  Trois options sont disponibles : **création du certificat) :**

Créer automatiquement un certificat auto-signé Créer manuellement un certificat auto-signé Créer une demande de certificat et l'installer

- **État :** Affiche l'état du certificat.
- **Remarque :** Le certificat ne peut pas être enlevé pendant que le service HTTPS est encore activé. Pour supprimer le certificat, vous devez d'abord décocher **Enable HTTPS secure connection** (Activer une connexion sécurisée HTTPS).

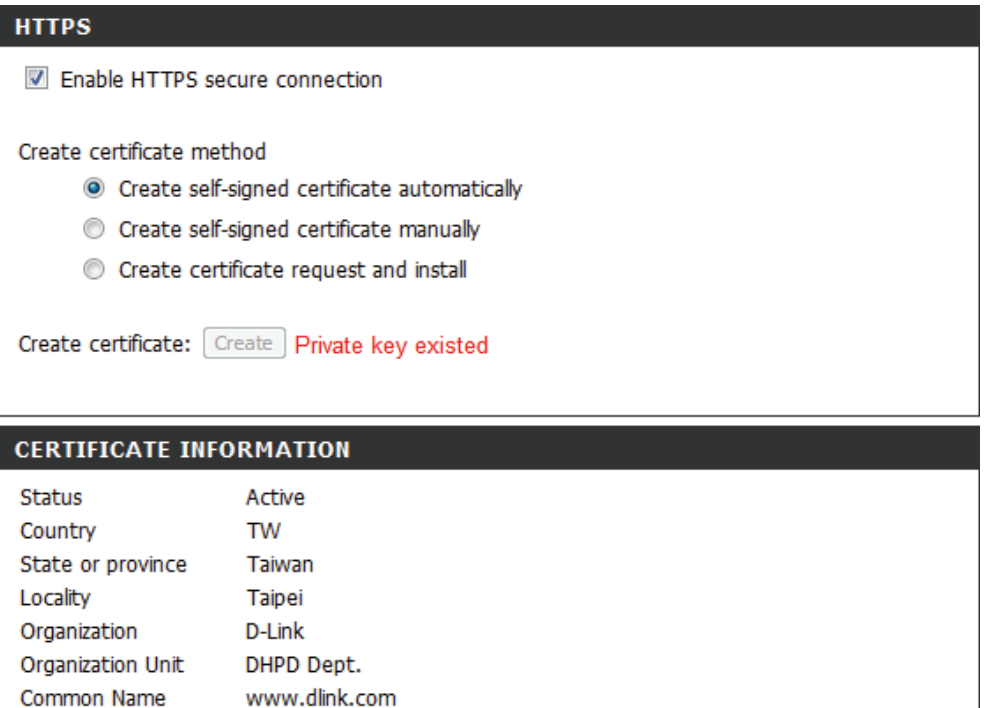

**CSR Property** Certificate Property

> Save Settings Don't Save Settings

Remove

## **Liste d'accès**

Ici vous pouvez définir les autorisations d'accès accordées aux utilisateurs pour visionner votre DCS-5222L.

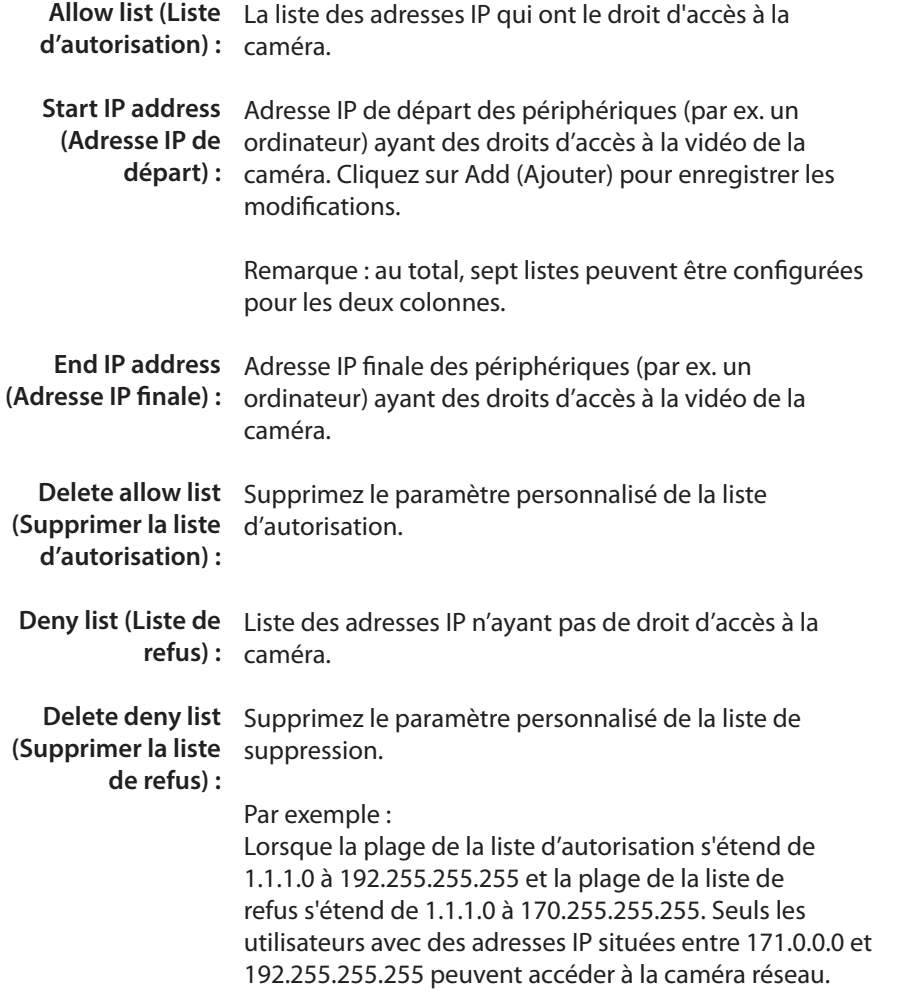

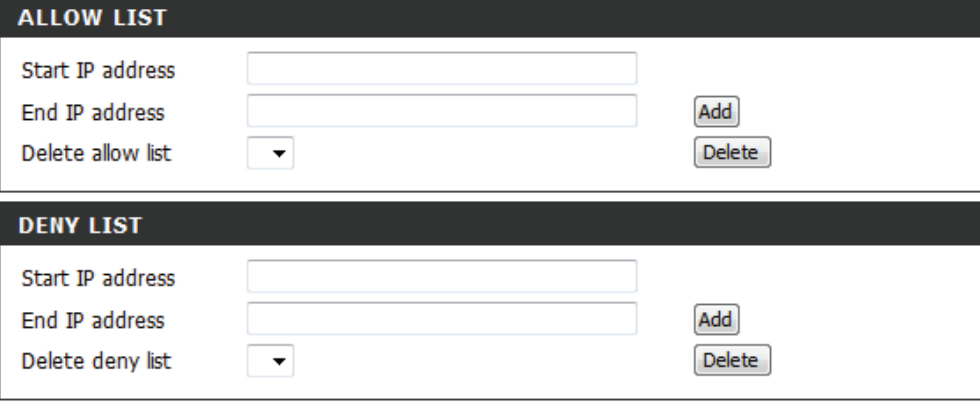

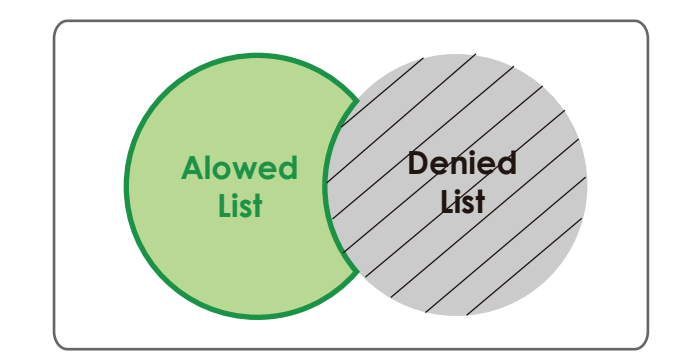

## **Maintenance Administrateur**

Cette section vous permet de modifier le mot de passe administrateur et de configurer les paramètres du serveur de votre caméra. Vous pouvez également gérer le(s) compte(s) utilisateur pouvant accéder à votre caméra.

Admin Password Cette section vous permet de changer le mot de passe Setting (Configuration admin utilisé pour vous connecter à la caméra et modifier du mot de passe les paramètres. Après avoir installé la caméra pour la administrateur) : première fois, il est vivement recommandé de modifier le mot de passe administrateur pour des raisons de sécurité.

> Saisissez le mot de passe existant, puis saisissez votre nouveau mot de passe. Cliquez sur **Save** (Enregistrer) pour appliquer vos nouveaux paramètres.

Add User Account Vous pouvez créer des comptes utilisateur pour permettre (Ajouter un compte à d'autres utilisateurs de se connecter à la caméra pour utilisateur) : voir le flux vidéo en direct. Les utilisateurs ne peuvent pas modifier les paramètres.

> Saisissez le User Name (Nom d'utilisateur) que vous souhaitez utiliser pour le nouveau compte utilisateur et créez un mot de passe pour ce compte. Cliquez sur Add (Ajouter) pour enregistrer votre compte.

User List (Liste Sélectionnez un utilisateur dans le menu déroulant et d'utilisateurs) : cliquez sur Delete (Supprimer) pour empêcher le compte utilisateur d'avoir accès aux images de la caméra.

Nom de la caméra : Saisissez le nom de la caméra. Ceci est utile si vous avez plusieurs caméras.

**Enable OSD (Activer** Ceci permettra à la barre d'affichage sur écran On Screen l'affichage sur écran) : Display (OSD) d'apparaître pendant le visionnement de la vidéo.

**Label (Libellé) :** C'est le texte du label qui apparaîtra dans l'écran OSD.

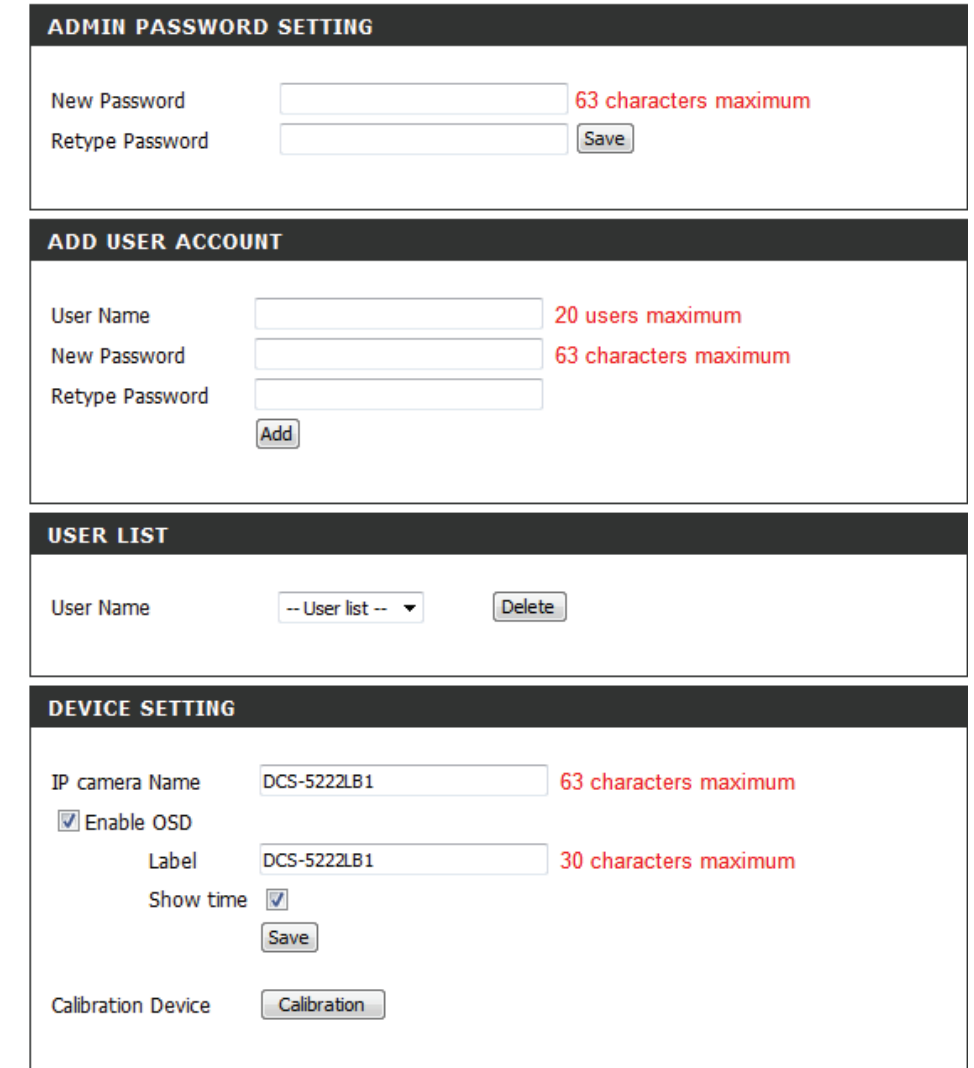

### **Section 4 - Configuration**

**Time Stamp**  Si cette option est cochée, la date et l'heure actuelles **(Horodatage) :** seront affichées à l'écran OSD.

Calibrate the Cliquez sur ce bouton pour étalonner la caméra afin que **Device (Étalonner le**  le l'appareil PTZ fonctionne correctement. La caméra périphérique) : est étalonnée automatiquement chaque fois qu'elle est allumée et initialisée ou réinitialisée. Si les fonctions de panoramique horizontal, vertical, et de zoom commencent à mal se comporter, ou si le périphérique a été secoué ou manipulé de façon incorrecte, vous devrez peut-être étalonner la caméra manuellement en appuyant sur ce bouton.

**LED light (Voyant LED) :** Ceci allumera ou éteindra le voyant lumineux à l'avant de la caméra.

**Privacy Mode (Mode de**  Sélectionnez le mode de confidentialité de votre caméra confidentialité) : comme activé ou désactivé pour assurer la confidentialité. Lorsque le mode de confidentialité est activé, la caméra masque l'objectif en le rétractant à l'intérieur de l'appareil.

> Après tout changement effectué, cliquez sur le bouton **Save** (Enregistrer) pour enregistrer vos changements.

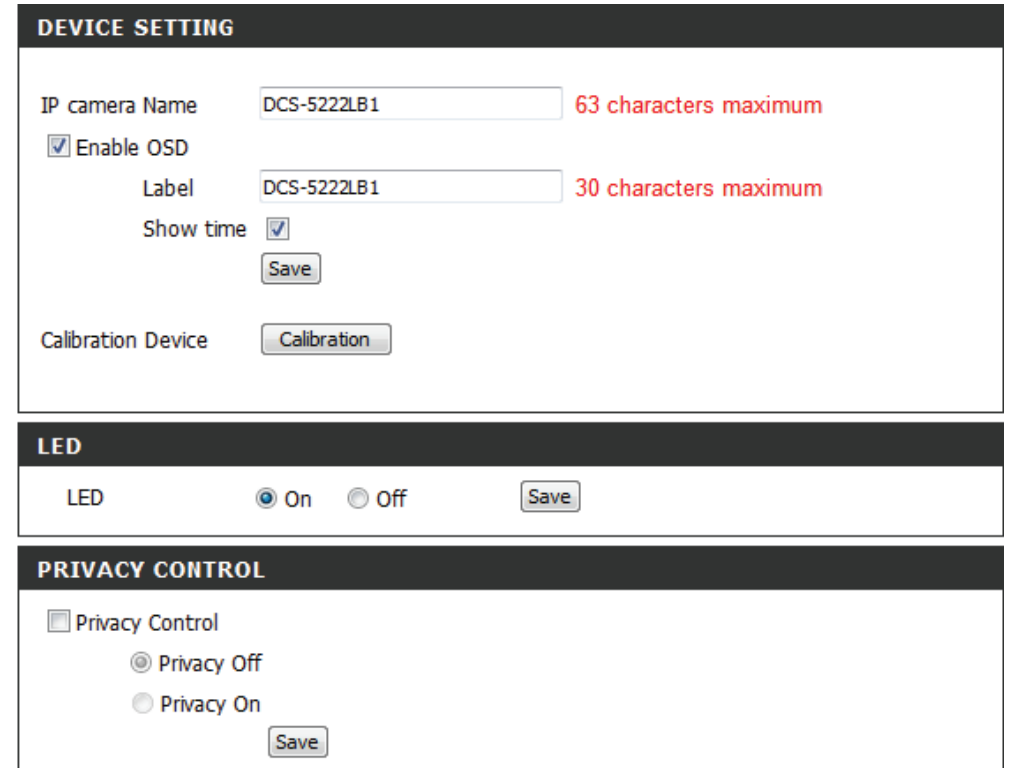

## **Système**

Cet écran vous permet de sauvegarder et de restaurer la configuration actuelle de la caméra. Vous pouvez également restaurer tous les paramètres par défaut et réinitialiser le périphérique.

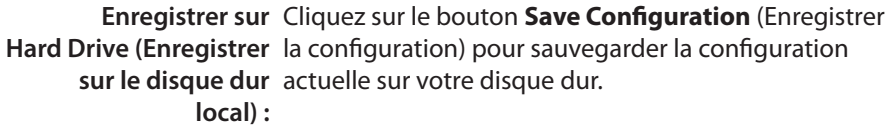

Charger depuis le Pour charger une configuration sauvegardée, cliquez disque dur local : sur le bouton Browse (Parcourir) pour sélectionner un fichier de configuration sur le disque dur. Cliquez ensuite sur le bouton **Load Configuration** (Charger la configuration) pour charger la nouvelle configuration.

Restore to Factory Cliquez sur ce bouton pour restaurer tous les Defaults (Restaurer paramètres par défaut. Si vous choisissez de restaurer les paramètres par les paramètres par défaut, vous devrez reconfigurer la défaut) : caméra.

Reboot Device Cliquez sur le bouton Reboot (Réinitialiser) pour (Redémarrer le réinitialiser le périphérique. **périphérique) :**

Schedule Reboot Sélectionnez cette option pour programmer une date (Programmer un et une heure pour le redémarrage du périphérique. **redémarrage) :**

Après tout changement effectué, cliquez sur le bouton **Save** (Enregistrer) pour enregistrer vos changements.

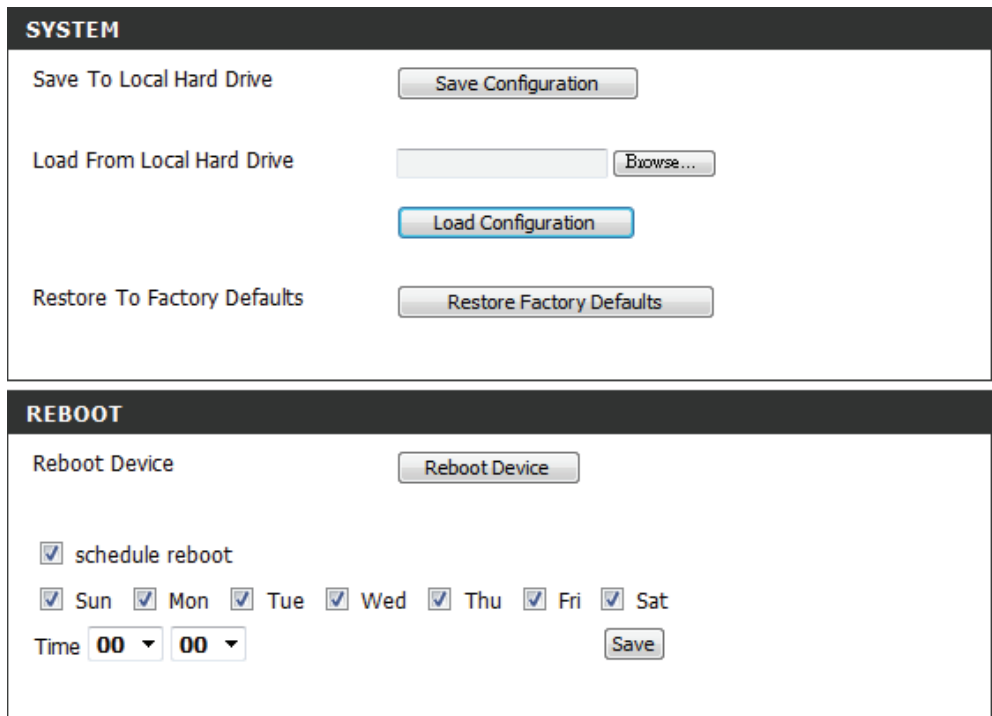

## **Mise à jour du microprogramme**

La version et la date actuelles du microprogramme s'affichent sur cette page. Vous pouvez également mettre à jour le microprogramme.

Pour mettre à jour votre microprogramme, rendez-vous sur le site **support.dlink.com** et téléchargez le dernier code du microprogramme sur le disque dur de votre ordinateur.

Cliquez sur **Browse** (Parcourir), sélectionnez le fichier du microprogramme, puis cliquez sur le bouton **Upload** (Télécharger).

Pendant la mise à jour du microprogramme, n'éteignez pas votre ordinateur ou votre caméra et ne déconnectez pas votre réseau de votre ordinateur ou votre caméra. La mise à jour du microprogramme ne modifie aucun paramètre système, mais il est recommandé de sauvegarder la configuration système avant de l'effectuer.

*Remarque : Quand vous effectuez la mise à jour du microprogramme, il est recommandé d'utiliser une connexion câblée pour votre ordinateur et votre caméra.*

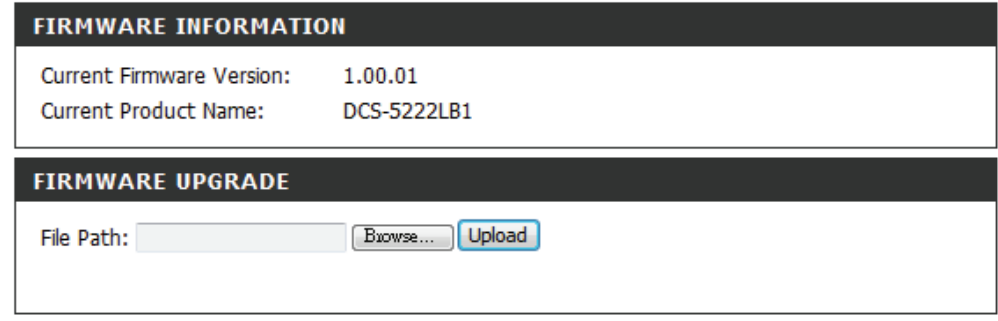

## **État**

## **Informations sur le périphérique**

Cet écran affiche des informations diverses sur votre caméra et ses paramètres actuels.

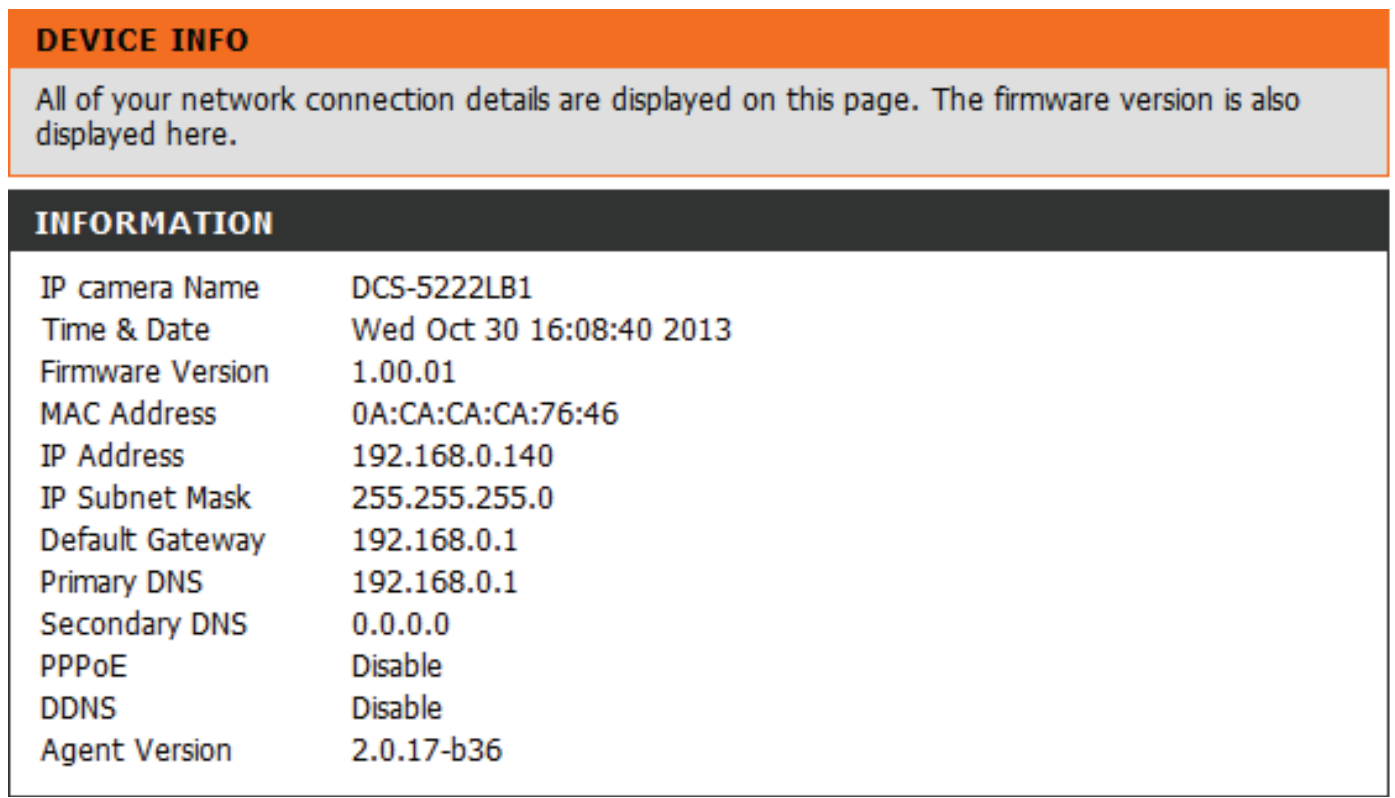

## **Journal**

Le journal vous montre la liste des événements récents. Vous pouvez télécharger le journal en cliquant sur le bouton **Download**, ou vous pouvez effacer le journal en cliquant sur le bouton **Clear**.

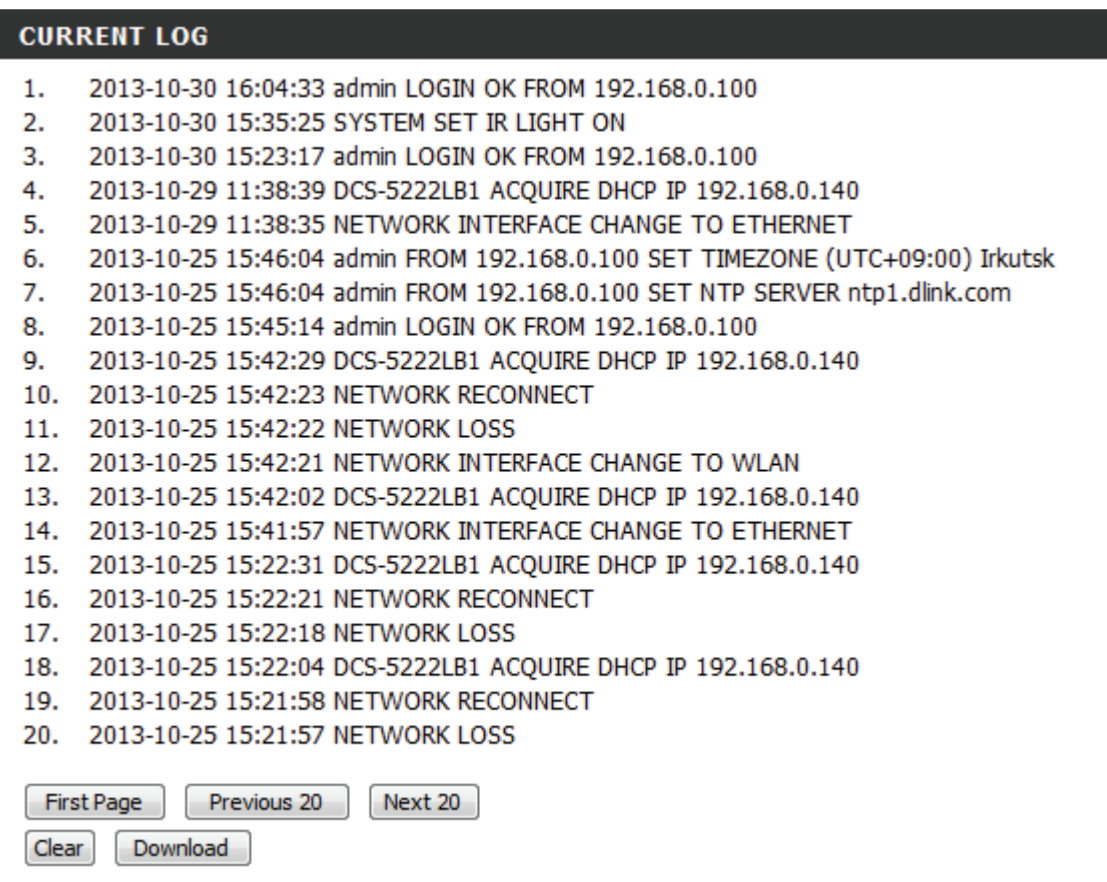

## **Aide**

L'aide en ligne est disponible à tout moment en cliquant sur l'onglet Help (Aide).

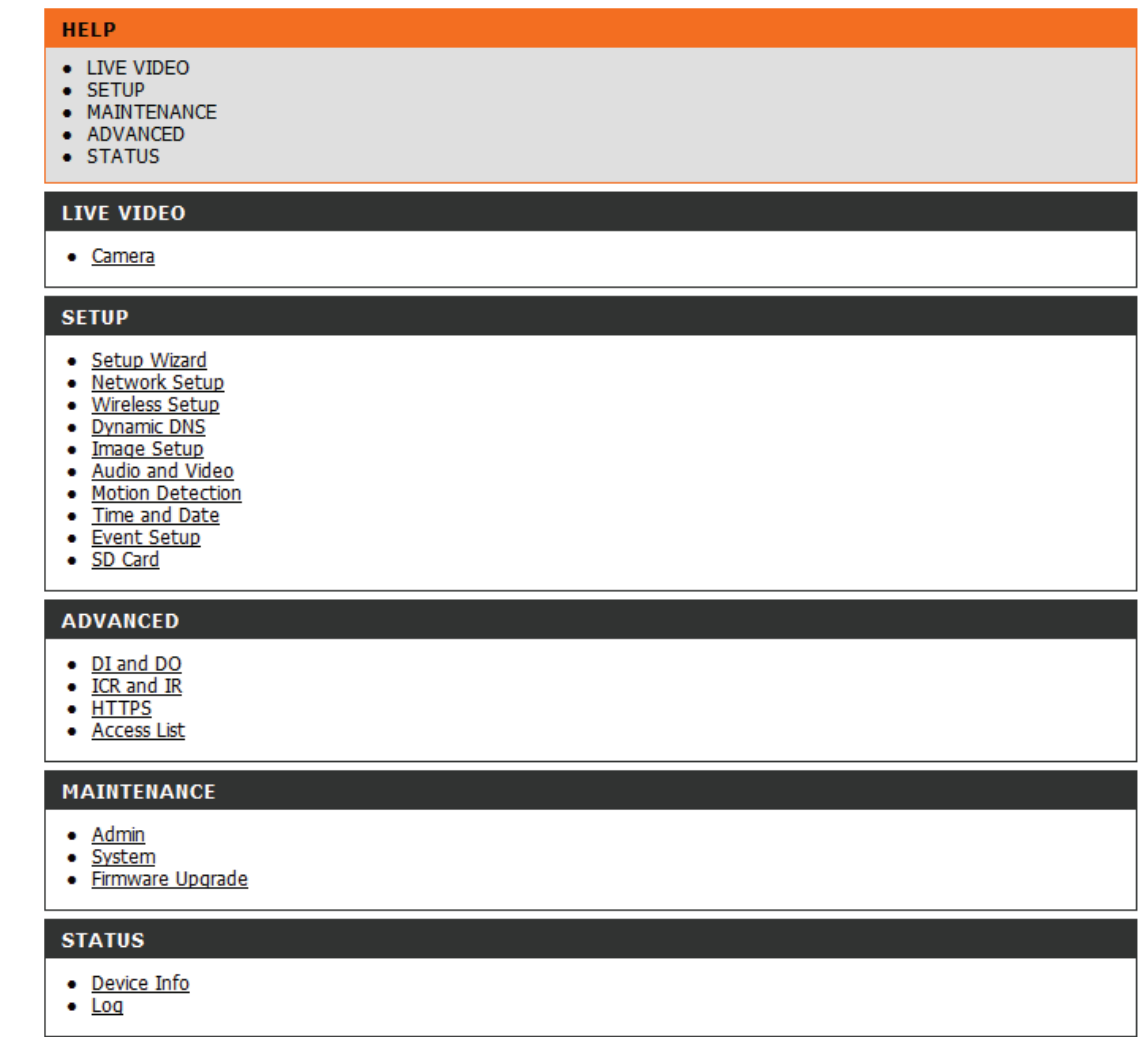

# **Configuration de la DCS-5222L avec un routeur**

La DCS-5222L de D-Link est une caméra réseau polyvalente et économique permettant de réaliser une surveillance vidéo et audio. Elle peut également servir de système de surveillance puissant dans des applications de sécurité. La DCS-5222L peut être utilisée avec n'importe quel routeur câblé ou sans fil 802.11n/g. Cette section explique comment détecter la caméra sur Internet ou au sein de votre réseau interne. Cette étape est nécessaire uniquement **si vous ne souhaitez pas** profiter des fonctions mydlink intégrées.

Composants nécessaires :

- 1 Caméra réseau DCS-5222L
- 1 Câble Ethernet
- Un routeur câblé ou sans fil, tel que le routeur sans fil DIR-655 de D-Link
- Un PC Ethernet pour la configuration système

### **Installation de la DCS-5222L derrière un routeur**

L'installation d'une caméra réseau DCS-5222L sur votre réseau est une procédure simple en 4 étapes :

- 1. Attribuez une adresse IP locale à votre caméra réseau.
- 2. Affichez la caméra réseau à l'aide de votre navigateur Web Internet Explorer.
- 3. Accédez au routeur avec votre navigateur Web.
- 4. Ouvrez des ports de serveur virtuel pour activer le visionnement à distance des images.

*Remarque : Ces étapes sont réalisées manuellement. Cependant, si vous décidez d'utiliser l'assistant, il réalisera chaque étape automatiquement.*

Cette section vous accompagnera tout au long du processus de configuration afin d'installer la caméra derrière un routeur et d'activer l'affichage de vidéos à distance. Pour la configuration de base de la DCS-5222L, suivez les étapes indiquées dans le Guide d'installation rapide.

Après avoir complété la configuration de la DCS-5222L décrite dans le guide d'installation rapide, vous aurez une caméra en état de marche avec une adresse IP attribuée. Comme vous utilisez un routeur pour partager la caméra avec un ou plusieurs PC sur Internet, l'adresse IP attribuée à la caméra réseau sera une adresse IP locale. Cela permet d'afficher les images au sein de votre réseau local jusqu'à ce que le routeur soit configuré pour permettre l'affichage à distance de la caméra sur Internet.
#### **1. Attribuez une adresse IP locale à votre caméra**

Lancez l'assistant de configuration à partir du CD fourni avec la DCS-5222L. Suivez les étapes du Guide d'installation rapide pour configurer la DCS-5222L. Une adresse IP locale sera attribuée à la caméra pour qu'elle soit reconnue par le routeur. Notez cette adresse IP pour toute référence ultérieure.

#### **2. Affichez la caméra réseau à l'aide de votre navigateur Web Internet Explorer.**

Ouvrez le navigateur Web. Dans la barre d'adresse, saisissez l'adresse IP qui a été attribuée à la caméra réseau. La page Live Video (Vidéo en direct) de la DCS-5222L apparaît avec une fenêtre montrant une vidéo en direct depuis la caméra.

Cliquez sur le bouton **Setup** (Configuration) dans la barre de menus supérieure. Sélectionnez Network Setup (Configuration du réseau) dans le menu de gauche et faites défiler la page de configuration vers le bas pour trouver les ports utilisés par HTTP et diffuser du contenu audio et vidéo.

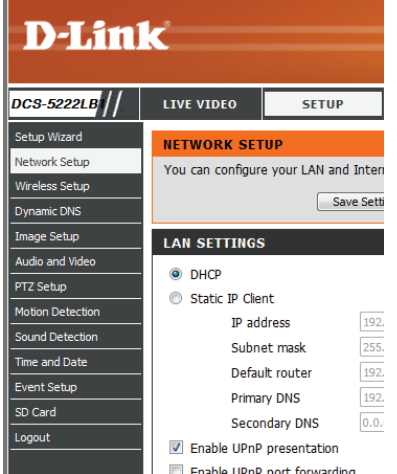

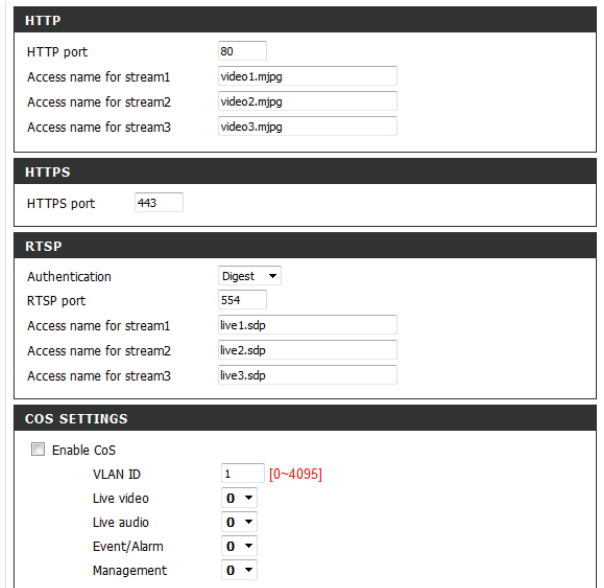

La page **Setup > Network** (Configuration > Réseau) affiche les paramètres des ports de votre caméra. Ces ports peuvent être modifiés s'ils sont déjà utilisés par d'autres périphériques (par ex. dans un environnement à plusieurs caméras).

**Remarque :** Les ports HTTP et RTSP doivent être ouverts pour la DCS-5222L.

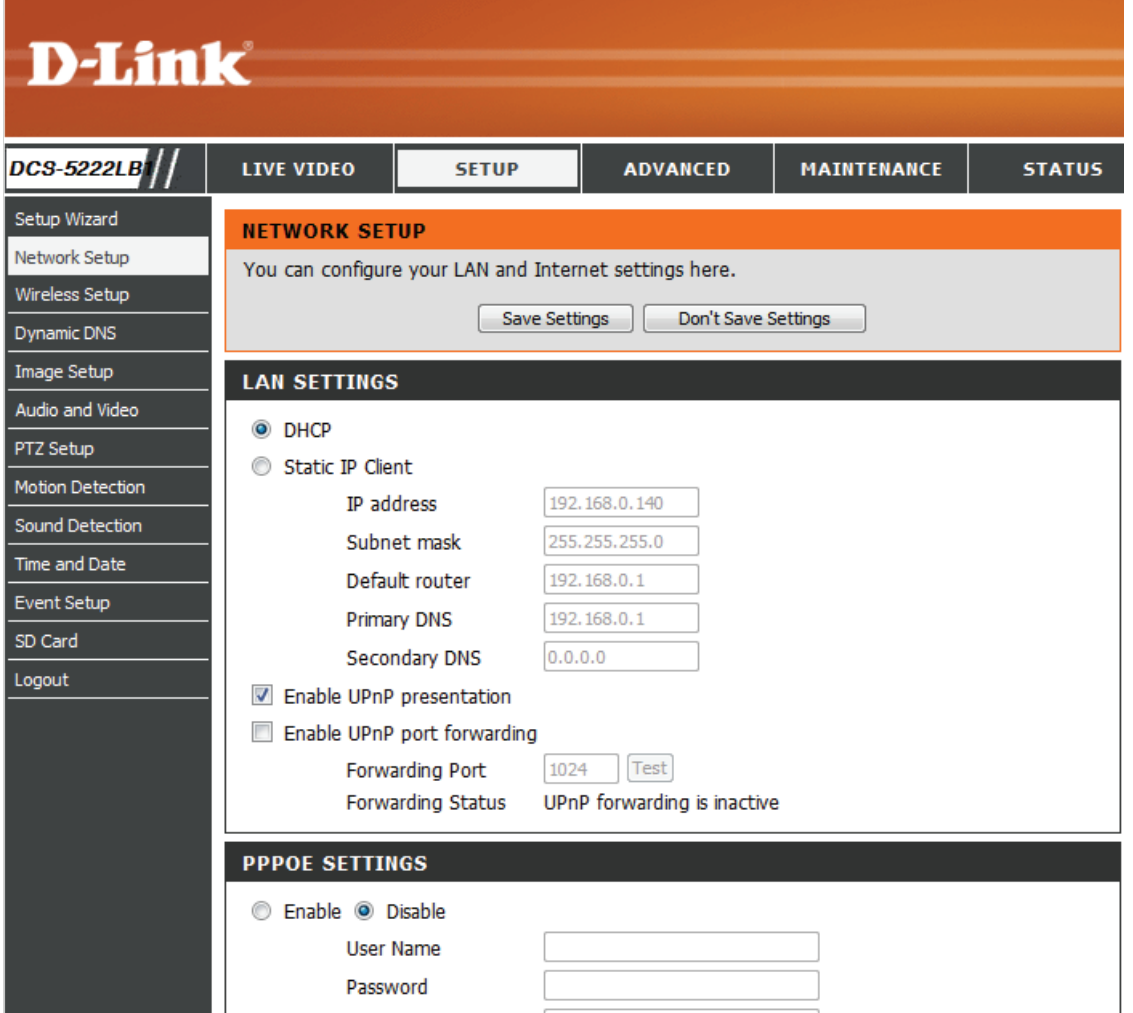

#### **Configuration et installation du routeur**

Les étapes suivantes s'appliquent généralement à n'importe quel routeur présent sur le réseau. Le D-Link DIR-655 est utilisé comme exemple pour clarifier le processus de configuration. Reportez-vous au manuel d'utilisation du routeur pour obtenir plus d'informations sur le fonctionnement et la configuration du routeur.

#### **3. Accédez au routeur avec votre navigateur Web**

Si vous possédez un service Internet câblé ou DSL, une adresse IP de réseau étendue vous a vraisemblablement été attribuée dynamiquement. 'Dynamique' signifie que l'adresse IP de réseau étendu de votre routeur peut varier dans le temps suivant votre FAI. Une adresse IP de réseau étendu dynamique identifie votre routeur sur le réseau public et lui permet d'accéder à Internet. Pour savoir quelle est l'adresse IP de réseau étendu du routeur, accédez à la page Status (État) sur votre routeur et localisez les informations relatives au réseau étendu de votre routeur (comme illustré en page suivante). L'adresse IP de réseau étendu apparaît dans la liste. Vous devrez la saisir dans votre navigateur Web pour afficher votre caméra sur Internet.

Votre adresse IP de réseau étendu apparaît dans la page **Status > Device** Info (État > Informations sur le périphérique).

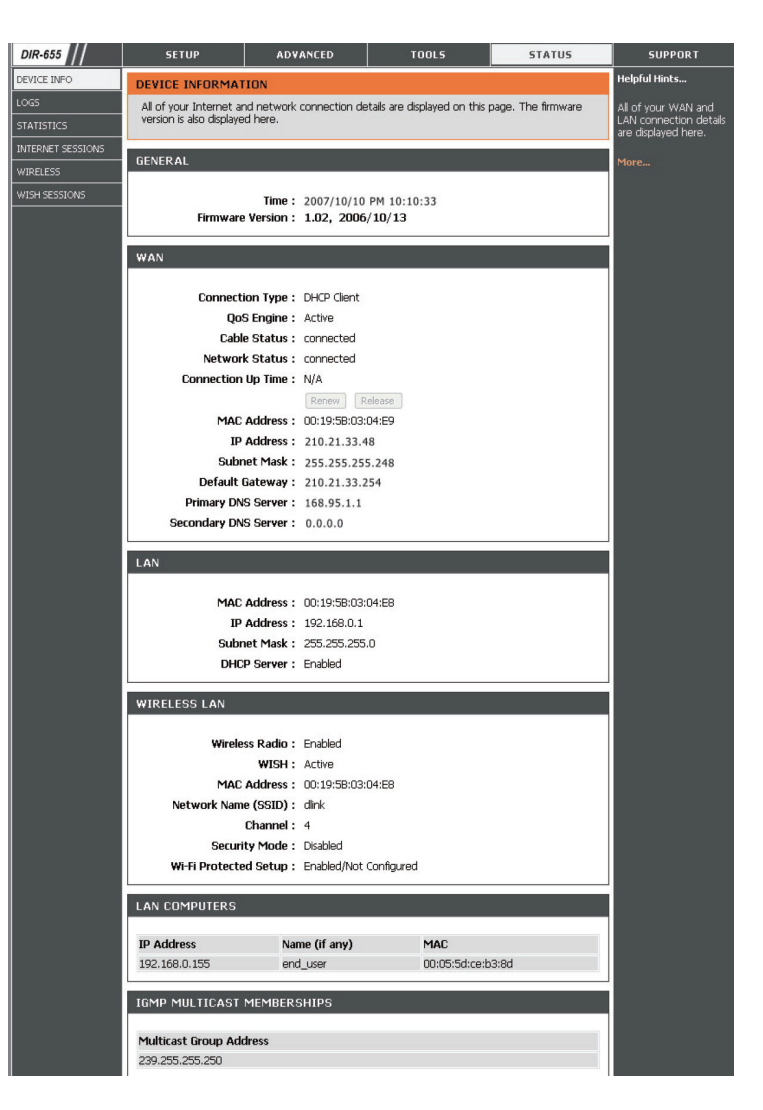

*Remarque : Parce qu'une adresse IP dynamique de réseau étendu peut varier dans le temps suivant votre FAI, vous pourriez souhaiter obtenir une adresse IP statique de votre FAI. Une adresse IP statique est une adresse IP fixe qui ne changera pas dans le temps et sera plus appropriée à utiliser pour accéder à votre caméra à distance. L'adresse IP statique vous permet également d'accéder à votre caméra reliée à votre routeur sur Internet.*

#### **4. Ouvrez des ports pour activer le visionnement à distance des images (Redirection de port)**

Les fonctions de sécurité du pare-feu intégré au routeur DIR-655 empêchent les utilisateurs d'accéder à la vidéo de la DCS-5222L sur Internet. Le routeur se connecte à Internet à travers une série de ports numérotés. Les ports normalement utilisés par la DCS-5222L sont bloqués, ce qui empêche tout accès sur Internet. Ces ports doivent donc être rendus accessibles sur Internet. Pour cela, utilisez la fonction Serveur virtuel du routeur DIR-655. Les ports de serveur virtuel utilisés par votre camera doivent être ouverts sur le routeur pour permettre l'accès à distance à votre caméra. L'accès au serveur virtuel se fait en cliquant sur l'onglet **Advanced** (Avancé) de l'écran du routeur.

Suivez ces étapes pour configurer les paramètres du serveur virtuel de votre routeur :

- 1. Cliquez sur **Enabled** (Activé).
- 2. Saisissez un nom différent pour chaque entrée.
- 3. Saisissez l'adresse IP locale de votre caméra (par ex. 192.168.0.120) dans le port Private IP (Adresse IP privée).
- 4. Sélectionnez TCP pour le port HTTP, (TCP et UDP) pour RTSP et (TCP et UDP) pour les ports 5556-5559.
- 5. Si vous utilisez les paramètres par défaut des ports de la caméra, saisissez 80 dans la section Public and Private Port (Ports public et privé), puis cliquez sur **Apply** (Appliquer).

6. La fonction scheduling (Planification) doit être configurée sur Always (Toujours) afin de permettre l'accès aux images de la caméra à tout moment.

Recommencez les étapes précédentes en ajoutant le port 554 aux sections Port public et Port privé. Une coche devant le nom de l'entrée indique que les ports sont activés.

**Important** : Certains FAI bloquent l'accès au port 80 et à d'autres ports généralement utilisés pour conserver de la largeur de bande. Vérifiez auprès de votre FAI si vous pouvez ouvrir les ports appropriés. S'il ne transmet pas le trafic au port 80, vous devrez remplacer le port 80 par un autre, par exemple 8080. Tous les routeurs sont différents ; reportez-vous au manuel d'utilisation pour obtenir des instructions spécifiques sur leur ouverture.

Saisissez des ports valides dans la section Virtual Server (Serveur virtuel) de votre routeur. Veillez à cocher la case en regard du nom de la caméra dans la Virtual Server List (Liste du serveur virtuel) pour activer vos paramètres.

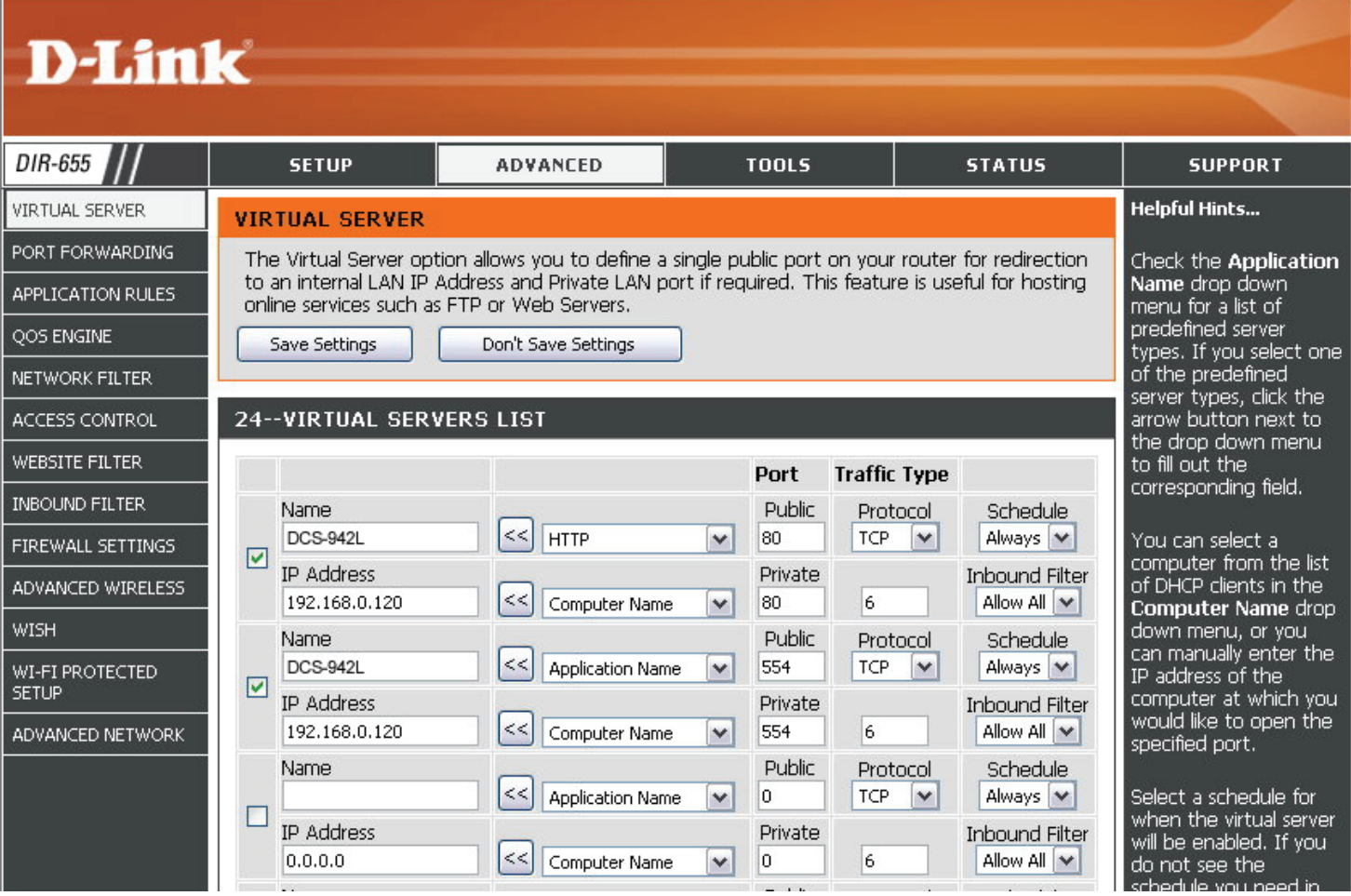

# **Résolution des problèmes**

Ce chapitre apporte des solutions aux problèmes pouvant survenir pendant l'installation et l'utilisation du routeur DCS-5222L. Lisez les descriptions suivantes si vous rencontrez des problèmes. (Les exemples suivants sont illustrés sous Windows Vista® et XP. Si vous utilisez un autre système d'exploitation, les captures d'écran de votre ordinateur seront similaires aux exemples suivants.)

#### **1. Que dois-je faire si j'oublie mon mot de passe ?**

Si vous oubliez votre mot de passe, vous devrez réaliser une réinitialisation complète de votre caméra. Cette procédure réinitialise tous vos paramètres.

Pour réinitialiser votre caméra, utilisez un trombone déplié et appuyez sur le bouton RÉINITIALISATION pendant au moins 10 secondes alors que la caméra est branchée.

#### **2. Pourquoi le voyant ne s'allume-t-il pas ?**

Le voyant est peut-être défectueux. Vérifiez que vous utilisez l'alimentation CC de 5V fournie pour cette caméra réseau. Vérifiez aussi qu'elle est bien connectée. Si la caméra fonctionne normalement, le voyant a peut-être été désactivé. Voir [«Administrateur» à la page 61](#page-64-0) pour savoir comment activer le voyant.

#### **3. Pourquoi la connexion réseau de la caméra n'est-elle pas fiable ?**

Le problème est peut-être lié au câble réseau. Pour vérifier le bon fonctionnement des câbles, envoyez un PING à l'adresse d'un périphérique connu du réseau. Si le câble fonctionne et que le réseau est accessible, vous devez recevoir une réponse.

Le problème peut également tenir au fait que le périphérique réseau utilisé par la caméra réseau (concentrateur ou commutateur) présente un dysfonctionnement. Vérifiez que l'alimentation des périphériques est bien connectée et fonctionne correctement.

#### **4. Pourquoi est-ce que la caméra réseau fonctionne sur un réseau local mais pas à distance ?**

Cela peut être dû à une protection par le pare-feu d'un routeur. Contrôlez le pare-feu Internet avec votre administrateur système. Il faudra peutêtre modifier certains paramètres du pare-feu pour accéder à la caméra réseau en dehors de votre réseau local. Pour de plus amples informations, reportez-vous à la section relative à l'installation de votre caméra derrière un routeur.

Assurez-vous que la caméra réseau n'est pas en conflit avec un serveur Web éventuellement en cours d'exécution sur le réseau.

La configuration par défaut du routeur peut être une raison possible. Vérifiez que la configuration du routeur permet à la caméra réseau d'être accessible en dehors de votre réseau local.

#### **5. Pourquoi de larges lignes blanches verticales apparaissent-elle sur toute l'image ?**

Il se peut que le capteur CMOS (un panneau carré situé derrière la lentille et qui mesure les signaux lumineux et les transforme en format numérique afin que votre ordinateur puisse les représenter sous forme d'images familières) soit surchargé lorsqu'il est exposé à des lumières vives, notamment en cas d'exposition directe à la lumière du soleil ou à des lumières halogènes. Replacez immédiatement la camera réseau dans une zone plus ombragée, car l'exposition prolongée aux lumières vives est susceptible d'endommager le capteur CMOS.

#### **6. La caméra produit des images pleines de « neige ». Comment puis-je résoudre ce problème ?**

De la « neige » peut être présente sur les images vidéo si la caméra réseau est utilisée dans un environnement très sombre.

#### **7. Les images sont de mauvaise qualité. Comment puis-je améliorer la qualité des images ?**

Vérifiez que les propriétés d'affichage de votre ordinateur sont bien définies sur au moins 6-bit couleurs. Si vous n'utilisez que 16 ou 256 couleurs, l'ordinateur produira des artefacts de juxtaposition dans l'image, donnant une impression de mauvaise qualité.

La configuration de l'affichage des images de la caméra réseau n'est pas correcte. La section Configuration Web de la vidéo de la page Gestion Web vous permet de régler les paramètres associés afin d'obtenir une meilleure qualité d'image, notamment : la luminosité, le contraste, la teinte et la fréquence lumineuse. Reportez-vous à la section Configuration Web pour obtenir des informations détaillées.

#### **8. Pourquoi aucune image n'est-elle disponible à travers le navigateur Web ?**

ActiveX est peut-être désactivé. Si vous visionnez les images dans Internet Explorer, assurez-vous que le mode ActiveX a été activé dans le menu Options Internet. Vous devrez peut-être également modifier les paramètres de sécurité de votre navigateur pour permettre l'installation du plug-in ActiveX.

Si vous utilisez Internet Explorer avec une version antérieure à 6, mettez-le à jour afin de pouvoir visionner le flux vidéo transmis par la caméra réseau.

Si vous utilisez un autre navigateur tel que Google Chrome ou Safari d'Apple, vous devrez peut-être installer le plug-in approprié avant que la diffusion de la vidéo ne fonctionne.

Si vous utilisez Java, vous devrez peut-être mettre à jour vers la dernière version de l'application Java. Veuillez visiter le site Web de Sun pour obtenir la dernière version de Java pour votre plate-forme informatique (http://www.java.com).

Il se peut également que les applications tierces soient bloquées sur votre navigateur. Veuillez vous assurer la prise en charge des plug-ins tierces n'est pas désactivée sur le navigateur que vous utilisez. Vous devrez peut-être vous reporter à la fonction d'aide de votre navigateurs particulier afin d'activer ou de désactiver cette fonctionnalité.

#### **9. Le capteur PIR ne fonctionne pas bien, comment puis-je améliorer sa qualité ?**

- Pour que le capteur infrarouge passif (PIR) fonctionne correctement, il doit avoir ligne de vue directe vers l'objet. Lorsqu'il y a de nombreux obstacles dans la pièce ou si la ligne de vue directe est obstruée par du verre, le PIR ne fonctionne pas correctement.
- Lorsque la température ambiante est trop élevée, la détection du capteur PIR va ralentir et cela ne doit pas être confondu avec un défaut du PIR.
- Cette caméra réseau réseau ne peut être installée qu'à l'intérieur. N'installez pas cette caméra dans un endroit où les interférences IR peuvent poser un problème. Les interférences IR peuvent se trouver à proximité des portes ou fenêtres vitrées, provoquées par la lumière solaire directe ou dans le chemin des phares de voiture.
- N'installez pas cette caméra à côté ou en face d'une sortie ou d'un conduit de climatiseur.
- N'installez pas cette caméra près de périphériques sans fil ayant des fréquences élevées car le capteur PIR est facilement affecté par les rayonnements RF.
- Le capteur PIR fonctionne le mieux lors de la détection de mouvements latéraux. Les mouvements radiaux ne peuvent pas être détectés aussi bien que les mouvements latéraux.
- N'installez pas cette caméra directement sous une lumière extrêmement vive. Le capteur PIR ne peut pas éliminer entièrement une lumière blanche brillante.
- Tout mouvement d'un objet ayant une température corporelle normale, comme un humain ou un animal, peut être détecté. Pour éviter des dysfonctionnements, installez cette caméra à la bonne hauteur.
- Pour éviter des dysfonctionnements, installez cette caméra dans un environnement ayant une température moyenne de 25°C. Les plus petits mouvements d'un objet ayant la taille moyenne d'un adulte peuvent uniquement être détectés à une distance de moins de 2,5 mètres. Entre une distance de 2,5 et 5 mètres, la détection nécessite de plus grands mouvements de l'objet.
- Installez cette caméra sur une surface ferme, stable, et anti-choc.

## **Bases de la mise en réseau**

### **Vérifiez votre adresse IP**

Par défaut, vous devez définir les paramètres TCP/IP pour obtenir automatiquement une adresse IP d'un serveur DHCP (c'est-à-dire un routeur sans fil). Pour vérifier votre adresse IP, procédez comme suit.

Cliquez sur **Start** > **Run** (Démarrer > Exécuter). Dans la zone d'exécution, saisissez **cmd**, puis cliquez sur **OK**. (les utilisateurs de Windows® 7/Vista® saisissent cmd dans le champ Start Search [Rechercher]).

À l'invite, saisissez **ipconfig**, puis appuyez sur **Entrée**.

L'adresse IP, le masque de sous-réseau et la passerelle par défaut de votre adaptateur s'affichent.

Si l'adresse est 0.0.0.0, vérifiez l'installation de votre adaptateur, les paramètres de sécurité et les paramètres de votre routeur. Certains logiciels pare-feu bloquent parfois les demandes DHCP.

Si vous vous connectez à un réseau sans fil d'un point d'accès sans fil (par ex. un hôtel, un café ou un aéroport), veuillez contacter un collaborateur ou un administrateur pour vérifier ses paramètres réseau sans fil.

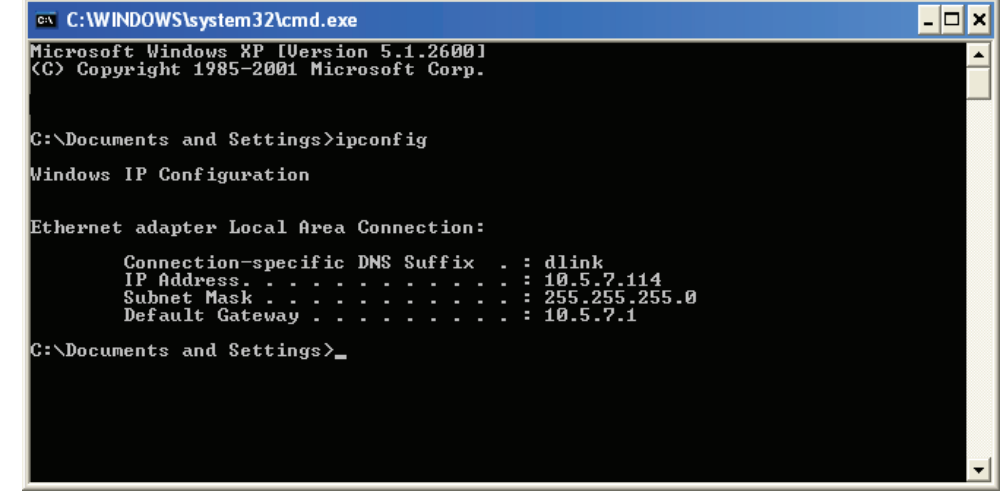

### **Attribution statique d'une adresse IP**

Si vous n'utilisez pas de passerelle/routeur compatible avec le serveur DHCP, ou si vous devez attribuer une adresse IP statique, veuillez procéder comme suit :

#### **Étape 1**

Windows® 7 : cliquez sur **Start** > **Control Panel** > **Network and Internet** > **Network and Sharing Center** (Démarrer > Panneau de configuration > Réseau et Internet > Centre Réseau et partage).

Windows® Vista : cliquez sur **Start** > **Control Panel** > **Network and Internet** > **Network and Sharing Center** > **Manage Network Connections** (Démarrer > Panneau de configuration > Réseau et Internet > Centre réseau et partage > Gérer les connexions réseau).

Windows XP : cliquez sur **Start** > **Control Panel** > **Network Connections** (Démarrer > Panneau de configuration > Connexions réseau).

#### **Étape 2**

Cliquez avec le bouton droit de la souris sur **Local Area Connection** (Connexion au réseau local) qui représente votre adaptateur réseau, puis sélectionnez **Properties** (Propriétés).

#### **Étape 3**

Sélectionnez **Internet Protocol (TCP/IP)** [Protocole Internet (TCP/IP)], puis cliquez sur **Properties** (Propriétés).

#### **Étape 4**

Cliquez sur **Use the following IP address** (Utiliser l'adresse IP suivante), puis saisissez une adresse IP du même sous-réseau que votre réseau ou l'adresse IP du réseau local de votre routeur.

**Exemple :** Si l'adresse IP du réseau local du routeur est 192.168.0.1, configurez votre adresse IP sur **192.168.0.X, X** représentant un chiffre entre 2 et 99. Vérifiez que le nombre que vous choisissez n'est pas utilisé sur le réseau. Définissez la même Passerelle par défaut que celle de l'adresse IP du réseau local de votre routeur (192.168.0.1).

Définissez le même Primary DNS (DNS principal) que celui de l'adresse IP du réseau local de votre routeur (**192.168.0.1**). Le Secondary DNS (DNS secondaire) est inutile, mais vous pouvez quand même saisir un serveur DNS fourni par votre FAI.

#### **Étape 5**

Cliquez deux fois sur **OK** pour enregistrer vos paramètres.

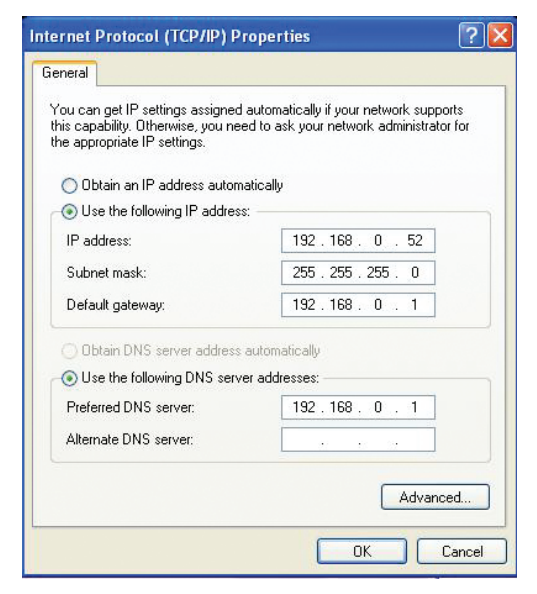

## **Caractéristiques DI/DO**

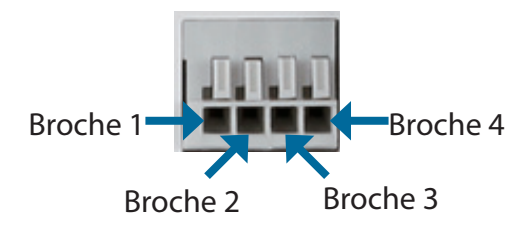

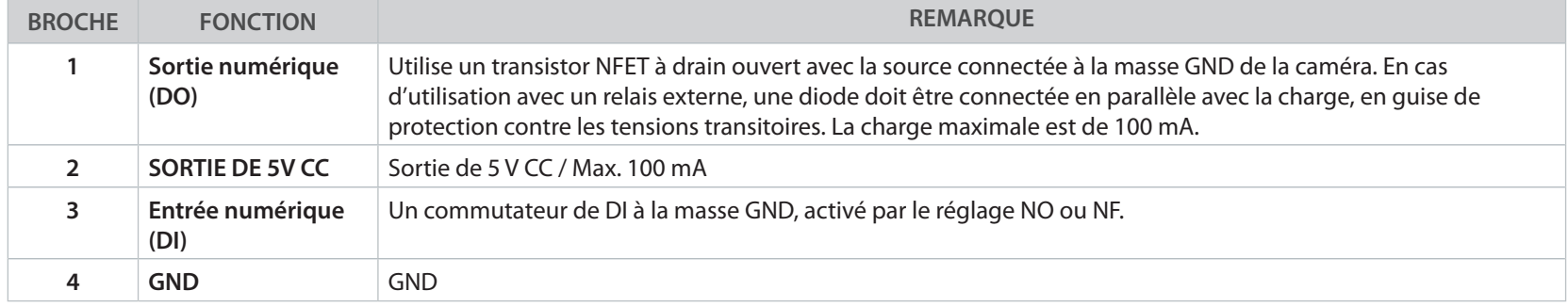

**Alimentation interne de 5 V Alimentation externe de 3 à 12V**

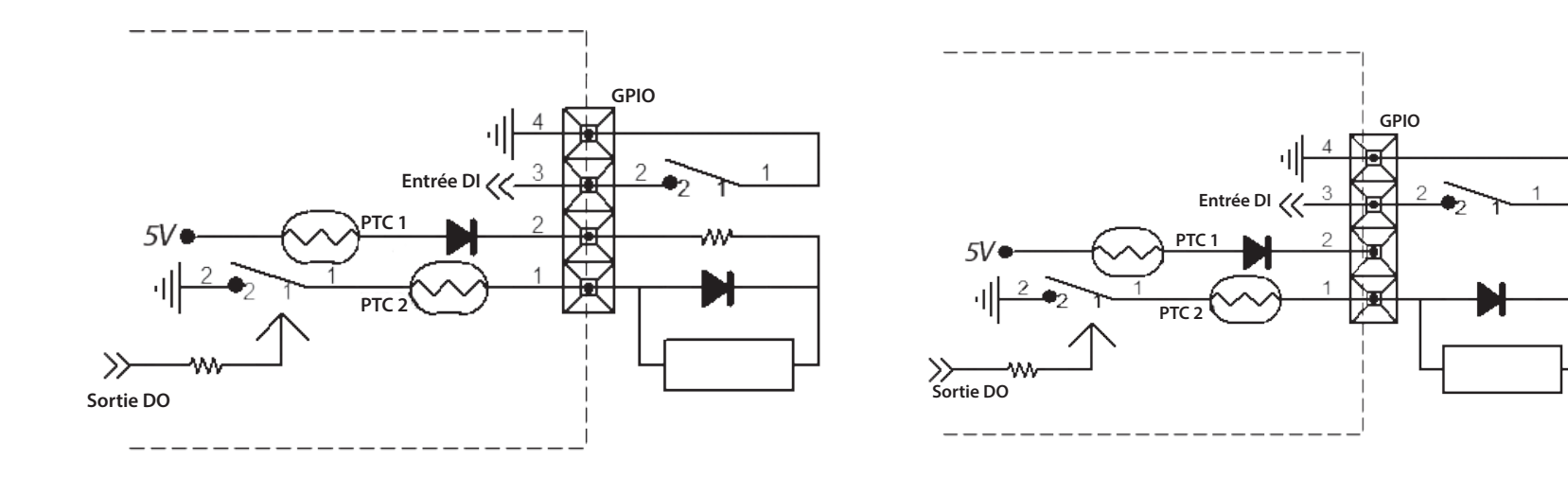

**CC 3V ~ 12V** 

 $\frac{-}{+}$ 

# **Caractéristiques techniques**

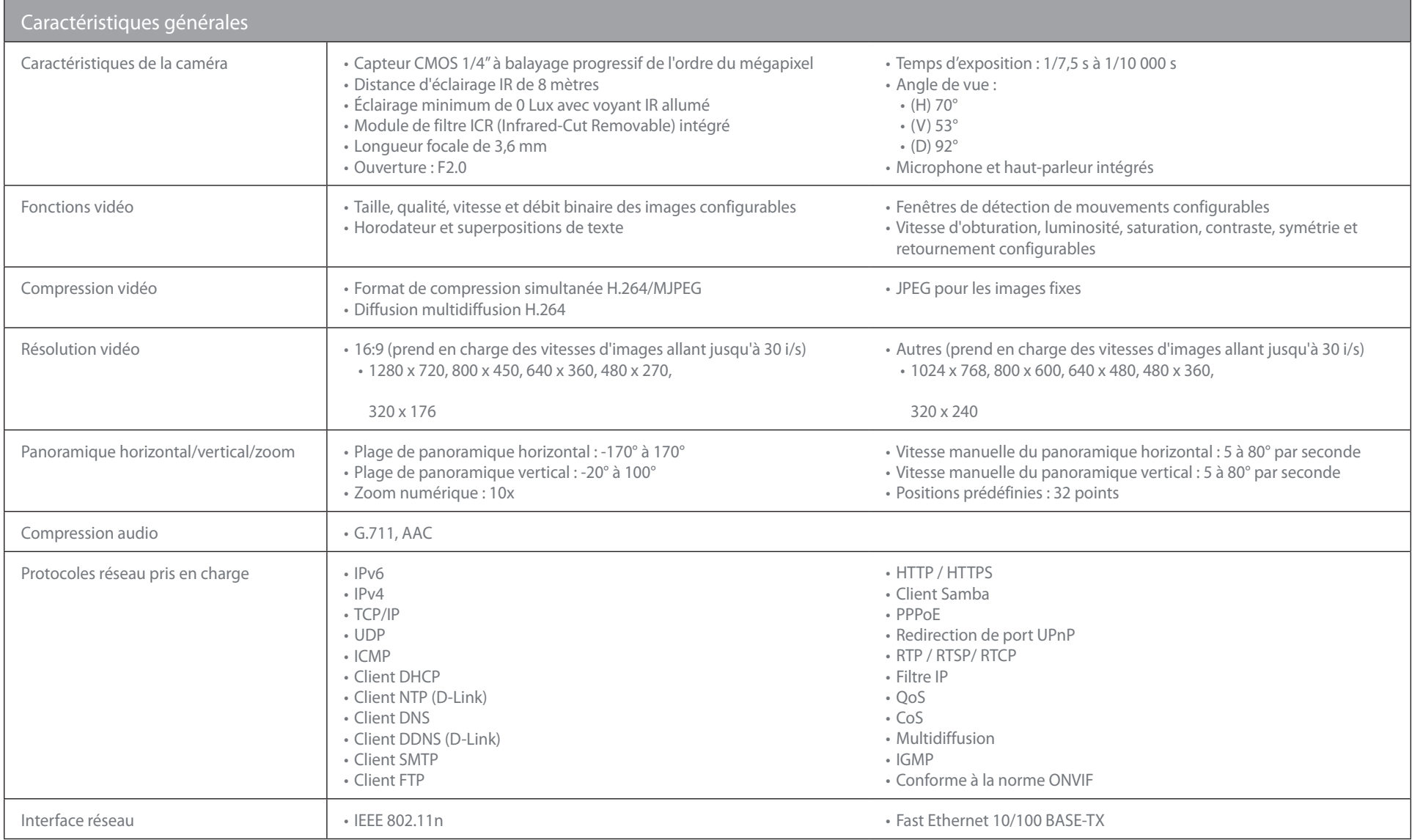

### **Annexe C - Caractéristiques techniques**

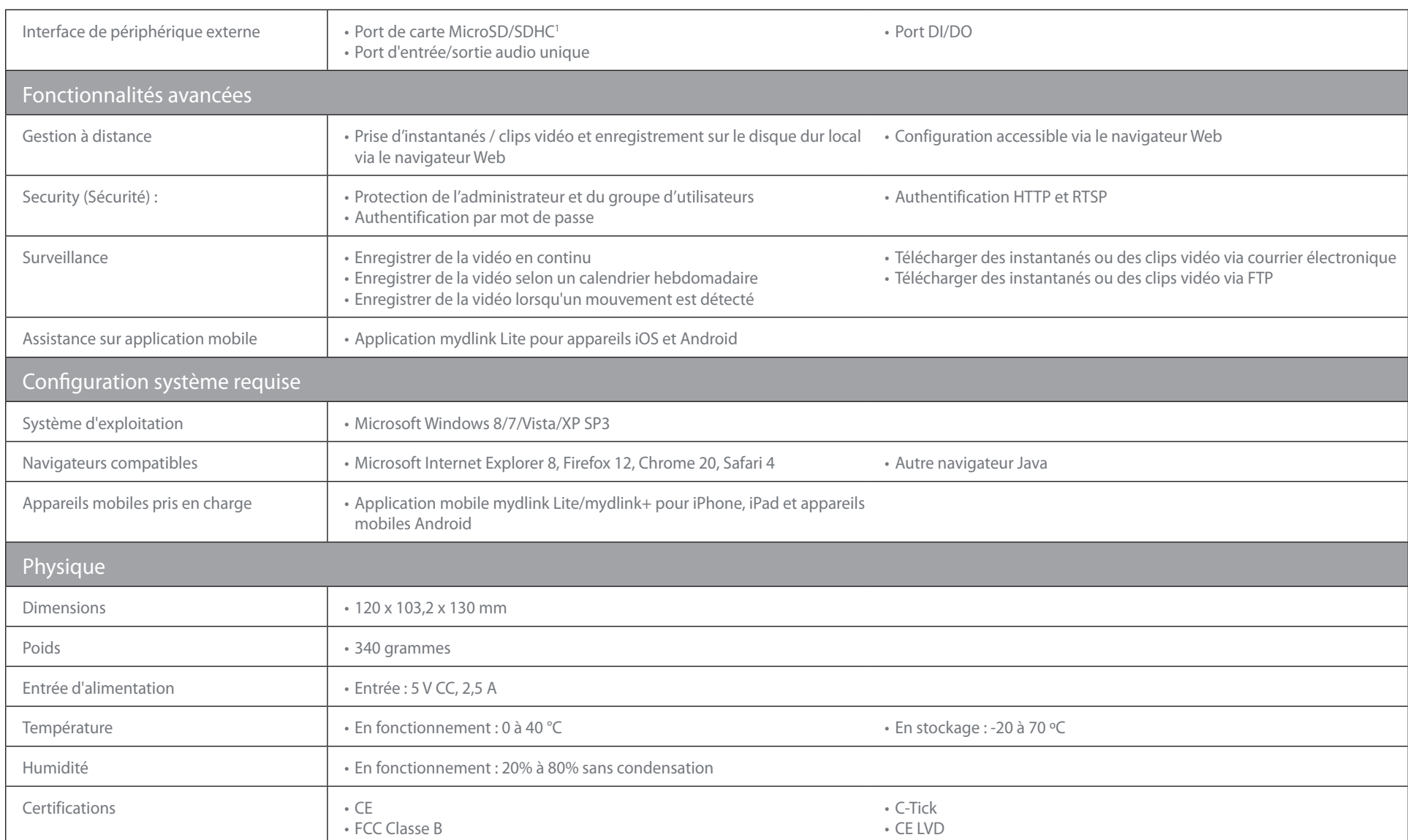

<sup>1</sup> Il est recommandé d'utiliser une carte SDHC classe 6 ou supérieure. Les cartes ayant des capacités atteignant 32 Go sont prises en charge.